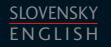

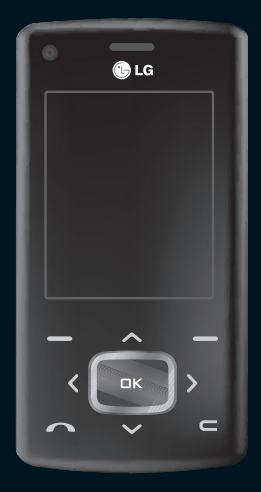

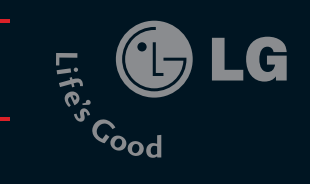

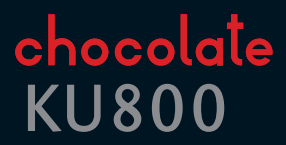

**NÁVOD NA POUÎÍVANIE** KU800 NÁVOD  $\overline{\mathsf{v}}$ POUÎÍVANIE

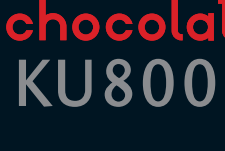

LG Electronics inc.

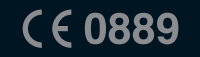

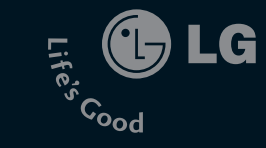

www.lge.com

P/N:MMBB0222818 (1.0) **H** 

# **KU800** Návod na používanie – Slovensky

Tento dokument je návod na používanie pre 3G mobilný video telefón LG KU800. Všetky práva na tento dokument sú majetkom spoločnosti LG Electronics. Kopírovanie, úprava a distribúcia tohto dokumentu bez súhlasu spoločnosti LG Electronics sú zakázané.

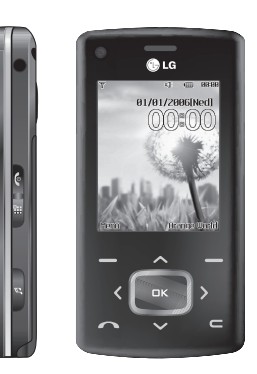

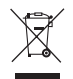

#### Likvidácia starých elektrických zariadení

- 1. Keď je k výrobku pripojený tento preškrtnutý symbol pojazdného kontajnera, znamená to, že sa na výrobok vzťahuje smernica Európskej Únie číslo 2002/96/CE.
- 2. Všetky elektrické a elektronické výrobky musia byť zlikvidované oddelene od bežného komunálneho odpadu pomocou zberných zariadení zriadených vládou alebo miestnou samosprávou.
- 3. Správnou likvidáciou nepotrebného prístroja pomôžete predísť možným negatívnym následkom na životné prostredie a ľudské zdravie.
- 4. Ďalšie informácie týkajúce sa likvidácie nepotrebných prístrojov získate na mestskom úrade, úrade poverenom likvidáciou odpadu alebo v obchode, v ktorom ste zakúpili tento výrobok.

# Obsah

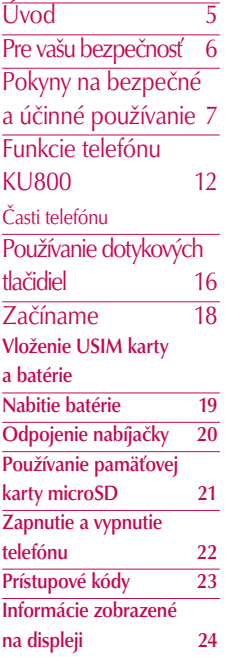

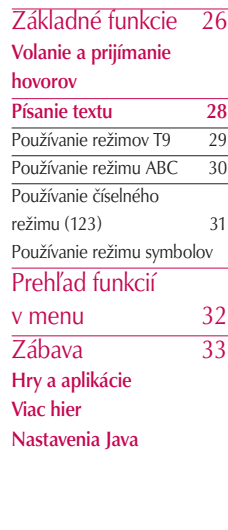

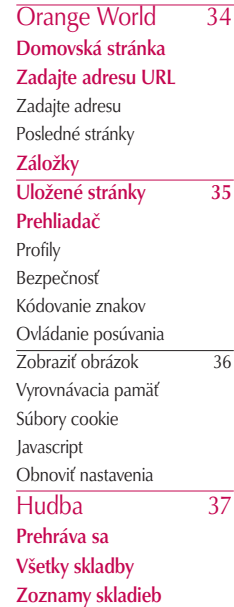

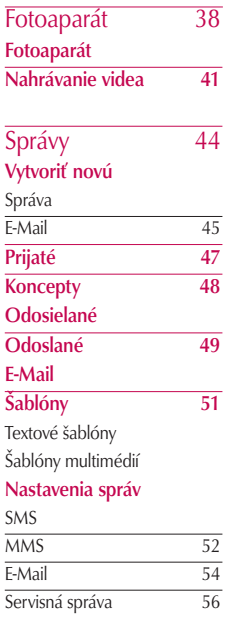

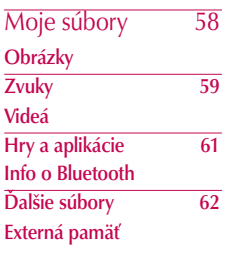

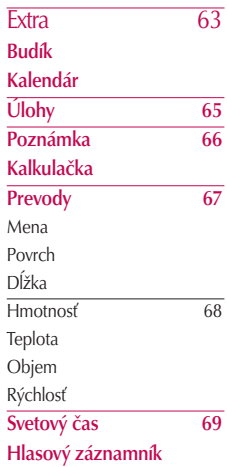

# Obsah

## Obsah

Obsah  $\frac{1000000}{4}$ 

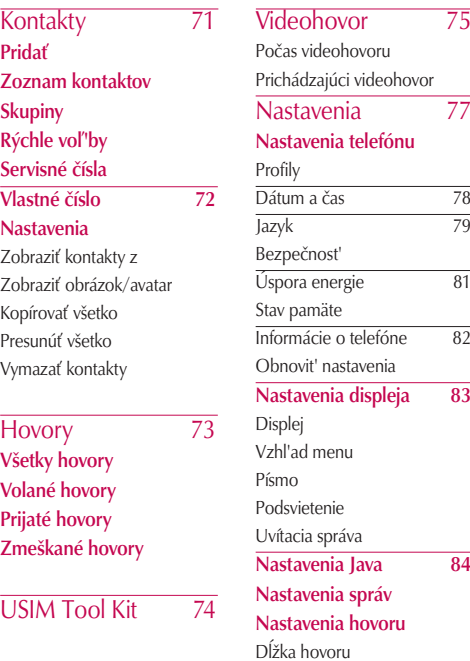

Blokovanie hovorov 85

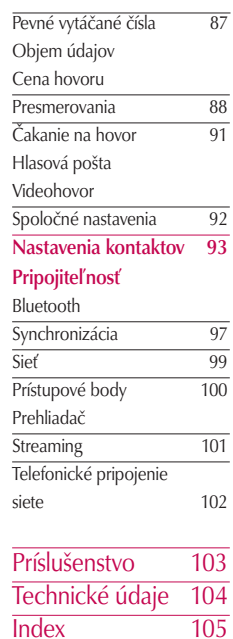

# Úvod

Blahoželáme vám k zakúpeniu pokročilého a kompaktného mobilného 3G telefónu KU800 navrhnutého na prácu s najnovšími technológiami v oblasti digitálnej mobilnej komunikácie.

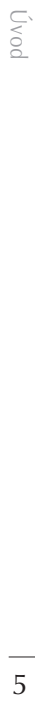

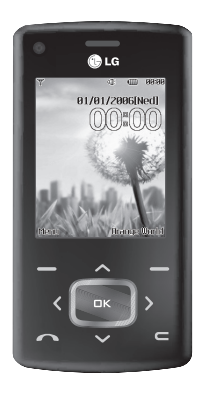

V tomto návode na používanie nájdete dôležité informácie o používaní telefónu. Prečítajte si pozorne všetky informácie, aby ste dosiahli optimálny výkon prístroja a aby ste sa vyhli jeho poškodeniu či nesprávnemu použitiu. Akékoľvek zmeny alebo úpravy, ktoré nie sú vyslovene v tomto návode schválené, môžu zneplatniť záruku na toto zariadenie.

Použitie telefónnych puzdier s magnetickými zámkami na vysúvateľné telefóny spôsobovalo problémy, ako napríklad stratu sieťového signálu a vypínanie telefónu.

# Pre vašu bezpečnosť

Prečítajte si nasledujúce jednoduché pokyny. Porušenie týchto pokynov môže byť nebezpečné alebo protizákonné. Ďalšie informácie nájdete v tomto návode.

#### *VAROVANIE*

- *Mobilné telefóny musia byť v lietadlách vždy vypnuté.*
- *Nedržte počas riadenia auta telefón v ruke.*
- *Nepoužívajte telefón v blízkosti čerpacích staníc, skladíšť palivových hmôt, chemických tovární ani v oblasti odstrelových prác.*
- *Z dôvodu bezpečnosti používajte IBA určené ORIGINÁLNE batérie a nabíjačky.*
- *Nemanipulujte s telefónom počas nabíjania, ak máte mokré ruky. Mohlo by to spôsobiť úraz elektrickým prúdom alebo vážne poškodiť telefón.*
- *Udržujte telefón v bezpečnej vzdialenosti mimo dosahu malých detí. Telefón obsahuje malé súčiastky, ktoré by mohli v prípade uvoľnenia a prehltnutia spôsobiť udusenie.*

#### *UPOZORNENIE*

- *Vypnite telefón všade tam, kde to vyžadujú osobitné nariadenia. Nepoužívajte napríklad telefón v nemocniciach, pretože by mohol ovplyvniť citlivé zdravotnícke zariadenie.*
- *Tiesňové volania nemusia byť dostupné vo všetkých mobilných sieťach. Preto by ste nikdy nemali byť závislí len od tiesňových volaní pomocou telefónu.*
- *Používajte iba ORIGINÁLNE príslušenstvo, aby ste sa vyhli poškodeniu svojho telefónu.*
- *Všetky VF vysielače môžu spôsobovať rušenie elektroniky, ktorá sa nachádza v ich blízkosti. Menšie rušenie môže ovplyvniť televízory, rádiá, počítače a pod.*
- *Batérie by ste mali zlikvidovať v súlade s príslušnými právnymi predpismi.*
- *Telefón ani batériu nerozoberajte.*

# Pokyny na bezpečné a účinné používanie

Prečítajte si nasledujúce jednoduché pokyny. Porušenie týchto pokynov môže byť nebezpečné alebo protizákonné. Ďalšie informácie nájdete v tomto návode.

### Informácie o certifikácii – merný absorbovaný výkon (SAR)

#### TOTO ZARIADENIE VYHOVUJE MEDZINÁRODNÝM ODPORÚČANIAM NA EXPOZÍCIU VF ŽIARENÍM

Telefón prijíma a vysiela VF žiarenie. Telefón je navrhnutý tak, aby VF vyžarovanie nepresiahlo expozičné limity odporúčané medzinárodnou komisiou na ochranu pred neionizujúcim žiarením (ICNIRP). Tieto limity sú súčasťou komplexných odporúčaní a stanovujú povolené úrovne VF energie pre širokú populáciu. Odporúčania boli spracované nezávislými vedeckými organizáciami na základe opakovaných a dôkladných vyhodnotení vedeckých štúdií. Tieto odporúčania zahŕňajú bezpečnostné rezervy, aby zaistili bezpečnosť všetkých osôb nezávisle od veku a zdravotného stavu.

Normy maximálnej expozície pre mobilné zariadenia používajú jednotku merný absorbovaný výkon (Specific Absorption Rate, SAR). Limit SAR uvádzaný v medzinárodných odporúčaniach je 2,0 W/kg\*. Merania SAR sa vykonávajú v štandardných prevádzkových polohách so zariadením, ktoré vysiela na maximálnom certifikovanom výkone vo všetkých testovaných frekvenčných pásmach. Limity SAR sa stanovujú pre maximálny certifikovaný výkon a aktuálna prevádzková hodnota SAR môže byť pre príslušné zariadenie výrazne nižšia ako uvádzaná maximálna hodnota. Zariadenie je navrhnuté na prevádzku s rôznymi výkonmi, a preto sa použije iba taký výkon, aký je potrebný na spojenie so sieťou. Čím je používateľ k základnej stanici bližšie, tým je vo všeobecnosti vyžarovaný výkon zariadenia nižší. Pred uvedením každého modelu telefónu na trh musí byť predložená zhoda telefónu so smernicou Európskej únie R&TTE. Súčasťou tejto smernice je aj požiadavka na ochranu zdravia a bezpečnosť pre používateľov a ostatné osoby. Najvyššia hodnota SAR dosiahnutá pri testovaní tohto zariadenia pri použití pri uchu je 0,418 W/kg.

## Pokyny na bezpečné a účinné používanie

Toto zariadenie splňuje odporúčania na expozíciu VF žiarením pri použití v normálnej pracovnej pozícii pri uchu alebo pri umiestnení aspoň 1,5 cm od tela. Ak na nosenie produktu pri tele používate puzdro alebo držiak na opasok, nemali by tieto pomôcky obsahovať kovové časti a mali by udržiavať medzi produktom a telom medzeru aspoň 1,5 cm. Pri prenose dátových súborov a správ vyžaduje toto zariadenie kvalitné pripojenie k sieti. V niektorých prípadoch môže byť prenos dátových súborov alebo správ odložený, pokiaľ nebude takéto pripojenie k dispozícii. Uistite sa, že odporúčaná vzdialenosť medzi telom a telefónom je dodržaná počas celého prenosu. Najvyššia hodnota SAR dosiahnutá pri testovaní tohto zariadenia pri použití pri tele je 0,802 W/kg.

\* Limit SAR pre mobilné zariadenia používané na verejnosti je 2,0 W/kg (priemerná hodnota na 10 gramov tkaniva). Tieto odporúčania zahŕňajú bezpečnostné rezervy, aby zaistili bezpečnosť verejnosti a zohľadnili rozdiely v meraniach. Hodnoty SAR sa môžu líšiť v závislosti od národných požiadaviek na zverejňovanie informácií a v závislosti od pásma siete. Ďalšie

informácie týkajúce sa SAR v ostatných oblastiach nájdete v informáciách o produktoch na lokalite www.lgmobile.com.

### Starostlivosť o telefón a jeho údržba

#### *VAROVANIE*

*Používajte výlučne batérie, nabíjačky a príslušenstvo schválené na používanie s týmto modelom telefónu. Použitie iných typov môže spôsobiť zneplatnenie záruky vzťahujúcej sa na telefón a môže byť nebezpečné.*

- ] Nerozoberajte prístroj. Ak je potrebná oprava, zverte ho kvalifikovanému servisnému stredisku.
- ] Udržiavajte telefón vo väčšej vzdialenosti od elektrických zariadení, ako sú televízor, rádio alebo osobný počítač.
- ] Nenechávajte telefón v blízkosti zdrojov tepla, ako sú radiátory alebo sporáky.
- ] Nikdy nedávajte telefón do mikrovlnnej rúry, mohla by v dôsledku toho vybuchnúť batéria.
- ▶ Zabráňte pádu telefónu na zem.
- ▶ Nevystavujte prístroj mechanickým vibráciám ani nárazom.
- ] Povrchová úprava telefónu sa môže poškodiť v prípade vloženia prístroja do drsného alebo vinylového obalu.
- ▶ Na čistenie zovňajšku prístroja používajte suché látky. (Nepoužívajte rozpúšťadlá ako benzén, riedidlo a alkohol.) Mohlo by dôjsť k požiaru.
- ] Nevystavujte prístroj nadmernému dymu a prachu.
- ] Nenechávajte telefón v blízkosti kreditných kariet alebo cestovných lístkov, môže pôsobiť na informáciu na magnetických pásoch.
- ▶ Nedotýkajte sa displeja ostrými predmetmi, môže to poškodiť telefón.
- ] Nevystavujte telefón nadmernej vlhkosti.
- ▶ Buďte opatrní pri používaní príslušenstva (napr. slúchadiel a náhlavnej súpravy). Uistite sa, či sú káble bezpečne odložené nabok, a či sa zbytočne nedotýkajú antény.
- ▶ Pred pripojením napájania k telefónu odpojte dátový kábel.

### Účinné používanie telefónu

#### Aby ste dosiahli optimálny výkon a minimálnu spotrebu energie batérie, dodržujte nasledujúce pokyny.

] Nedržte anténu počas používania telefónu. Ak počas hovoru držíte anténu, môže to ovplyvniť nielen kvalitu hovoru, ale telefón spotrebuje navyše viac energie, čím sa skracuje čas hovoru a pohotovostného režimu.

### Elektronické zariadenia

#### Každý mobilný telefón môže spôsobovať rušenie a ovplyvňovať výkon iných elektronických zariadení.

- ▶ Nepoužívajte mobilný telefón v blízkosti zdravotníckych prístrojov bez výslovného povolenia. Vyhýbajte sa umiestneniu telefónu do blízkosti kardiostimulátora (napr. v náprsnom vrecku).
- ] Niektoré typy načúvacích zariadení môžu byť rušené mobilnými telefónmi.
- ▶ Menšie rušenie môže ovplyvniť televízory, rádiá, počítače a pod.

## Pokyny na bezpečné a účinné používanie

### Bezpečnosť cestnej premávky

#### Zistite si pravidlá používania mobilných telefónov v oblastiach, kde vediete vozidlo.

- ] Počas riadenia vozidla nedržte telefón v ruke.
- ] Venujte plnú pozornosť riadeniu.
- Ak môžete, používajte sadu "hands-free".
- ▶ Keď to dopravná situácia umožňuje, pred uskutočnením hovoru odbočte z vozovky a zaparkujte.
- ] VF energia môže ovplyvniť niektoré elektronické systémy v motorovom vozidle, ako napríklad autorádio či bezpečnostný systém.
- $\blacktriangleright$  Ak máte vozidlo vybavené airbagom, neumiestňujte žiadne predmety, vrátane inštalovaných a prenosných bezdrôtových zariadení, do oblasti pred airbagom ani do oblasti, kam sa airbag rozpína. Mohlo by to v prípade aktivácie airbagu spôsobiť vážne zranenia.

#### Ak počúvate hudbu keď ste vonku, nastavte hlasitosť na rozumnú úroveň, aby ste vedeli

#### o okolitých zvukoch. To je dôležité najmä vtedy, keď chcete prejsť cez cestu.

### Zabránenie poškodeniu sluchu

Ak ste dlhšie vystavení hlasitým zvukom, môže to poškodiť váš sluch. Preto vám odporúčame, aby ste svoj telefón nezapínali ani nevypínali v blízkosti uší. Odporúčame vám tiež, aby ste hlasitosť hudby a hovorov nastavili na rozumnú úroveň.

### Oblasť odstrelových prác

Nepoužívajte telefón v oblasti, kde sa uskutočňujú odstrelové práce. Všímajte si obmedzenia a dodržujte všetky nariadenia a predpisy.

### Potenciálne explozívne prostredia

- ] Nepoužívajte telefón na čerpacích staniciach. Nepoužívajte telefón v blízkosti paliva a chemikálií.
- ▶ Neprevážajte a neskladujte horľavé plyny, kvapaliny ani výbušné materiály

v rovnakom priestore ako telefón alebo jeho príslušenstvo.

### V lietadle

#### Bezdrôtové prístroje môžu v lietadlách spôsobovať rušenie.

- ] Vypnite telefón pred nástupom do akéhokoľvek lietadla.
- ▶ Nepoužívajte telefón na letisku bez povolenia posádky.

### Deti

Udržujte telefón v bezpečnej vzdialenosti mimo dosahu malých detí. Telefón obsahuje malé súčiastky, ktoré by mohli v prípade uvoľnenia a prehltnutia spôsobiť udusenie.

### Tiesňové volania

Tiesňové volania nemusia byť dostupné vo všetkých mobilných sieťach. Preto by ste nikdy nemali byť závislí len od tiesňových volaní pomocou telefónu. Ďalšie informácie získate od operátora.

### Informácie o batérii a jej údržbe

- ] Pred nabíjaním nemusíte batériu úplne vybíjať. Na rozdiel od iných batériových systémov nemá batéria pribalená k prístroju žiadny pamäťový efekt, ktorý by mohol znížiť jej výkon.
- ] Používajte len batérie a nabíjačky značky LG. Nabíjačky LG sú navrhnuté tak, aby maximalizovali životnosť batérie.
- ] Nerozoberajte a neskratujte batérie.
- ] Udržiavajte kovové kontakty batérie čisté.
- ▶ Vymeňte batériu, ak už neposkytuje prijateľný výkon. Životnosť batérie je až niekoľko stoviek nabíjacích cyklov.
- Ak ste batériu dlhší čas nepoužívali. nabite ju, aby ste maximalizovali jej použiteľnosť.
- ] Nevystavujte nabíjačku batérií priamemu slnečnému žiareniu ani vysokej vlhkosti (napr. v kúpeľni).
- ] Nenechávajte batériu na horúcich ani na chladných miestach, môže to zhoršiť jej výkon.

# Funkcie telefónu KU800

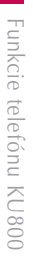

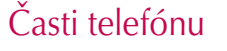

### Pohľad na otvorený telefón

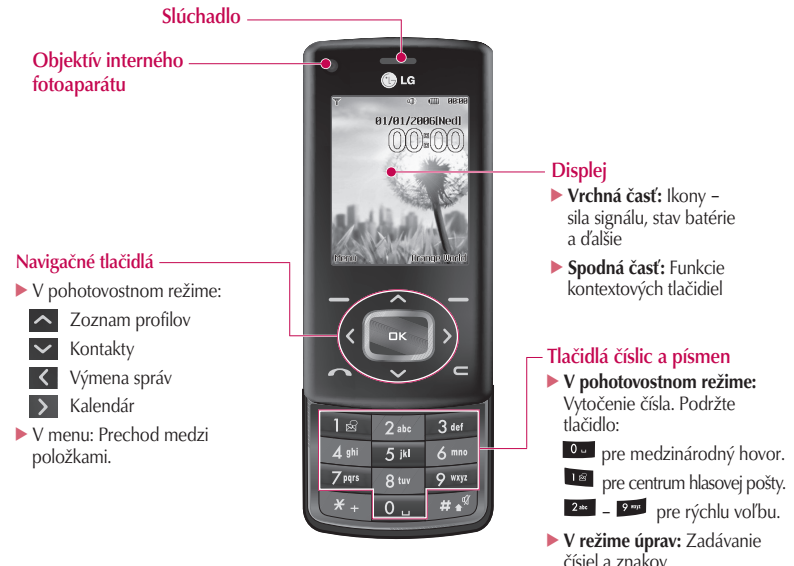

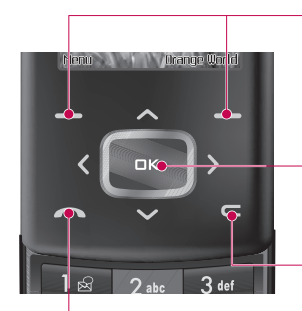

#### Ľavé kontextové tlačidlo/ Pravé kontextové tlačidlo

Stlačenie tlačidla vykoná funkciu, ktorá je zobrazená v spodnej časti displeja.

#### Tlačidlo Potvrdiť

Vyberie položku menu a potvrdí akciu.

#### Tlačidlo Vymazať

- ] Vymaže po každom stlačení jeden znak. Ak chcete vymazať celý text, tlačidlo podržte.
- ▶ Týmto tlačidlom sa vrátite na predchádzajúcu obrazovku.

#### Tlačidlo Odoslať

- ] Vytočí telefónne číslo a prijme prichádzajúci hovor.
- ] V pohotovostnom režime: Zobrazí históriu vytočených, prijatých a zmeškaných volaní.

### Funkcie telefónu KU800

Funkcie telefónu KU800 Funkcie telefónu KU800

Bočné tlačidlá ▶ V pohotovostnom režime (otvorený): Nastavenie hlasitosti tónu tlačidiel. ▶ V pohotovostnom režime (zatvorený): Zapne podsvietenie displeja. ▶ V menu: Pohyb nahor a nadol. **Počas hovoru:** Nastavenie hlasitosti slúchadla. Konektor pre náhlavnú súpravu, nabíjačku a kábel ] Maximálna hlasitosť otvoreného telefónu je na úrovni 3, aby nedošlo k poškodeniu sluchu. Poznámka **Pred pripojením kábla** USB skontrolujte, či je telefón zapnutý a v pohotovostnom režime.

Zásuvka pamäťovej karty microSD

#### Pohľad zľava **Pohľad sprava**

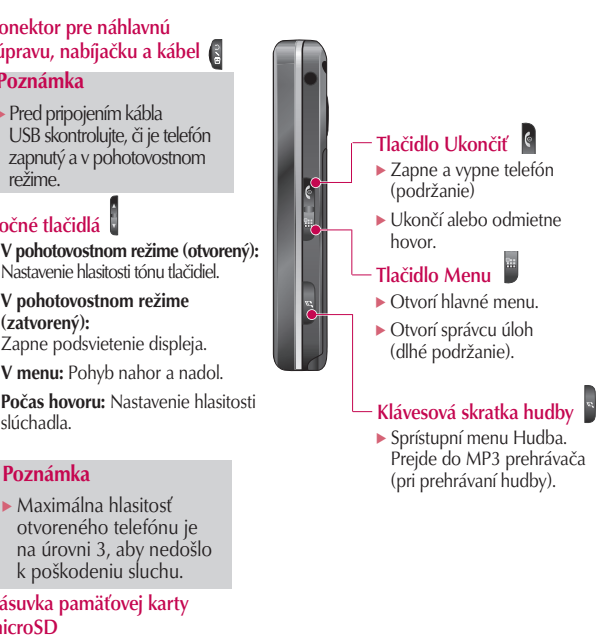

#### Pohľad zozadu

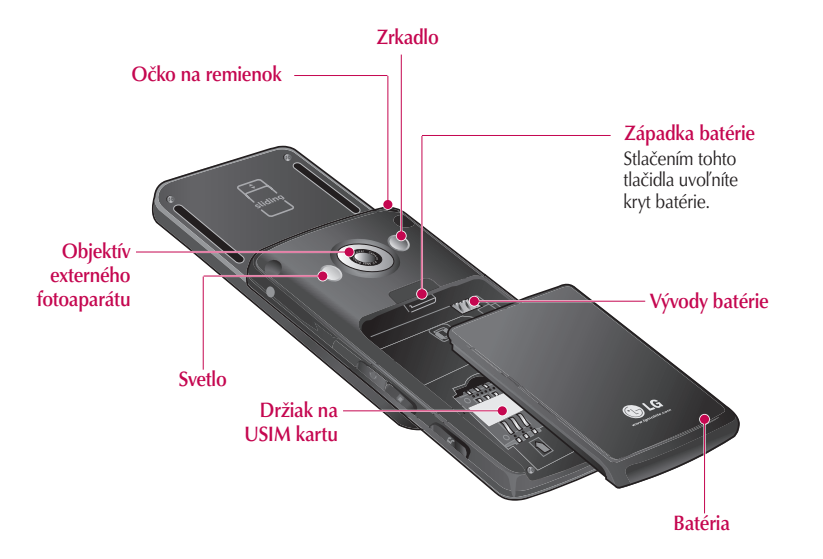

# Používanie dotykových tlačidiel

- $\blacktriangleright$  Tlačidlá na bočnej strane tohto produktu sú dotykové.
- ] Pred použitým dotykových tlačidiel si prečítajte časť "Dotykové tlačidlá upozornenia".

### Dotykové tlačidlá – upozornenia

- 1. Uistite sa, že máte čisté a suché ruky.
	- Vo vlhkom prostredí odstráňte vlhkosť zo svojich rúk a dotykových tlačidiel.

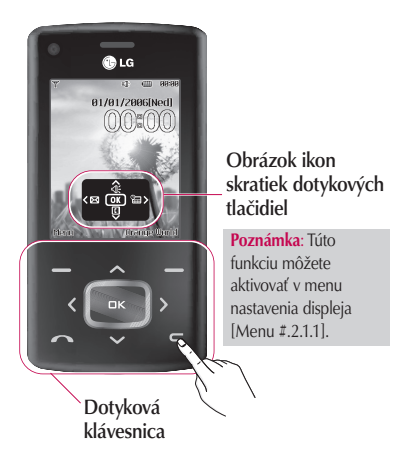

2. Za normálnej situácie nie je potrebné na dotykové tlačidlá tlačiť silno.

Netlačte na produkt príliš silno, mohli by sa tým poškodiť dotykové senzory.

- 3. Koncom prsta stláčajte iba požadované dotykové tlačidlo tak, aby ste nestlačili dotykové tlačidlá s inými funkciami.
- 4. Ak je podsvietenie úvodnej obrazovky a displeja vypnuté, stlačenie dotykového tlačidla nezapne podsvietenie úvodnej obrazovky. Stlačte tlačidlo a podsvietenie displeja sa znova zapne (pokiaľ je podsvietenie dotykových tlačidiel vypnuté, nefungujú dotykové tlačidlá).
- 5. Ak je telefón zatvorený a funkcia Ochrana dotykovej klávesnice je zapnutá, zapne sa funkcia Zámok dotykovej klávesnice v priebehu volania automaticky. (Ďalšie informácie nájdete v časti "Stav dotykovej klávesnice pri používaní telefónu".)
- 6. Dotykové tlačidlá nemusia fungovať správne, ak používate puzdro na mobilný telefón alebo plastový kryt prekrývajúci klávesnicu. Dotykové tlačidlá nemusia tiež fungovať správne, ak máte na rukách rukavice.
- 7. Kovové a iné vodivé predmety by nemali prísť do kontaktu s povrchom dotykových tlačidiel, pretože takýto kontakt môže spôsobiť chybu.

### Stav dotykovej klávesnice pri používaní telefónu

Ak je telefón zatvorený, chráni dotykové tlačidlá proti nechcenej manipulácii pri používaní telefónu a pri telefonovaní automaticky zapnutá funkcia Ochrana dotykovej klávesnice. (V tomto prípade dotykové tlačidlá nefungujú, ani keď sú stlačené.)

#### 1. Zatvorený telefón

- Ak je telefón zatvorený, je funkcia ochrany klávesnice automaticky zapnutá. (Otvorenie telefónu funkciu automaticky vypne.)
- Ak chcete vypnúť funkciu ochrany dotykovej klávesnice keď je telefón zatvorený, stlačte dvakrát tlačidlo hlasitosti.

– Ak nie je po vypnutí funkcie ochrany dotykovej klávesnice istý čas (3 sekundy) stlačené žiadne tlačidlo, zapne sa funkcia ochrany dotykovej klávesnice znova.

#### 2. Počas volania

- Počas volania (bez ohľadu na to, či je telefón otvorený) je funkcia ochrany dotykovej klávesnice automaticky zapnutá.
- Ak chcete vypnúť funkciu ochrany dotykovej klávesnice, stlačte ľubovoľné tlačidlo okrem tlačidla .
- Ak nie je po vypnutí funkcie zámku dotykovej klávesnice istý čas (3 sekundy) stlačené žiadne tlačidlo, zapne sa funkcia ochrany dotykovej klávesnice znova.

#### Poznámka

] Pri zakúpení produktu je na úvodnej obrazovke pre pohodlie používateľov zobrazený obrázok dotykového tlačidla s funkciami každého dotykového tlačidla.

# Začíname

### Vloženie USIM karty a batérie

#### 1. Vloženie USIM karty.

Vaša USIM karta obsahuje vaše telefónne číslo, servisné podrobnosti a kontakty. Musíte ju vložiť do svojho telefónu. Ak svoju USIM kartu vyberiete, stane sa váš telefón nepoužiteľný (okrem tiesňových volaní), až kým nevložíte platnú USIM kartu. Pred vložením a vybratím svojej USIM karty vždy od telefónu odpojte nabíjačku a ostatné príslušenstvo. Zasuňte USIM kartu do držiaka na USIM kartu. Uistite sa, že je USIM karta riadne zasunutá a že pozlátená kontaktná plocha karty je obrátená smerom dovnútra prístroja. Ak chcete USIM kartu vytiahnuť, jemne ju zatlačte a potiahnite opačným smerom.

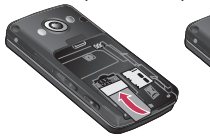

Vloženie USIM karty Vybratie USIM karty

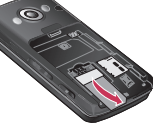

#### Poznámka

► Kovový kontakt USIM karty sa môže ľahko poškriabať. Pri zaobchádzaní s USIM kartou preto dávajte veľký pozor. Postupujte podľa inštrukcií priložených k USIM karte.

#### 2. Inštalácia batérie.

Zasúvajte batériu nahor, až kým nezapadne na svoje miesto.

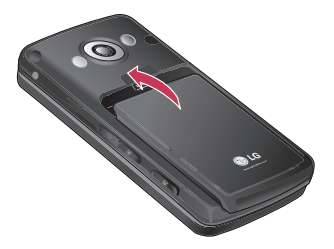

#### Vybratie batérie.

Vypnite telefón. (Ak telefón ponecháte zapnutý, mohli by sa stratiť uložené telefónne čísla a správy.) Stlačením príslušného tlačidla uvoľnite batériu a potom ju posúvajte smerom nadol.

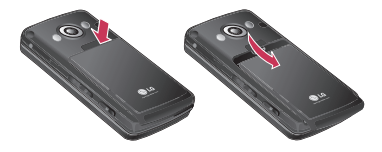

### Nabitie batérie

Pred pripojením nabíjačky k telefónu, musíte najskôr vložiť batériu.

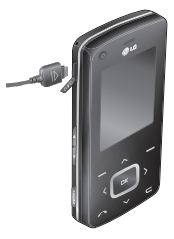

- 1. Konektor nabíjačky vsuňte do otvoru na ľavej strane telefónu tak, aby šípka na konektore smerovala do telefónu (pozrite obrázok). Po "zacvaknutí" je nabíjačka pripravená na použitie.
- 2. Zapojte nabíjačku do sieťovej zásuvky.

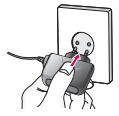

#### Poznámka

▶ Používajte len nabíjačku, ktorá je súčasťou balenia.

### Začíname

- **Zaciname**  $\overline{\text{20}}$
- 3. Keď sa prestanú pohybovať čiarky na indikátore stavu batérie, je nabíjanie dokončené.
- 4. Pred prvým použitím telefónu skontrolujte, či je batéria úplne nabitá.

#### *UPOZORNENIE*

- *Keď pripájate nabíjačku, nepoužívajte nadmernú silu. V opačnom prípade hrozí poškodenie telefónu alebo nabíjačky.*
- *Ak používate nabíjačku v cudzine, možno budete potrebovať adaptér do zástrčky.*
- *Nevyberajte batériu ani USIM kartu, ak sa telefón nabíja.*

#### **VAROVANIE**

- *Aby ste sa vyhli úrazu elektrickým prúdom alebo požiaru, počas búrky odpojte napájací kábel a nabíjačku.*
- *Uistite sa, či sa do kontaktu s batériou nemôžu dostať žiadne ostré predmety, napríklad zvieracie zuby alebo klince. Mohli by spôsobiť požiar.*
- *Počas nabíjania telefónu neuskutočňujte žiadne volania. Mohlo by to skratovať telefón alebo spôsobiť úraz elektrickým prúdom alebo požiar.*

### Odpojenie nabíjačky

Stlačením bočných tlačidiel (pozrite obrázok) odpojte nabíjačku z telefónu.

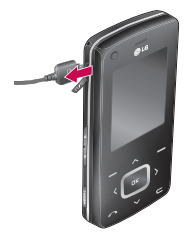

### Používanie pamäťovej karty microSD

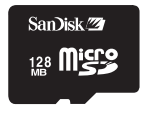

Pamäťová karta microSD

#### Vloženie pamäťovej karty microSD

- 1. Vypnite telefón. Vloženie alebo vybratie pamäťovej karty microSD pri zapnutom telefóne môže poškodiť údaje uložené na pamäťovej karte.
- 2. Nadvihnite umelohmotný kryt, ktorý chráni zásuvku microSD.

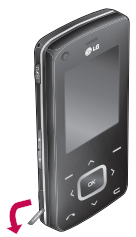

- 3. Vložte pamäťovú kartu do zásuvky. Pozlátené kontakty musia byť v zadnej časti microSD. Netlačte pamäťovú kartu microSD nadmernou silou. Ak karta do zásuvky nejde ľahko, možno sa ju pokúšate vložiť nesprávnym spôsobom, alebo je v zásuvke cudzí predmet.
- 4. Po vložení tlačte na pamäťovú kartu, kým bude počuť cvaknutie znamenajúce, že je karta microSD umiestnená správne.

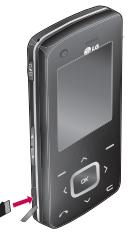

- 5. Zatvorte umelohmotnú ochranu zásuvky.
- 6. Ak chcete pamäťovú kartu vybrať, vypnite telefón, otvorte ochranu zásuvky a zatlačte na pamäťovú kartu microSD, aby ste ju odblokovali. Opatrne vyberte pamäťovú kartu.

### Začíname

#### Upozornenie:

- ] Ak je batéria takmer vybitá, nepoužívajte pamäťovú kartu.
- ] Pri zápise na pamäťovú kartu počkajte pred vybratím karty na dokončenie operácie.
- ► Karta je navrhnutá tak, aby ľahko zapadla do systému len jedným smerom.
- ► Kartu neohýbajte, ani ju netlačte do zásuvky nasilu.
- ] Nevkladajte iné pamäťové karty ako karty microSD.
- $\blacktriangleright$  Ak bola karta microSD naformátovaná systémom FAT32, naformátujte kartu microSD pomocou systému FAT16 znova.

Ďalšie informácie týkajúce sa karty microSD nájdete v príručke k pamäťovej karte.

### Formátovanie pamäťovej karty

Pred prvým použitím pamäťovej karty ju musíte naformátovať. Po vložení pamäťovej karty vyberte príkaz Menu > Nastavenia > Nastavenia telefónu > Stav pamäte >

Formátovať externú pamäť a stlačte tlačidlo **EK**. Túto operáciu je potrebné vykonať iba pri prvom vložení karty. Počas formátovania sa pre rôzne typy dát vytvoria rôzne priečinky.

### Zapnutie a vypnutie telefónu

### Zapnutie telefónu

Uistite sa, že je karta USIM vo vašom telefóne a že je batéria nabitá. Podržte tlačidlo **&** až kým sa telefón nezapne. Ak je aktivovaná voľba Vyžiadanie kódu PIN, vložte kód USIM PIN, ktorý ste získali spolu so svojou kartou USIM. (Poznámka: Ďalšie informácie nájdete na strane 79). Po niekoľkých sekundách sa telefón zaregistruje do siete.

## Vypnutie telefónu

Podržte tlačidlo **d**, až kým sa telefón nevypne. Vypnutie telefónu môže trvať niekoľko sekúnd.

V priebehu vypínania telefón opätovne nezapínajte.

### Prístupové kódy

Prístupové kódy opísané v tejto časti slúžia na to, aby ste zabránili neoprávnenému používaniu svojho telefónu. Prístupové kódy (okrem kódov PUK a PUK2) môžete zmeniť pomocou voľby Zmeniť kódy [Menu #.1.4.3].

### Kód PIN (4 až 8 číslic)

Kód PIN chráni USIM kartu pred neoprávneným používaním. Kód PIN zvyčajne dostanete spolu s USIM kartou. V prípade nastavenia voľby Vyžiadanie kódu PIN na Zapnúť bude telefón požadovať zadanie kódu PIN pri každom zapnutí. V prípade nastavenia voľby Vyžiadanie kódu PIN na Vypnúť sa telefón pripojí do mobilnej siete bez nutnosti zadania kódu PIN.

### Kód PIN2 (4 až 8 číslic)

Kód PIN2 sa dodáva spolu s niektorými USIM kartami a je potrebný na prístup k niektorým funkciám, napríklad k funkcii Pevná voľba. Tieto funkcie sú k dispozícii iba vtedy, ak ich podporuje USIM karta.

## Kód PUK (4 až 8 číslic)

Kód PUK (PIN Unblocking Key – kľúč odblokovania PIN) je potrebný na odblokovanie zablokovaného kódu PIN. Kód PUK sa niekedy dodáva spolu s USIM kartou. Ak ste ho s USIM kartou nedostali, vyžiadajte si ho od oddelenia zákazníckej podpory. Ak kód stratíte, vyžiadajte si ho od oddelenia zákazníckej podpory.

### Kód PUK2 (4 až 8 číslic)

Kód PUK2 sa dodáva spolu s niektorými USIM kartami a je potrebný na odblokovanie zablokovaného kódu PIN2. Ak kód stratíte, vyžiadajte si ho od oddelenia zákazníckej podpory.

### Bezpečnostný kód (4 až 8 číslic)

Bezpečnostný kód zabraňuje neoprávnenému použitiu vášho telefónu. Prednastavený bezpečnostný kód je "0000" a tento bezpečnostný kód je potrebný pri vymazaní všetkých záznamov v telefóne a pri obnove výrobných nastavení telefónu.

### Začíname

### Informácie zobrazené na displeji

#### Pohotovostný režim, keď nie je vložená USIM karta

Toto je počiatočný displej telefónu, ktorý sa zobrazí, keď v telefóne nie je vložená žiadna USIM karta, alebo je vložená USIM karta neplatná. V tomto režime môžu používatelia uskutočňovať len tiesňové volania a vypnúť telefón. Telefón vypnete stlačením a podržaním tlačidla **s** na niekoľko sekúnd.

#### Štruktúra displeja

Ak nie je v telefóne vložená žiadna USIM karta, zobrazí sa animácia s požiadavkou na vloženie USIM karty. Ak je vložená USIM karta neplatná, zobrazí sa animácia oznamujúca neplatnosť USIM karty.

#### Funkcia Tiesňové volanie

Pravé kontextové tlačidlo na displeji spustí funkciu "Tiesňové volanie". Stlačením pravého kontextového tlačidla alebo vytočením čísla tiesňového volania

pomocou číselných tlačidiel a stlačením tlačidla **EK** uskutočníte tiesňové volanie.

#### Pohotovostný režim

Pohotovostný režim sa zobrazí po vložení platnej USIM karty a zapnutí telefónu.

### Štruktúra displeja

Pohotovostný displej sa skladá z názvu operátora, indikátorov, dátumu a času na obrázku pozadia. Tapetu môžete zmeniť v menu Nastavenia displeja.

### Číselné zobrazenie

Číselné zobrazenie sa zobrazí po stlačení tlačidla čísla v pohotovostnom režime.

### Štruktúra displeja

Číselné zobrazenie sa skladá z indikátorov stavu, vytáčaného čísla a kontextového menu. Indikátory stavu sú rovnaké ako pri pohotovostnom režime. V menu Nastavenia displeja môžete zmeniť veľkosť a farbu znakovej sady pri vytáčaní. Počas vytáčania telefónneho čísla môžete uskutočniť hovor stlačením tlačidla **.** 

#### Kontextové tlačidlo

Počas vytáčania čísla môžete použiť kontextové tlačidlá na niekoľko funkcií. Pomocou ľavého kontextového tlačidla môžete uskutočniť videohovor, odoslať správu na príslušné číslo a uložiť aktuálne číslo do Kontaktov.

#### Displej Zamknutie telefónu

Ak vyberiete funkciu Zamknutie telefónu, môžete v tomto režime uskutočňovať len tiesňové volanie, odblokovať zamknutie a vypnúť telefón. Ako vždy, aj teraz vypnete telefón stlačením a podržaním tlačidla na niekoľko sekúnd.

#### Štruktúra displeja

Štruktúra displeja Zamknutie telefónu je rovnaká ako v pohotovostnom režime až na to, že sa namiesto pohotovostného režimu zobrazí správa o uzamknutí.

#### Funkcia Tiesňové volanie

Pomocou pravého kontextového tlačidla môžete uskutočniť tiesňové volanie. Tak ako pri Pohotovostnom režime, keď nie je vložená USIM karta, môžete vytočiť len tiesňové volania.

#### Funkcia Odblokovať

Ak stlačíte tlačidlo **EK** zobrazí sa rozbaľovacie okno s požiadavkou na vloženie Bezpečnostného kódu na odblokovanie telefónu. Bezpečnostný kód sa konfiguruje v menu Zmeniť kódy (#. Nastavenia > 1. Nastavenia telefónu > 4. Bezpečnosť > 3. Zmeniť kódy). Ak vložíte nesprávny Bezpecnostný kód, ostane telefón v uzamknutom stave. Ak vložíte správny Bezpečnostný kód, telefón sa odblokuje a zobrazí sa pohotovostný režim. Ak ste telefón vypli v **uzamknutom stave** bude telefón **uzamknutý** aj po jeho zapnutí.

#### Heslo blokovania hovorov

Táto služba blokuje volanie pri splnení určitých podmienok. Príslušné podmienky je možné upraviť pomocou funkcie Blokovanie hovorov (#. Nastavenia > 5. Nastavenia hovoru > 2. Blokovanie hovorov). Heslo blokovania hovorov je potrebné na používanie funkcie Blokovanie hovoru. Príslušné heslo získate od zákazníckej služby operátora pri objednaní tejto službu. Ak je táto služba aktivovaná, volajúci bude počuť informačnú správu, že jeho hovor nebude prepojený, pretože je blokovaný. 25

# Základné funkcie

### Volanie a prijímanie hovorov Uskutočnenie hlasového hovoru

- 1. Navoľte telefónne číslo vrátane úplnej medzimestskej predvoľby.
	- ▶ Ak chcete vymazať číslice, stlačte tlačidlo  $\blacksquare$ Ak chcete zmazať všetky číslice,

stlačte a podržte tlačidlo  $\blacksquare$ .

- 2. Stlačením tlačidla v uskutočníte hovor.
- 3. Na ukončenie hovoru stlačte tlačidlo alebo zatvorte telefón.

#### Poznámka

▶ Na aktiváciu reproduktora počas hovoru aktivujte dotykové tlačidlá a stlačte tlačidlo **EK** 

#### Uskutočnenie hovoru pomocou záznamu hovorov

- 1. Stlačte v pohotovostnom režime tlačidlo a zobrazia sa posledné prijaté, volané a zmeškané hovory.
- 2. Zvoľte telefónne číslo pomocou tlačidla  $\vee$   $\wedge$
- 3. Stlačením tlačidla vytočíte číslo.

#### Uskutočnenie videohovoru

Videohovor môžete uskutočniť v oblasti pokrytej sieťou 3G. Ak má volaný účastník 3G videotelefón v oblasti pokrytej sieťou 3G, hovor sa spojí. Môžete tiež prijať prichádzajúci videohovor. Ak chcete uskutočniť alebo prijať videohovor, postupujte takto:

- 1. Zadajte telefónne číslo pomocou klávesov alebo vyberte telefónne číslo zo zoznamov uskutočnených alebo prijatých hovorov.
	- ] Na opravu chýb stlačte krátko tlačidlo a vymažte posledné číslo alebo stlačte a podržte tlačidlo  $\blacksquare$  a zmažte všetky čísla.
- 2. Ak nechcete použiť reproduktor telefónu, nezabudnite pripojiť náhlavnú súpravu.
- 3. Ak chcete spustiť video, stlačte ľavé kontextové tlačidlo [Možnosti] a vyberte položku Videohovor.
	- ] Zobrazí sa oznámenie, že musíte zatvoriť všetky ostatné aplikácie, aby ste mohli uskutočniť videohovor.

#### Poznámka

- ] Spojenie videohovoru môže chvíľu trvať. Buďte prosím trpezliví. Čas spojenia je závislý tiež od toho, ako rýchlo druhá strana hovor prijme. Po spojení videohovoru uvidíte na displeji seba. Po prijatí videohovoru druhou stranou sa na displeji zobrazí obraz volaného.
- 4. V prípade potreby nastavte pozíciu videokamery.
- 5. Stlačením tlačidla alebo zatvorením telefónu ukončite hovor.

#### Volanie hlasového hovoru alebo videohovoru z Kontaktov

Zavolať komukoľvek, koho telefónne číslo máte uložené vo svojich Kontaktoch, môžete veľmi jednoducho.

- 1. Stlačením tlačidla  $\vee$  zobrazte zoznam kontaktov.
- 2. Prejdením na príslušný kontakt uskutočníte hovor.
- 3. Stlačením tlačidla **vedala kon**uskutočníte hlasový hovor. Stlačením ľavého kontextového tlačidla a vybratím položky **Videohovor** uskutočníte videohovor.

4. Stlačením tlačidla **k**hovor ukončíte.

#### Medzinárodné hovory

- 1. Podržte tlačidlo **0.** na medzinárodnú predvoľbu. Znak "+" automaticky vyberie medzinárodnú predvoľbu.
- 2. Zadajte predvoľbu krajiny, medzimestskú predvoľbu a telefónne číslo.
- 3. Stlačte tlačidlo .

#### Nastavenie hlasitosti

Ak chcete nastaviť hlasitosť slúchadla počas hovoru, použite tlačidlo  $\mathbf{F}$  v ľavej časti telefónu.

V pohotovostnom režime môžete nastaviť hlasitosť pomocou tlačidla  $\sharp$ .

#### Prijatie hovoru

Keď vám niekto telefonuje, telefón vyzváňa a na displeji sa zobrazí blikajúca ikona. Ak môže byť hovor identifikovaný, zobrazí sa na displeji telefónne číslo volajúceho (alebo jeho meno, ak je uložené v Kontaktoch).

## Základné funkcie

1. Ak chcete prijať prichádzajúci hovor, otvorte telefón.

#### Poznámka

- ] Prichádzajúci hovor zamietnete tlačidlom B alebo dvojitým stlačením pravého kontextového tlačidla.
- ▶ Ak je nastavený Režim odpovedania na Tlačidlo (Menu #.5.0.4), môžete hovor prijať stlačením tlačidla **po** otvorení telefónu.
- Ak je režim odpovedania nastavený na Lubovoľná klávesa, prijmete hovor ľubovoľným tlačidlom okrem tlačidla .
- 2. Hovor ukončíte zatvorením telefónu alebo stlačením tlačidla .

#### Poznámka

- ▶ Hovor môžete prijať, i keď sa nachádzate v menu Kontakty alebo v inom menu.
- ] Ak je pripojená kompatibilná náhlavná súprava, môžete hovor prijať stlačením tlačidla náhlavnej súpravy a tiež pomocou telefónu. Ak chcete odmietnuť prichádzajúci hovor, stlačte
- ] Vyzváňací tón prichádzajúceho hovoru môžete stlmiť stlačením a podržaním bočného tlačidla ovládania hlasitosti.

#### Klávesová skrátka na aktiváciu režimu Iba vibrovanie

Režim Iba vibrovanie môžete po otvorení telefónu aktivovať stlačením a podržaním tlačidla .

#### Sila signálu

Silu signálu zobrazuje indikátor signálu ( \rani) na displeji telefónu. Sila signálu sa môže meniť, najmä vnútri budov. Ak sa presuniete k oknu, môže sa príjem signálu zlepšiť.

### Písanie textu

Môžete zadávať alfanumerické znaky pomocou tlačidiel telefónu.

Písanie textu vyžaduje veľa akcií, napríklad ukladanie mien do Kontaktov, písanie správ, vytváranie osobného pozdravu a zadávanie udalostí do kalendára. Telefón umožňuje nasledujúce možnosti písania textu.

#### Režim T9

Tento režim umožňuje písať slová pomocou jedného stlačenia tlačidla pre každé písmeno. Každé tlačidlo na klávesnici telefónu obsahuje viac ako jedno písmeno. Režim T9 automaticky porovnáva stlačenia tlačidiel s interným slovníkom a určí príslušné slovo, takže potrebujete omnoho menej stlačení ako pri režime klasickej klávesnice ABC. Tento režim sa niekedy označuje ako prediktívne písanie textu.

#### Režim klasickej klávesnice (režim ABC)

V tomto režime vkladáte písmená opakovaným stláčaním príslušného tlačidla, až kým sa nezobrazí požadované písmeno.

### Číselný režim (režim 123)

Stlačením tlačidiel vkladáte príslušné čísla. Ak chcete zmeniť režim v textovom poli na číselný, stláčajte tlačidlo **a stal**, kým sa nezobrazí režim 123.

Zmena režimu písania textu

- 1. Keď sa nachádzate v poli, ktoré umožňuje vloženie znakov, je v pravom hornom rohu displeja zobrazený indikátor textového režimu.
- 2. Stlačením tlačidla **mezi môžete** prepínať režimy T9Abc, T9abc, Abc, abc a 123.

#### Používanie režimu T9

Prediktívny režim písania textu T9 umožňuje písať slová jednoduchšie a s minimálnym počtom stlačených klávesov. Postupne so stláčaním jednotlivých tlačidiel telefón zobrazuje znaky, o ktorých predpokladá, že ich chcete napísať. Toto rozhodnutie uskutočňuje na základe zabudovaného slovníka. Ako zadávate nové písmená, mení sa slovo podľa najpravdepodobnejšieho slova zo slovníka.

1. Keď píšete v prediktívnom režime písania textu T9, zadávajte slová stláčaním tlačidiel  $2^m$  až  $2^m$ . Každé tlačidlo iba raz.

### Základné funkcie

- ] Slovo sa s pribúdajúcimi písmenami mení. Nevšímajte si to, čo je na displeji, až kým neskončíte zadávanie písmen.
	- ] Ak je slovo po skončení vkladania písmen stále nesprávne, môžete si pomocou tlačidla **v**<sub>x</sub> vybrať zo slov v slovníku, ktoré náležia k danej kombinácii tlačidiel.

#### Príklad

Postupným stlačením tlačidiel zadáte slovo Good. Stlačením tlačidla **ZM** zmeníte slovo na Home.

- ] Ak požadované slovo nie je v ponuke slovníka, pridajte ho použitím režimu ABC.
- 2. Zadajte najskôr celé slovo a potom ho upravte alebo vymažte niektoré písmená.
- 3. Každé slovo ukončite medzerníkom stlačením tlačidla **.**

Ak chcete vymazať písmená, stlačte  $\blacksquare$ . Ak podržíte tlačidlo  $\blacksquare$ , budú sa písmená mazať postupne.

#### Používanie režimu ABC

Na písanie textu používajte tlačidlá 2<sup>\*\*</sup>  $a \check{z}$  .

- 1. Stlačte tlačidlo označené príslušným písmenom:
	- ▶ ledenkrát pre prvé písmeno.
	- **Dvakrát pre druhé písmeno.**
	- $\triangleright$  A tak ďalej.
- 2. Ak chcete vložiť medzeru, stlačte jedenkrát tlačidlo **.** . Ak chcete vymazať písmená, stlačte tlačidlo . Ak podržíte tlačidlo · vymažete celý displej.

Ďalšie informácie týkajúce sa znakov dostupných pomocou tlačidiel číslic a písmen nájdete v nasledujúcej tabuľke.

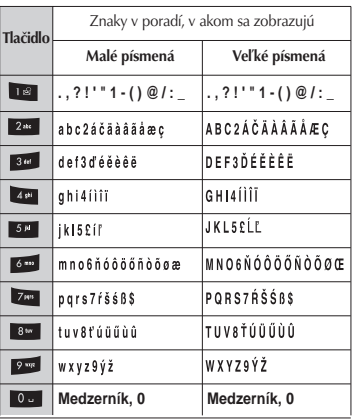

#### Poznámka

 $\blacktriangleright$  Znaky priradené tlačidlám a poradie, v ktorom sa znaky zobrazujú, závisí od jazyka vybratého v možnosti Písanie textu. Vyššie je uvedená tabuľka znakov pre angličtinu.

#### Používanie číselného režimu (123)

Režim 123 umožňuje zadávať do textu čísla (napr. telefónne číslo). Stlačte tlačidlá prislúchajúce jednotlivým čísliciam a potom sa manuálne prepnite do príslušného textového režimu.

#### Používanie režimu symbolov

Režim symbolov vám umožňuje zadávať rôzne symboly a špeciálne znaky. Symbol vložíte vybratím položky Možnosti > Vložiť > Symbol. Na vybratie požadovaného symbolu použite navigačné a číselné tlačidlá a stlačte tlačidlo .

# Prehľad funkcií v menu

Do menu môžete vstúpiť z pohotovostného režimu stlačením tlačidla <sup>DK</sup>. Prejdite na požadovanú položku a stlačením tlačidla **PK** prejdite do podmenu.

Z hlavného menu môžete do podmenu prejsť tiež priamo stlačením príslušného číselného tlačidla, a to nasledujúcim spôsobom. Hlavné menu sa skladá z nasledujúcich menu a podmenu.

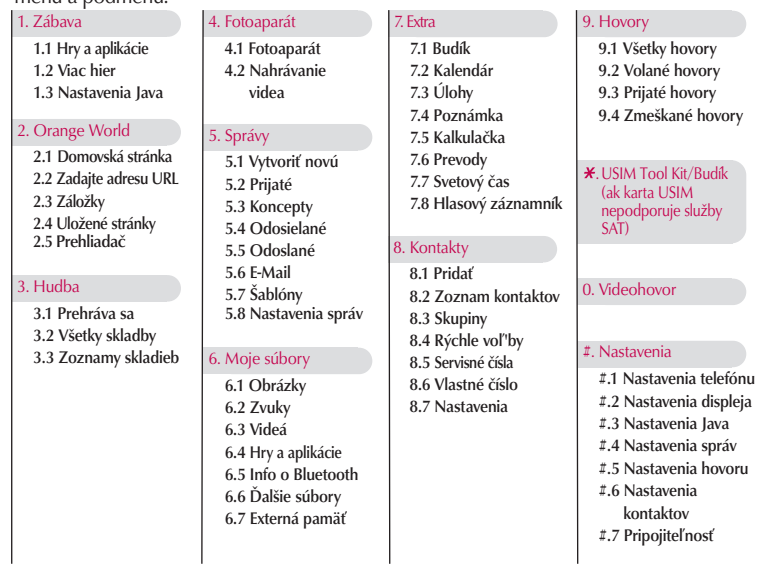

# Zábava [Menu 1]

### $Hry$  a aplikácie  $Meyl$  Menu 1.1

Výberom tohto menu môžete jednoducho spustiť niektoré aplikácie. Všetky hry a aplikácie v priečinku "**Hrv a aplikácie**" sú aplikácie Java (MIDlety). Aplikácie stiahnuté z webovej lokality sa v predvolenom nastavení ukladajú do priečinka, Hry a aplikácie".

## Viac hier  $M_{\text{Nenu 1.2}}$

Pomocou tohto prepojenia je možné stiahnuť ďalšie aplikácie. Upozornenie: Používanie online služieb môže byť dodatočne spoplatnené.

### Nastavenia Java Menu 1.3

#### Aktivácia profilu

- 1. Presuňte kurzor na profil, ktorý chcete aktivovať.
- 2. Stlačte tlačidlo **EK** alebo vyberte príkaz Aktivovať v menu Možnosti.

#### Pridanie nového profilu

1. Vyberte príkaz Pridať v menu Možnosti. Je potrebné nakonfigurovať nasledujúce položky.

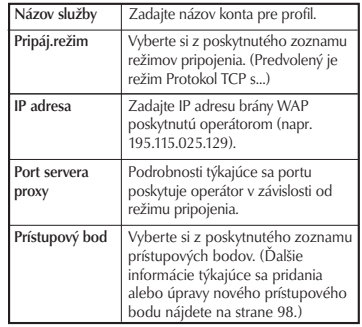

2. Stlačte pravé kontextové tlačidlo [Hotovo] a uložte prípadné zmeny konfigurácie.

Profil je možné upraviť alebo odstrániť príkazmi Uprav a Zmazať v menu Možnosti.

# Orange World [Menu 2]

### Domovská stránka Menu 2.1

Môžete spustiť webový prehliadač a získať prístup k domovskej stránke poskytovateľa webových služieb spoločnosti Orange.

▶ Priamo na lokalitu Orange World sa môžete dostať z pohotovostného režimu stlačením pravého kontextového tlačidla.

## Zadajte adresu URL Menu 2.2

### Zadajte adresu (Menu 2.2.1)

Môžete ručne zadať adresu URL a zobraziť príslušnú webovú stránku.

- ▶ Ak chcete vložiť symbol, stlačte tlačidlo **a alebo pravé kontextové** tlačidlo [Symbol], ak chcete zobraziť tabuľku symbolov.
- ▶ Režim písania textu môžete prepínať stlačením tlačidla **...**.

#### Posledné stránky (Menu 2.2.2)

Zobrazí naposledy zobrazené stránky.

### $Záložkv$  Menu 2.3

Môžete uložiť často navštevované alebo obľúbené adresy URL a stránky. V menu Záložky môžete vykonať operácie Otvoriť, Odoslať, Pridať, Uprav, Označiť/Zrušiť a Zmazať. Ako záložky sú uložené viaceré prednastavené adresy URL.

#### Pridanie novej záložky

- 1. Stlačte pravé kontextové tlačidlo [Pridať].
- 2. Zadajte názov a upresňujúcu informáciu o adrese URL.
- 3. Stlačením pravého kontextového tlačidla [Hotovo] záložku uložte.

#### Pripojenie k požadovanej záložke

Stlačte tlačidlo **EK** alebo vyberte príkaz Otvoriť v menu Možnosti.

#### Odoslanie záložky ostatným

Vyberte príkaz Odoslať v menu Možnosti. Záložku môžete odoslať v správe alebo e-mailom.

#### Odstránenie záložky

Vyberte príkaz Zmazať v menu Možnosti. Môžete odstrániť viacero záložiek pomocou možnosti Označiť/Zrušiť.

### Uložené stránky Menu 2.4

Telefón môže uložiť stránku zobrazenú na displeji ako offline súbor. Môžete uložiť maximálne 20 stránok.

### Prehliadač Menu25

Môžete zmeniť nastavenia zobrazenia prehliadača, Bezpečnosť a certifikáty.

Profily (Menu 2.5.1)

Vyberte príslušný profil stlačením tlačidla <sup>dik</sup>. Tým aktivujete profil na inicializáciu spustenia prehliadača.

#### Bezpečnosť (Menu 2.5.2)

#### **Certifikátv**

Ak sú uložené, môžete tu nájsť zoznam koreňových certifikátov a certifikátov certifikačných úradov potrebných pre WTLS/TLS. Certifikáty zo zoznamu si môžete prezrieť.

#### Vymazanie spojenia

Pomocou tejto voľby môžete vymazať zabezpečené údaje o relácii (WTLS/TLS). Pred nadviazaním novej zabezpečenej relácie musíte vymazať staré údaje o relácii.

#### Kódovanie znakov (Menu 2.5.3)

Nastavte štandardnú tabuľku znakov prehliadača na jednu z týchto možností: Automaticky, Anglická (ASCII), Anglická (ISO), Anglická (LATIN), Unicode (UCS2 BE), Unicode (UCS2 LE), Unicode (UCS2 Auto), Unicode (UTF-16 BE), Unicode (UTF-16 LE), Unicode (UTF-16 Auto), Unicode (UTF-8).

#### Ovládanie posúvania (Menu 2.5.4)

Umožňuje nastaviť rýchlosť prechádzania výberom počtu riadkov, o koľko sa má strana pri prechádzaní posunúť. Vyberte jednu z možností Malý (1 riadok), Stredný (2 riadky), Veľký (3 riadky).
## Orange World

## Zobraziť obrázok (Menu 2.5.5)

Umožňuje povoliť alebo zakázať zobrazovanie obrázkov počas prehliadania.

#### Poznámka

Povolením tejto funkcie odložíte zobrazenie obrázkov až po dokončení prenosu. Vypnutím tejto funkcie zabránite prehliadaču sťahovať obrázky zo servera a tak umožníte rýchlejší prenos.

## Vyrovnávacia pamäť (Menu 2.5.6)

Povolením vyrovnávacej pamäte umožníte ukladať zobrazené stránky do svojho telefónu. Po uložení stránky do vyrovnávacej pamäte sa pri ďalšom prehliadaní výrazne zvýši rýchlosť nahrávania rovnakej stránky.

## Súbory Cookie (Menu 2.5.7)

Povolením súborov cookie umožníte uloženie súborov cookie zo servera. Zakázaním tejto funkcie zabránite uloženiu súborov cookie do svojho telefónu.

## **Javascript** (Menu 2.5.8)

Vyberte, či chcete skript JavaScript Zapnúť alebo Vypnúť.

## Obnoviť nastavenia (Menu 2.5.9)

Výberom tejto voľby obnovíte všetky pôvodné nastavenia prehliadača telefónu.

# Hudba [Menu 3]

## Prehráva sa Menu 3.1

Toto menu sa aktivuje, ak sa niektoré zvukové stopy práve prehrávajú.

## Všetky skladby  $M_{\text{Menu 3.2}}$

Môžete zobraziť všetky hudobné súbory v pamäti telefónu alebo externej pamäti.

## Zoznamy skladieb Menu 3.3

Môžete vytvoriť vlastné zoznamy skladieb výberom zvukových stôp v zozname menu Všetky zvukové stopy.

Hudba<br>a

# Fotoaparát [Menu 4]

## Fotoaparát Menu 4.1

Táto aplikácia vám umožňuje fotografovať. Môžete odfotiť obrázok požadovaného formátu a použiť ho ako fotografiu k telefónnemu zoznamu, úvodnú obrazovku a na rôzne iné účely. Po odfotení môžete fotografiu odoslať pomocou Správa, E-Mail alebo pripojenia Bluetooth.

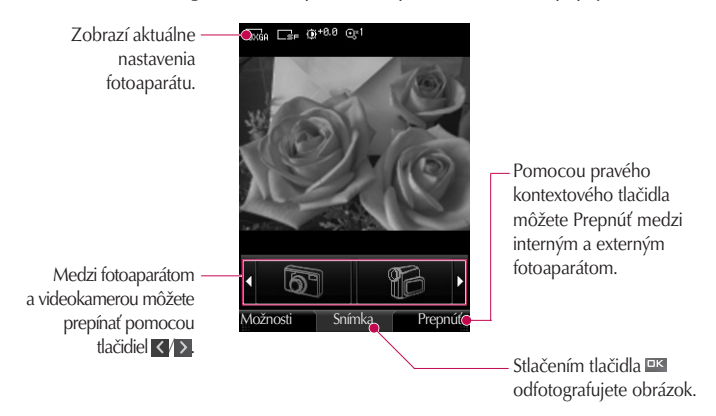

- 1. Stlačením ľavého kontextového tlačidla zobrazte Možnosti a nastavte nasledujúcim spôsobom požadované prostredie.
	- $\triangleright$  V menu sa môžete pohybovať pomocou tlačidiel  $\langle \cdot \rangle$ .
	- $\triangleright$  Vyberte požadovanú hodnotu pomocou tlačidiel  $\langle \cdot \rangle$  a potvrďte pomocou ľavého kontextového tlačidla [Zvoliť] alebo **.** k

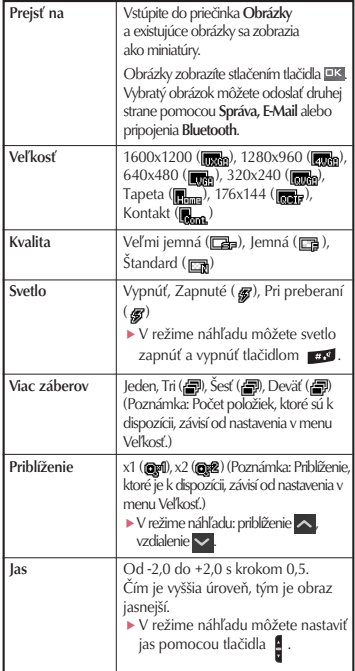

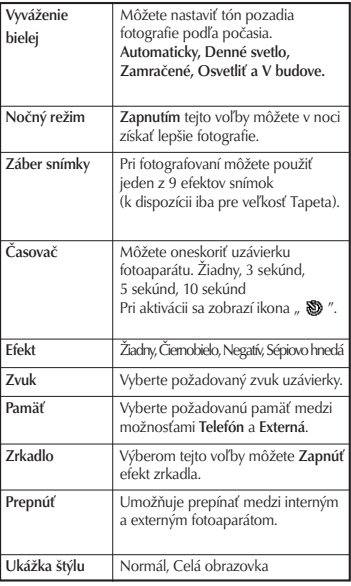

## Fotoaparát

- 2. Po dokončení všetkých nastavení stlačte pravé kontextové tlačidlo [Zatvoriť].
- 3. Zaostrite fotoaparát na požadovaný objekt a stlačte tlačidlo <sup>EIK</sup>.
- 4. Stlačením tlačidla **DK** uložíte obrázok. Obrázok sa uloží do podpriečinka Obrázky priečinka Moje súbory.

Obrázok môžete odoslať priamo stlačením pravého kontextového tlačidla [Odoslať] v správe, e-mailom alebo pomocou pripojenia Bluetooth.

#### Poznámka

Stlačením tlačidla **e** prejdete späť do režimu náhľadu bez uloženia obrázka.

## Nahrávanie videa Menu 4.2

Táto aplikácia vám umožňuje zaznamenať videosekvenciu. V tomto menu môžete prehrať a prezerať uložený videosúbor. Po zaznamenaní videosekvencie ju môžete odoslať pomocou Správa, E-Mail alebo pripojenia Bluetooth.

Zobrazí aktuálne  $\sum_{i=1}^{n} (1+8.8)$  ext nastavenia fotoaparátu. Pomocou pravého kontextového tlačidla môžete prepínať medzi interným a externým fotoaparátom. Medzi fotoaparátom a videokamerou môžete Možnosti Záznam Prepnút prepínať pomocou  $t$ lačidiel  $\langle \rangle$ . zaznamenáte videosekvenciu.

- 1. Stlačením ľavého kontextového tlačidla zobrazte Možnosti a nasledujúcim spôsobom nastavte požadované prostredie.
	- $\triangleright$  V menu sa môžete pohybovať pomocou tlačidiel  $\langle \cdot \rangle$ .
	- $\triangleright$  Vyberte požadovanú hodnotu pomocou tlačidiel  $\triangleright$  a potvrďte pomocou ľavého kontextového tlačidla [Zvoliť] alebo **.** K

Fotoapará

# Fotoaparát

Fotoaparát  $42$ 

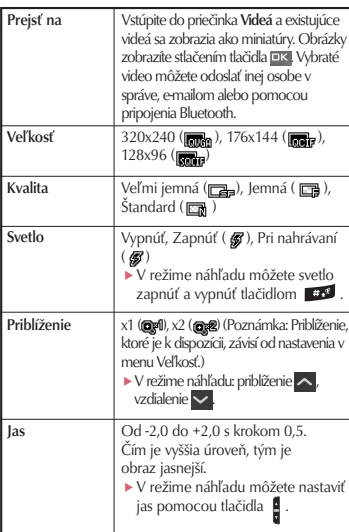

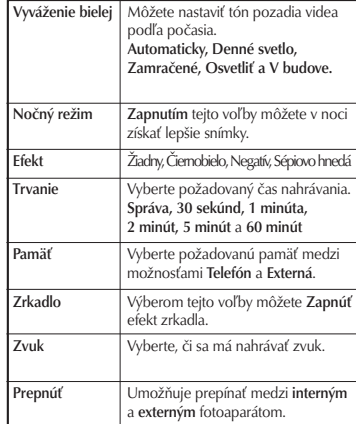

- 2. Po dokončení všetkých nastavení stlačte pravé kontextové tlačidlo [Zatvoriť].
- 3. Zaostrite fotoaparát na objekt, ktorý chcete nahrávať a stlačením tlačidla <sup>ok</sup> spusťte záznam.

Stlačením tlačidla **IK** zastavte záznam.

- ] Záznam môžete prerušiť stlačením pravého kontextového tlačidla [Pauza].
- 4. Stlačením tlačidla **EK** videosekvenciu uložíte. Obrázok sa uloží do podpriečinka Videá priečinka Moje súbory.

Videosekvenciu môžete odoslať priamo stlačením pravého kontextového tlačidla [Odoslať] v správe, e-mailom alebo pomocou pripojenia Bluetooth.

#### Poznámka

Stlačením tlačidla **in** prejdete späť do režimu náhľadu bez uloženia videosekvencie.

# Správy [Menu 5]

## Vytvoriť novú Menu 5.1 Správa (Menu 5.1.1)

Môžete napísať a upraviť správu obsahujúcu text, obrázok, video a audio.

1. Zapíšte svoju správu do poľa Správa.

## Menu možností v poli Správa

- ▶ Vložiť: Môžete vykonať nasledujúce akcie:
	- 1. Obrázky: Môžete vložiť obrázok. (Jeden obrázok na jednu snímku.)
	- 2. Snímku: Otvorí sa modul fotoaparátu a môžete fotografovať. Odfotografovaný obrázok sa vloží do okna správy. (Jeden obrázok na jednu snímku.)
	- 3. Videá: Môžete vložiť videoklip. (Jeden videoklip na jednu snímku.)
	- 4. Natočiť video: Otvorí sa modul Záznam videa a môžete zaznamenať videosekvenciu. Nahrané video sa vloží do správy. (Jeden videoklip na jednu snímku.)
	- 5. Zvuky: Môžete vložiť zvukový súbor. (Jeden zvuk na jednu snímku.)
- 6. Nahrať zvuk: Otvorí sa modul Záznam zvuku a môžete zaznamenať zvuk. Nahraný zvuk sa vloží do správy. (Jeden zvuk na jednu snímku.)
- 7. Podrobnosti: Môžete pridať meno alebo číslo uložené v zozname kontaktov. Vyberte, či chcete odoslať meno, čísla alebo názov a čislo a stlačte tlačidlo **EK**. Otvorí sa zoznam kontakty a môžete vyhľadať kontakt, ktorý chcete vložiť.
- 8. Šablónu: Môžete vložiť textové šablóny, ktoré sú uložené v telefóne. Keď jednu vyberiete, stlačte tlačidlo **EK.** Vybratá šablóna sa vloží do okna Správa.
- 9. Kópia: Vyberte, ak chcete vložiť položku Kópia.
- 0. Predmet: Vyberte, ak chcete vložiť položku Predmet.
- . Nová snímka: Výberom tejto voľby pridáte novú snímku.
- #. Symbol: Môžete vložiť symboly. Po zadaní príslušných číselných tlačidiel stlačte tlačidlo **EK**
- ▶ Pridať kontakt: Môžete pridať príjemcov z menu Kontakty, ak chcete zadať číslo priamo.
- ▶ Odoslať: Vyberte na odoslanie vytvorenej správy.
- ▶ Uložiť do konceptov: Výberom tejto položky uložíte správu do konceptov.
- ▶ Písmo: Vyberte si požadovaný režim slovníka.
- ▶ Pridaj do T9: Do slovníka môžete pridávať slovo.
- ▶ Zrušiť: Vyberte, ak chcete zrušiť úpravu.
- 2. Stlačte pravé kontextové tlačidlo [Pokračovať]. Môžete pridať príjemcov z menu Kontakty, ak chcete zadať číslo priamo. (Môžete zadať až 10 čísiel.)

#### Menu možností v poli Komu

- ▶ Pridať kontakt: Môžete pridať príjemcov z menu Kontakty, ak chcete zadať číslo priamo.
- ▶ Odoslať: Vyberte na odoslanie správy.
- **Ulož do konceptov:** Uloží správu do konceptov.
- ▶ Zrušiť: Vyberte, ak chcete zrušiť úpravu.
- 3. Stlačte pravé kontextové tlačidlo [Odoslať] a odošlite správu. Správa sa automaticky uloží do priečinka Odoslané správy. Ak sa správa neodošle, zostane v priečinku Pošta na odoslanie s označením stavu zlyhania odoslania.

E-Mail (Menu 5.1.2)

Ak chcete odoslať a prijímať e-maily, musíte mať nastavené e-mailové konto. (Ďalšie informácie týkajúce sa nastavenia e-mailového konta nájdete na stránkach 54 až 56.)

1. Zadajte e-mailové adresy príjemcov do polí Komu, Kópia a Skrytá kópia. Stlačením tlačidla **EK** môžete vyhľadávať v kontaktoch.

#### Poznámka

- Zadajte referenčnú adresu na preposlanie emailu do poľa Kópia.
- Zadajte skrytú referenčnú emailovú adresu na preposlanie e-mailu bez informácií o preposlaní do poľa Skrytá kópia.

# Správy

- Do polí príjemca (Komu), referenčná adresa (Kópia) a skrytá referenčná adresa (Skrytá kópia, Bcc) môžete vložiť len platné e-mailové adresy. Po určení e-mailovej adresy sa zobrazí ďalšie pole, kde môžete určiť ďalšiu adresu. Do polí Komu a Kópia môžete zadať maximálne 20 príjemcov a do poľa Skrytá kópia môžete zadať maximálne 10 príjemcov.
- 2. Presuňte kurzor do poľa Predmet a vytvorte predmet.
- 3. Presunom kurzora do poľa Správa môžete vložiť obsah správy.
- 4. Pomocou ľavého kontextového tlačidla [Možnosti] použite nasledujúce funkcie.
	- ▶ Vložiť: Výberom tohto menu vložíte špeciálne znaky, šablóny a kontakty. Môžete tiež pripojiť multimediálne súbory (obrázky, videá a zvuky).
	- ▶ Odoslať: Odošle vytvorený e-mail.
	- ▶ Ulož do konceptov: Výberom tohto menu uložíte správu do konceptov.
- **Zobraz:** Pred odoslaním e-mailu si ho môžete ešte pozrieť.
- ▶ Zobraziť prílohu: Zobrazí priložené súbory. (Táto položka je k dostupná, iba keď sú priložené nejaké súbory.)
- **Písmo:** Vyberte si požadovaný režim slovníka.
- ▶ Pridaj do T9: Do slovníka môžete pridať nové slovo.
- ▶ Priorita pošty: Môžete nastaviť prioritu odosielaného e-mailu.
- ▶ Zrušiť: Ukončenie vytvárania e-mailu.
- 5. Keď dokončíte písanie e-mailu, stlačením pravého kontextového tlačidla [Odoslať] e-mail odošlite.

## Prijaté Menu 5.2

- 1. Môžete si pozrieť uložené správy. Na zobrazenie správy ju vyberte a stlačte **KL** olbičelt
- 2. Predchádzajúcu a nasledujúcu správu si môžete pozrieť pomocou tlačidiel </a>
- 3. Ak chcete zobraziť multimediálnu správu (Oznámenie), vyberte v okne zobrazenia správy položku Načítať. Potom sa prenesie súbor, ktorý si po dokončení prenosu môžete zobraziť.

Pomocou ľavého kontextového tlačidla [Možnosti] môžete použiť nasledujúce funkcie.

- ▶ Zobraziť: Otvorí zvolenú správu.
- ▶ Odpovedať: Vytvorí odpoveď odosielateľovi alebo všetkým príjemcom vybratej správy.
- ▶ Poslať ďalej: Odoslanie vybratej správy ďalším príjemcom.

#### Poznámka

(Nie je podporované pre multimediálne správy (Oznámenie) a WAP Push správy.)

- ▶ Videohovor: Umožňuje uskutočniť videohovor.
- ▶ Zmazať: Odstránenie aktuálnej správy.
- ▶ Nová správa: Môžete napísať novú správu alebo e-mail.
- ▶ Označiť/Zrušiť: Umožňuje vybrať jednu alebo viac správ na hromadné odstránenie.
- $\blacktriangleright$  Filter: Zobrazí správy podľa požadovaných typov správ.
- **Kopírovať:** Správu SMS môžete kopírovať do telefónu alebo karty USIM.
- **Presunúť:** Správu SMS môžete presunúť do telefónu alebo karty USIM.
- **► Info o správe:** Umožňuje skontrolovať typ správy, dátum a čas a kde je správa uložená.

#### Poznámka

Uložené e-maily si môžete prezrieť v menu E-mail [Menu 5.6].

# Správy

## Koncepty Menu 5.3

Umožňuje pozrieť uložené správy. Ak chcete upraviť správu, vyberte ju a stlačte tlačidlo **EK**. Pomocou ľavého kontextového tlačidla [Možnosti] môžete použiť nasledujúce funkcie.

- ▶ Upraviť: Umožňuje upraviť správy.
- ▶ Zmazať: Odstráni vybratú správu.
- ▶ Nová správa: Umožňuje napísať novú správu alebo e-mail.
- ▶ Označiť/Zrušiť: Umožňuje vybrať jednu alebo viac správ na hromadné odstránenie.
- **Filter:** Zobrazí správy podľa požadovaných typov správ.
- ▶ Info o správe: Umožňuje skontrolovať typ správy, dátum a čas a kde je správa uložená.

## Odosielané Menu 5.4

Pošta na odoslanie je prechodné úložné miesto pre správy, ktoré čakajú na odoslanie. Správy, ktorých odoslanie zlyhalo, sa uložia do priečinka Pošta na odoslanie. Ak

napríklad nie je e-mailové konto správne nakonfigurované, budú e-maily umiestnené do priečinka Pošta na odoslanie.

- 1. Ak chcete správu zobraziť, vyberte ju a stlačte tlačidlo **EK**
- 2. Pomocou ľavého kontextového tlačidla [Možnosti] použite nasledujúce funkcie.

## Pre odosielané/čakajúce správy **ka**/ka

- ▶ Nová správa: Umožňuje napísať novú správu alebo e-mail.
- ▶ **Zrušiť:** Môžete zastaviť stav odosielania/čakania.
- **▶ Info o správe:** Umožňuje skontrolovať typ správy, dátum a čas a kde je správa uložená.

## Pre neúspešne odoslané správy

- **Zn.odo.:** Opätovné odoslanie vybratei správy.
- ▶ Poslať ďalej: Odoslanie vybratej správy ďalším príjemcom.
- ▶ Upraviť: Vybratú správu môžete upraviť.
- ▶ Zmazať: Odstránenie aktuálnej správy.
- ▶ Nová správa: Umožňuje napísať novú správu alebo e-mail.
- ▶ Označiť/Zrušiť: Umožňuje vybrať jednu alebo viac správ na hromadné odstránenie.
- **▶ Info o správe:** Umožňuje skontrolovať typ správy, dátum a čas a kde je správa uložená.

## Odoslané Menu 5.5

Zobrazí odoslané správy (Správa/E-mail).

#### Možnosti

- $\blacktriangleright$  Zobraziť: Otvorí vybratú správu.
- ▶ Odpovedať: Vytvorí odpoveď odosielateľovi alebo všetkým príjemcom vybratej správy.
- ▶ Poslať ďalei: Odoslanie vybratej správy ďalším príjemcom.
- ▶ Zmazať: Odstránenie aktuálnej správy.
- ▶ Upraviť: Vybratú správu môžete upraviť.
- ▶ Nová správa: Umožňuje napísať novú správu.
- **· Uložiť číslo:** Uloží číslo odosielateľa.
- ▶ **Označiť/Zrušiť**: Umožňuje vybrať jednu alebo viac správ na hromadné odstránenie.
- **Filter:** Zobrazí správy podľa požadovaných typov správ.
- ► Kopírovať: Správu SMS môžete kopírovať do telefónu alebo karty USIM.
- **Presunúť**: Správu SMS môžete presunúť do telefónu alebo karty USIM.
- **▶ Info o správe:** Umožňuje skontrolovať typ správy, dátum a čas a kde je správa uložená.

## $F-Mail$  Menu 5.6

#### Zobrazenie zoznamu e-mailových správ

- 1. Vyberte e-mailové konto a stlačením tlačidla zobrazte zoznam e-mailových správ.
- 2. Stlačením pravého kontextového tlačidla [Načítať] môžete načítať nový zoznam emailov z e-mailového servera vybratého konta.
- 3. V zozname e-mailových správ sprístupňuje ľavé kontextové tlačidlo [Možnosti] nasledujúce funkcie.
	- ▶ Zobraziť: Otvorí vybratý e-mail.
	- ▶ Odpovedať: Vytvorenie odpovede na vybratý e-mail.
	- ▶ Poslať ďalej: Odošle vybratú správu ďalším príjemcom.

# Správy

- ▶ Načítať: Získanie nových e-mailových správ.
- **Zmazať:** Odstráni e-mail
- ] Nová správa: Umožňuje vytvoriť novú správu alebo e-mail.
- ] Uložiť adresu: Uloží číslo odosielateľa do kontaktov.
- ▶ **Označiť/Zrušiť**: Možnosť Označiť/Zrušiť označenie umožňuje hromadné odstránenie.
- **» Nastaviť ako neprečítané:** Umožňuje označiť vybratý e-mail ako prečítaný alebo neprečítaný.
- **Info o správe:** Stručné informácie týkajúce sa správy napríklad veľkosť, typ, dátum, čas a názvy súborov.

#### Zobrazenie e-mailovej správy

- 1. Vyberte jeden z prijatých e-mailov a stlačte tlačidlo Otvoriť. Prijmete tak obsah e-mailu.
- 2. Obsah prijatého e-mailu sa automaticky zobrazí v okne Zobraziť.
- 3. Obsah predchádzajúcej a nasledujúcej správy si môžete pozrieť pomocou tlačidiel < />
- 4. V e-mailovom okne Zobraziť môžete pomocou ľavého kontextového tlačidla [Možnosti] vybrať tieto funkcie:
	- ▶ Odpovedať: Vytvorenie odpovede na vybratý e-mail.
	- **Poslať ďalej:** Odošle vybratú správu ďalším príjemcom.
	- **Zmazať:** Odstráni e-mail.
	- **Uložiť adresu**: Uloží číslo odosielateľa do kontaktov.
	- **Nová správa**: Vytvorenie novej správy.
	- ▶ Použiť: Umožňuje vybrať zo správy číslo, e-mailovú alebo webovú adresu.
	- **Zobraziť prílohu**: Zobrazí priložený súbor.
	- **Zobraziť do adresy**: Zobrazí e-mailové adresy príjemcov (Komu) a referenčných adries (Kópia).
	- **Info o správe**: Stručné informácie týkajúce sa správy napríklad veľkosť, typ, dátum, čas a názvy súborov.

## $\text{\AA}$ blóny  $\text{\AA}$ <sub>Menu</sub> 5.7 Textové šablóny (Menu 5.7.1)

Umožňuje pridávať, upravovať a odstraňovať často používané užitočné frázy pomocou ľavého kontextového tlačidla [Možnosti].

#### Poznámka

V závislosti od operátora sa užitočné frázy uložia ako štandardné.

## Šablóny multimédií (Menu 5.7.2)

Pri vytváraní multimediálnych správ umožňuje vytvárať, upravovať a zobrazovať šablóny, ktoré sú k dispozícii. Štandardne je uložených päť typov predvolených šablón (Narodeniny, Uvítanie, Sviatok, Vd'aka, L'utujem).

Môžete si vybrať z týchto možností:

- ▶ Pridať: Môžete vytvoriť novú multimediálnu šablónu.
- ] Napísat' multimediálnu správu: Vytvorenie multimediálnej správy pomocou vybratej šablóny.
- ▶ Zobraziť: Odstránenie vybratej šablóny.
- $\triangleright$  Upraviť: Úprava vybratej šablóny.
- ▶ Zmazat': Odstránenie vybratej šablóny. (Nie je k dispozícii pre predvolených 5 šablón.)

## Nastavenia správ Menu 5.8

 $SMS$  (Menu 5.8.1)

Môžete nastaviť možnosti týkajúce sa textovej správy.

- 1. Centrum správ: Zadajte adresu centra správ.
- 2. Správa o doručení: Ak je táto možnosť povolená, môžete overiť, či bola vaša správa úspešne doručená.
- 3. Doba platnosti: Táto služba siete umožňuje nastaviť, ako dlho budú textové správy uložené v centre správ.

# Správy  $\frac{1}{2}$ 52

Správy

#### 4. Kódovanie znakov: Automaticky / Predvolené / Unicode.

- **Automaticky:** Správy obsahujúce jednobajtové znaky sú štandardne kódované predvolenou abecedou (GSM7). Správy obsahujúce dvojbajtové znaky sú automaticky kódované kódovaním Unicode (UCS2).
- **Predvolené (predvolené):** Správa obsahujúca dvojbajtové znaky sú kódované jedným bajtom. Upozorňujeme, že dvojbajtové znaky s diakritikou môžu byť prevedené na jednobajtové znaky bez diakritiky.
- **Unicode:** Správa je kódovaná dvojbajtovými znakmi. Upozorňujeme, že takáto správa môže byť spoplatnená dvojnásobne.
- 5. Poslat' dlhý text ako: Vyberte, či chcete odosielať dlhé správy ako viaceré správy SMS alebo ako MMS.

## $MMS$  (Menu 5.8.2)

Môžete nastaviť možnosti týkajúce sa multimediálnej správy.

- 1. Režim priiímania: Umožňuje nastaviť režim príjmu prostredníctvom domáca siet' alebo roamingová siet'. Ak vyberiete Automaticky, bude telefón multimediálne správy prijímať automaticky. Ak vyberiete Ručne, príde do priečinka Prijaté správy iba správa s oznámením a budete môcť rozhodnúť, či chcete multimediálnu správu prijať.
- 2. Správa o doručení: Umožňuje určiť, či sa má príjemcovi odoslať požiadavka na odoslanie správy o potvrdení prijatia a či sa má povoliť odoslanie potvrdenia príjmu odosielateľovi.
	- **> Správa o požiadavke:** Určuje, či sa má pri multimediálnej správe vyžiadať správa o potvrdení prijatia.
	- ▶ Povoliť správu: Určuje, či sa má pri požiadavke na správu o potvrdení prijatia povoliť odoslanie správy o potvrdení prijatia.
- 3. Správa o prečítaní: Umožňuje určiť, či sa má príjemcovi odoslať požiadavka na odoslanie správy o potvrdení prečítania a či sa má povoliť odoslanie potvrdenia prečítania odosielateľovi.
	- **Na požiadavku:** Určuje, či sa má pri multimediálnej správe vyžiadať správa o potvrdení prečítania.
	- ▶ Povoliť odpoveď: Určuje, či sa má pri požiadavke na správu o potvrdení prečítania povoliť odoslanie správy o potvrdení prečítania.
- 4. Priorita: Môžete vybrať úroveň priority správy (Nízka, Normálna a Vysoká).
- 5. Doba platnosti: Umožňuje nastaviť dobu platnosti správy pri prenose multimediálnej správy. Správa bude uložená na serveri multimediálnych správ len po nastavenú dobu.
- 6. Doba platnosti: Umožňuje pri písaní správy nastaviť trvanie každej snímky.
- 7. Dodacia lehota: Nastaví dodacia lehota správy príjemcovi. Centrum multimediálnych správ doručí správu po nastavenom čase doručenia.

8. Centrum správ: Umožňuje nastaviť informácie o sieti, ako napríklad bránu MMSC a WAP na odoslanie multimediálnej správy.

Pomocou ľavého kontextového tlačidla [Možnosti] môžete aktivovať, pridať alebo odstrániť profil. Aktuálne nastavovaná hodnota je názov profilu označený krížikom. Nastavenia profilu môžete zobraziť a upraviť v režime úprav stlačením pravého kontextového tlačidla [Uprav]. Okno úprav sa zobrazí aj pri vytváraní nového profilu v menu Možnosti. Významy položiek sú vysvetlené nižšie.

- $\triangleright$  Názov: Názov profilu.
- ▶ Adresa URL pre MMSC: Zadaite adresu URL centra multimediálnych správ.
- ▶ MMS Proxy: Zadajte adresu a číslo portu brány WAP.
- Pripáj.režim: Vyberte režim pripojenia. (Protokol TCP so serverom Proxy, Protokol TCP bez servera Proxy, UDP)

# Správy

**Prístupový bod:** Určite názov prístupového bodu (pozrite nastavenia pripojenia WAP).

Stlačením pravého kontextového tlačidla [Hotovo], uložte zmeny a dokončite nastavenie centra multimediálnych správ.

E-Mail (Menu 5.8.3)

Môžete nastaviť nastavenia pre prijímanie a odosielanie e-mailov.

- 1. Povolit' správu s odpoved'ou: Určuje, či sa má pri požiadavke na správu o potvrdení prečítania povoliť odoslanie správy o potvrdení prečítania.
- 2. Požiadat' o správu s odpoved'ou: Určuje, či sa má vyžiadať správa o potvrdení prečítania.
- 3. Automatické načítanie: Umožňuje nastaviť Automatické sťahovanie na automatické získanie e-mailov zo servera prichádzajúcich správ. Keď príde nový e-mail, zobrazí sa v hornej časti displeja ikona. Môžete vybrať interval automatického sťahovania na Vypnút', 15 minút, 30 minút alebo 1 hodina. Upozornenie: Funkcia Automatické načítanie môže byť dodatočne spoplatnená.
- 4. Pridat' správu do Posl. d'alej & Odpovedat': Určuje, či sa má prijatá správa zahrnúť pri preposlaní a v odpovedi na správu.
- 5. Vizitka: Umožňuje nastaviť textový podpis, ktorý sa pridá na koniec e-mailu. Nakonfigurovaný podpis sa pri odosielaní automaticky alebo ručne pripojí na koniec e-mailu.
- 6. Priorita: Umožňuje vybrať prioritu e-mailov (Nízka, Normálna a Vysoká).
- 7. E-mailové kontá: Umožňuje vytvoriť alebo nastaviť e-mailové konto vrátane e-mailového servera a ID používateľa. Umožňuje upraviť vybraté e-mailové konto stlačením pravého kontextového tlačidla [Uprav]. Pomocou tlačidla môžete vybrať e-mailové konto, ktoré chcete používať na odosielanie e-mailu. Ľavé kontextové tlačidlo [Možnosti] sprístupňuje nasledujúce funkcie.
	- **Pridat':** Vytvorenie nového e-mailového konta.
	- ▶ Upraviť: Umožňuje upraviť vybraté e-mailové konto.
	- **Aktivovať:** Aktivuje vybraté konto pre odchádzajúce správy.

**Zmazať:** Odstráni vybraté e-mailové konto. Táto voľba odstráni všetky e-maily na konte.

#### Vytvorenie nového e-mailového konta

- 1. Vyberte príkaz Pridat' v menu E-mailové konto.
- 2. Je potrebné nakonfigurovať nasledujúce položky.

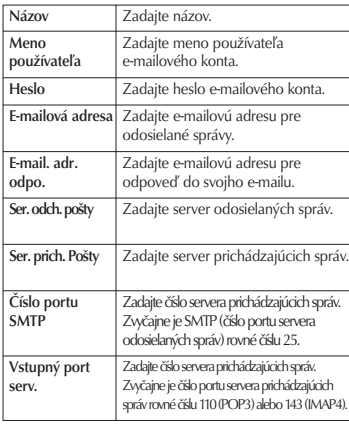

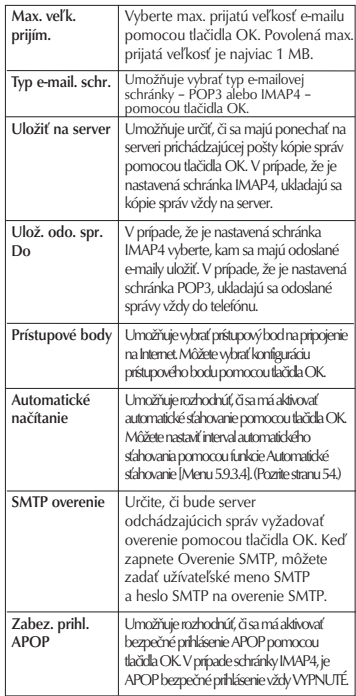

# Správy

3. Stlačením pravého kontextového tlačidla [Hotovo] dokončíte konfiguráciu e-mailového konta.

## Úprava e-mailového konta

- 1. Vyberte požadované e-mailové konto v zozname e-mailových kont a stlačte pravé kontextové tlačidlo [Uprav].
- 2. Presunutím kurzora hore a dole môžete upraviť požadované polia.
- 3. Po dokončení konfigurácie stlačte pravé kontextové tlačidlo [Hotovo] a dokončite konfiguráciu e-mailového konta.

#### Poznámka

Pri zmene typu schránky, budú všetky e-maily stiahnuté pred touto zmenou odstránené.

## Servisná správa (Menu 5.8.4)

## $\blacktriangleright$  Servisná správa

Umožňuje konfigurovať možnosti nastavenia správ, napríklad správ Push  $(SI/SI)$  a  $OTAP$ 

- Správa prijatá: Ak túto možnosť zapnete, prijme telefón každú servisnú správu.
- Načítanie služby: Ak je zapnutá možnosť Správa prijatá, môžete vybrať možnosť Načítanie služby na Výzva, Vypnúť alebo Vždy.
	- ▶ Výzva: Ak je prijatá správa S/L, zobrazí sa správa, či sa má správu S/L spracovať.
	- ▶ Vypnúť: Správa S/L sa ihneď po prijatí zruší.
	- ▶ Vždy: Správa S/L sa spustí automaticky na webovej adrese URL, ktorá je určená v správe S/L.

## ► Zabezpečenie služby

Umožňuje nastaviť hlavné možnosti príjmu správ Push (SI/SL) a OTAP.

#### – Zabezp. služby nastav.

- ▶ Dôveryhodné: Ak je táto možnosť zapnutá, overí telefón dôvervhodnosť správy porovnaním so zoznamom Dôveryhodné.
- ▶ Nedôveryhodné: Ak je táto možnosť zapnutá, overí telefón dôveryhodnosť správy porovnaním so zoznamom Nedôveryhodné.
- ▶ Aktualizovať: Zapnutím tejto možnosti, môžete aktualizovať zoznam dôveryhodných a nedôveryhodných adries, z ktorých prichádzajú správy.

Pri príchode servisnej správy môžete vybrať, ktorý zoznam chcete aktualizovať vybratím príslušného zoznamu v rozbaľovacom okne.

Adresa servera SMSC a odosielajúca adresa uvedená v správe sa uloží do zoznamu Dôveryhodné alebo Nedôveryhodné.

– Zoznam Dôveryhodné (Iba ak je zapnutá možnosť "Nastavenie zabezpečenia služby> Dôveryhodné")

Správy, ktoré majú odpovedajúce hodnoty (adries SMSC a odosielajúcich adries) sú platné.

Správy, ktoré nemajú odpovedajúce hodnoty adresy SMSC alebo odosielajúcej adresy, sa zrušia.

– Zoznam Nedôveryhodné (Iba ak je zapnutá možnosť "Nastavenie zabezpečenia služby > Nedôveryhodné")

Tento zoznam je presným opakom zoznamu Dôveryhodné.

Správy, ktoré majú odpovedajúce hodnoty (adries SMSC a odosielajúcich adries) sú neplatné.

Správy, ktoré nemajú odpovedajúce hodnoty adresy SMSC alebo odosielajúcej adresy, sa prijmú.

# Moje súbory [Menu 6]

## Obrázky Menu 6.1

Priečinok Obrázky obsahuje vložené prepojenia na sťahovanie obrázkov cez Internet a predvolených obrázkov. Odfotografované obrázky sú uložené do priečinka Obrázky. Môžete vytvoriť nový priečinok na ich správu. Vybraté súbory môžete tiež uložiť ako animované Darčeky a odoslať viacero súborov ostatným ľuďom.

Po vybratí súboru sa po stlačení ľavého kontextového tlačidla [Možnosti] zobrazia tieto možnosti:

- ▶ Zobraziť: Môžete si pozrieť vybratý obrázok.
- **Nový priečinok:** V aktuálne vybratom priečinku môžete vytvoriť nový priečinok.
- ▶ Odoslať: Vybratý obrázok môžete odoslať pomocou správy, e-mailu alebo pripojenia Bluetooth.

 $\blacktriangleright$  Súbor

- Presunúť: Umožňuje presunutie súboru do iného priečinka.
- Kopírovať: Umožňuje kopírovanie súboru do iného priečinka.
- Premenovať: Umožňuje premenovať obrázok.
- Upraviť: Umožňuje úpravu obrázka.
- Vytvorit' animáciu GIF: Pomocou rôznych fotografií môžete vytvoriť animovaný súbor GIF (max. 10 súborov s rozlíšením 240x320 a obmedzením veľkosti súboru na 2 MB).
- Informácie: Zobrazí informácie o vybratom obrazovom súbore.
- ▶ Zmazat': Odstráni vybratý obrázok.
- ▶ **Označiť/Zrušiť:** Pomocou funkcie Označiť môžete Zmazat', odstrániť, presunúť a kopírovať viacero súborov.
- **Displei:** Obrázok môžete nastaviť ako tému displeja (Tapeta, Hovory, Pri zapnutí, Pri vypnutí).
- **Prezentácia:** Umožňuje spustiť prezentáciu.
- ▶ Triediť podľa: Súbory môžete triediť podľa dátumu, typu alebo mena.
- ▶ Zoznam/Mriežka: Umožňuje zobraziť obrázky v zobrazení Zoznam alebo Mriežka.
- ▶ Stav pamäte: Umožňuje zobraziť stav pamäte (telefónu alebo externej pamäťovej karty).

## $Zvuky$  Menu 6.2

Priečinok Zvuky obsahuje vložené prepojenia na sťahovanie vyzváňacích tónov a hudby a tiež priečinky obsahujúce predvolené zvuky a hlasový záznamník. Môžete tu spravovať, odosielať a nastavovať zvuky ako vyzváňacie tóny.

## $V$ ideá  $M_{\text{enu }63}$

Môžete tu spravovať alebo odoslať stiahnuté alebo zachytené videoklipy.

V zozname Videí môžete pomocou ľavého kontextového tlačidla [Možnosti] použiť tieto možnosti:

- Prehrať: Prehrá video.
- **Nový priečinok:** Môžete vytvoriť nový priečinok.
- **Odoslať:** Videosekvenciu môžete odoslať pomocou multimediálnej správy, e-mailu

alebo pripojenia Bluetooth (ak nie je chránená správou digitálnych práv, angl. Digital Rights Management (DRM)).

 $\blacktriangleright$  Súbor

- Presunúť: Premiestni súbor do pamäte telefónu alebo externej pamäte.
- Kopírovať: Skopíruje súbor v pamäti telefónu alebo externej pamäti.
- Premenovať: Umožňuje premenovať video.
- Informácie: Zobrazí informácie o vybratom videosúbore.
- ▶ Zmazat': Odstráni vybraté video.
- ] Označit'/Zrušit': Pomocou funkcie Označiť môžete odoslať, zmazat', presunúť a kopírovať viacero súborov.
- ▶ Zvukový motív: Môžete nastaviť video ako hlasové vyzváňanie alebo ako video vyzváňanie.
- ▶ Triediť podľa: Súbory môžete triediť podľa dátumu, typu alebo mena.
- ▶ Zoznam/Mriežka: Umožňuje zobraziť videosúbory v zobrazení Zoznam alebo Mriežka.

## Moje súbory

▶ Stav pamäte: Umožňuje zobraziť stav pamäte (telefónu alebo externej pamäťovej karty).

Umožňuje zobraziť video pomocou videoprehrávača. Videosúbory sa zobrazia v zozname ako miniatúry. Umožňuje vybrať požadované video pomocou tlačidiel  $\land$  /  $\lor$  /  $\land$  /  $\rangle$  . Vyberte požadované video a vybratím príkazu Prehrať zobrazte nahrané video.

Stlačte pravé kontextové tlačidlo [Odoslať], ak chcete pripojiť vybraté video do správy, e-mailu alebo Bluetooth.

Ak vyberiete voľbu 1. Prehrať, prehrá sa videoklip pomocou aplikácie Media Player. Na pozastavenie prehrávania stlačte počas prehrávania tlačidlo **EK**. Na obnovenie pozastaveného prehrávania stlačte opäť tlačidlo .

Na zachytenie obrazu na displeji stlačte pri pozastavenom prehrávaní pravé kontextové tlačidlo [Nahrat'].

Na zobrazenie aktuálneho prehrávania na celú obrazovku stlačte počas prehrávania pravé kontextové tlačidlo.

Pre návrat na predchádzajúcu veľkosť okna stlačte opäť v režime na celú obrazovku pravé kontextové tlačidlo.

Pri sledovaní videoklipu v aplikácii Media Player, sú k dispozícii nasledujúce možnosti:

- ▶ Pauza/Prehrať: Môžete prehrať alebo na chvíľu pozastaviť prehrávanie súboru.
- **Odoslať:** Video môžete odoslať pomocou multimediálnej správy, e-mailu alebo pripojenia Bluetooth (ak nie je chránené správou digitálnych práv, angl. Digital Rights Management (DRM)).
- **Prejsť na zoznam:** Vrátite sa do zoznamu.
- ▶ Zmazat': Odstráni vybraté video.
- **Zvukový motív:** Môžete nastaviť video ako hlasové vyzváňanie alebo ako video vyzváňanie.
- ] Široké zobrazenie: Môžete zobraziť video v širokouhlom zobrazení.
- ▶ Stlmiť/Bez stl.: Ak je hlasitosť nastavená na viac ako 0, aktivuje sa režim Stlmiť a ak je hlasitosť nastavená na 0, aktivuje sa režim Bez stl..
- ] Nahrat': Môžete uložiť obsah pozastaveného okna do obrazového súboru (možné iba v režime Pauza).
- **Nastaviť opakovanie:** Môžete nastaviť možnosť opakovania (Žiadny/Aktuálny súbor/Všetky súbory).

#### Prejsť na:

- Predchádzajúci súbor: Prehrá predchádzajúci video súbor.
- Ďalší súbor: Prehrá ďalší video súbor.
- **Info súboru:** Môžete skontrolovať informácie o prehrávaných súboroch (Meno súboru, Veľkosť, Dátum, Typ, Trvanie, Ochrana).

## Hry a aplikácie Menu 6.4

Výberom tohto menu môžete jednoducho spustiť niektoré aplikácie. Všetky hry a aplikácie v priečinku "Hry a aplikácie" sú aplikácie Java (MIDlety). Aplikácie stiahnuté z webovej lokality sa v predvolenom nastavení ukladajú do priečinka "Hry a aplikácie".

## Info o Bluetooth  $_{\text{Memu 6.5}}$

V tomto priečinku sú uložené súbory prijaté pomocou Bluetooth. V priečinku dát Bluetooth nemôžete vytvoriť podpriečinok.

Súbory, ktoré nie sú spravované pomocou Moje súbory, nemôžete kopírovať ani presúvať.

Zobrazené možnosti závisia od typu

vybratého súboru. Pri obrázku sú napríklad podporované tieto funkcie:

- ] Zobraziť/Upraviť/Presunúť/Kopírovať/ Zmazat'/Premenovať súbory.
- ▶ Označit'/Zrušit' označenie jedného alebo všetkých súborov.
- ▶ Odoslat' súbor pomocou multimediálnej správy, e-mailu alebo pripojenia Bluetooth (ak nie je chránený správou digitálnych práv, angl. Digital Rights Management (DRM)).
- ] Obrázok môžete prípadne nastaviť ako tému displeja (Nastavenia, Odchádzajúce volania, Obrázok pri zapnutí, Obrázok pri vypnutí).
- ] Spustite prezentáciu alebo nastavte obrazovku (Normálne alebo Dobitá).
- ▶ Vytvorte pomocou rôznych obrázkov animovaný súbor GIF.
- ▶ Umožnuje triediť súbory podľa mena, dátumu a typu súboru.
- ] Informácie o pamäti (telefónu alebo externej pamäťovej karty).
- ] Zobrazenie informácie o súbore.

# Moje súbory

## Ďalšie súbory Menu 6.6

V tomto priečinku sú uložené všetky súbory okrem obrázkov, zvukov, videí, hier a aplikácií.

## Externá pamäť Menu 6.7

Ak si zakúpite voliteľnú externú pamäťovú kartu microSD, môžete spravovať viac obsahu. Ďalšie informácie nájdete v časti Ako používať pamäťovú kartu microSD na stranách 21 a 22 s návodom ako vkladať a vyberať pamäťovú kartu. Môžete spravovať obsah podobne ako v telefóne.

# Extra [Menu 7]

## $Budik$  Menu 7.1

Ak nastavíte budík, zobrazí sa na lište indikátorov symbol  $\mathbb{Q}$ . Nastavený budík zaznie v určený čas. Stlačte tlačidlo <sup>nk</sup> na zastavenie budíka a spustenie budíka. Stlačte pravé kontextové tlačidlo [Spánok] a vyberte interval odloženia. Zvuk budíka sa zastaví a obnoví sa opäť po zvolenej dobe odloženia. Môžete nastaviť až 5 budíkov.

- 1. Vyberte v zozname budíkov ten, ktorý chcete konfigurovať. Ak v zozname nie je žiadny budík, stlačte pravé kontextové tlačidlo [Pridať] a pridajte nový budík.
- 2. Nastaviť čas/Vypnúť: Nastavte alebo zrušte budík pomocou možností na určenie zapnutia budíka alebo výberom času budíka.
- 3. Zadajte čas budíka: Zadajte požadovaný čas budíka určením hodín a minút. Ak je na vašom telefóne nastavený 12-hodinový formát, vyberte "AM" alebo  $. P/M''$ .
- 4. Zvoliť režim opakovania: Pomocou tlačidiel  $\langle \rangle$  vyberte požadovaný režim opakovania alebo vyberte požadovaný režim zo zoznamu stlačením tlačidla **DK**
- 5. Vyberte zvonček: Pomocou tlačidiel / vyberte zvonček, ktorý má v čase budíka zazvoniť, alebo otvorte zoznam stlačením tlačidla **EK**
- 6. Vložiť poznámku: Zadajte názov budíka.
- 7. Spánok: Pre budík môžete určiť interval odloženia.
- 8. Po dokončení nastavenia budíka stlačte pravé kontextové tlačidlo [Hotovo].

#### Poznámka

Budík sa vypne, aj vtedy, keď je telefón vypnutý.

# Kalendár Menu 72

## Vyhľadanie úlohy

1. Referencia podľa mesiacov

Umožňuje odkazovať na úlohy pomocou mesiacov. Kurzor je na aktuálnom dátume a registrovaný dátum je označený. Úloha uložená pre dátum, na ktorom je umiestnený kurzor, je reprezentovaná ikonou.

Extra

## Extra

Extra

Stlačením tlačidla sa presuniete na predchádzajúci rok, stlačením tlačidla sa presuniete na ďalší rok a stlačením tlačidla sa presuniete na dnešný dátum. Stlačením tlačidla <sup>zm</sup> sa presuniete na predchádzajúci mesiac a stlačením tlačidla <sup>por</sup> na ďalší mesiac. Stlačením tlačidla \* sa presuniete na kalendár s týždňami a stlačením tlačidla sa presuniete na kalendár s mesiacmi. Dátum môžete posúvať pomocou tlačidiel  $\wedge$  //  $\langle$  /  $\rangle$  .

#### 2. Referencia podľa dní

Stlačením tlačidla <sup>DK</sup> v referencii podľa mesiacov sa presuniete do referencie podľa dní, kde sa môžete odkazovať na vaše úlohy podľa dní. Môžete odkazovať na kartu pohyblivého dátumu pomocou tlačidiel < /> . Ako výsledok vyhľadávania sa zobrazí obsah správy, konfigurácia nastavenia opakovania a konfigurácia nastavenia budíka. Môžete odoslať úlohu na iný telefón alebo internetovú stránku pomocou SMS (textovej správy), MMS (multimediálnej správy), e-mailu alebo pripojenia Bluetooth.

#### 3. Podrobná referencia

Môžete si prezrieť podrobný rozvrh, to znamená všetky používateľom naplánované úlohy. Môžete odoslať úlohu na iný telefón alebo internetovú stránku pomocou SMS (textovej správy) alebo MMS (multimediálnej správy), e-mailu alebo pripojenia Bluetooth pomocou ľavého kontextového tlačidla [Možnosti].

#### Pridať úlohu

Môžete pridať úlohu. Môžete nastaviť začiatočný dátum, koncový dátum, začiatočný čas, koncový čas, obsah, typ úlohy a opakovanie úlohy.

- **Nastaviť typ:** Stretnutie, Výročie, Narodeniny, Iné
- ▶ Nastaviť opakovanie: Raz, Denne, Týždenne, Mesačne, Ročne, Nastavenia používatel'a
- **Nastavit' alarm:** Bez alarmu, Čas zapnutia, Pred 15 minútami, Pred 30 minútami, Pred 1 hodinou, Pred 1 dňom, Pred 3 dňami, Pred 1 týždňom

#### Zmazať

#### 1. Predchádzajúce položky

Pomocou tejto funkcie môžete odstrániť všetky uplynuté záznamy.

#### 2. Všetky záznamy

Pomocou tejto funkcie môžete odstrániť všetky uložené záznamy.

## Nastaviť a vydať prázdniny

Umožňuje nastaviť alebo vydať používateľské voľno. Stlačte ľavé kontextové tlačidlo [Možnosti] a vyberte príkaz Prejsť na dátum. Nastavený dátum sa zobrazí červenou farbou. Ak chcete vydať prázdniny, stlačte ľavé kontextové tlačidlo [Možnosti] a vyberte príkaz Nastavit' sviatok.

#### Oznámenie úlohy

Ak používateľ nastavil budík, bude zvoniť určený zvuk budíka. Ak je čas oznámenia pred počiatočným časom úlohy, môžete budík nastaviť znova.

# Ulohy Menu 7.3

Môžete zobraziť, upraviť a pridať úlohy, ktoré chcete spraviť. Úlohy, ktoré chcete spraviť, sa zobrazia v časovom poradí.

Dokončené a nedokončené úlohy sa zobrazujú rôznym spôsobom.

#### Pridať

Ak chcete pridať úlohu, stlačte pravé kontextové tlačidlo [Pridať] na obrazovke správy zoznamu úloh. Potom zadajte dátum, opis a prioritu úlohy. Ak ste dokončili zadávanie údajov, stlačením pravého kontextového tlačidla [Hotovo] novú úlohu uložte.

#### Podrobné zobrazenie a úprava

AK chcete zobraziť podrobný obsah úlohy, umiestnite kurzor na požadovanú položku v zozname Úloh a stlačte tlačidlo **EK** Môžete upraviť a odstrániť úlohu pomocou ľavého kontextového tlačidla [Možnosti]. Môžete tiež odstrániť viacero alebo všetky úlohy naraz pomocou voľby Označiť/Zrušiť označenie.

#### Nastaviť stav úlohy

Úlohy nastavené ako dokončené sa zobrazia ako prečiarknuté pod nedokončenými úlohami v zozname Úlohy. Výberom voľby Možnosti môžete nastaviť Ukončené úlohy na Neukončené úlohy.

## Extra

## Poznámka Menu 74

Pomocou funkcie správy poznámok môžete zobraziť a spravovať uložené poznámky a pridať novú poznámku.

#### Pridať poznámku

Novú záložku pridáte stlačením pravého kontextového tlačidla [Pridať]. Zadajte text poznámky. Poznámku uložíte do zoznamu stlačením pravého kontextového tlačidla [Hotovo].

#### Úprava a odstránenie poznámky

Prejdite na požadovanú poznámku a stlačením tlačidla **EK** zobrazte jej obsah. Pomocou ľavého kontextového tlačidla [Možnosti] môžete upraviť alebo odstrániť obsah poznámky. Stlačením tlačidla  $\blacksquare$  sa môžete vrátiť do okna správy poznámok. Pomocou voľby Označiť/Zrušiť môžete označiť niektoré alebo všetky poznámky a potom ich odstrániť stlačením pravého kontextového tlačidla [Zmazať].

## Kalkulačka Menuz<sub>5</sub>

Modul Kalkulačka umožňuje vykonávať základné aritmetické operácie ako sčítanie, odčítanie, násobenie a delenie, ako aj niektoré vedecké funkcie.

- 1. Stlačte ľavé kontextové tlačidlo [Možnosti].
- 2. Vyberte položku Funkcie a vyberte príslušnú funkciu.

Pomocou číselných tlačidiel môžete zadať čísla a operátory pomocou tlačidiel  $\sim$  / $\sim$  ,

/ . Môžete vložiť desatinnú čiarku stlačením tlačidla **. Keď** stlačíte tlačidlo **Laced** budú sa postupne odstraňovať znaky v opačnom smere. Ak tlačidlo  $\blacksquare$  podržíte, odstránia sa všetky znaky v opačnom smere na jedno stlačenie.

Po dokončení výpočtu a zobrazení výsledku na displeji vymaže stlačenie čísla predchádzajúci výsledok a kalkulačka bude čakať na nový vstup, dokonca aj keď ste nestlačili pravé kontextové tlačidlo [Vymazať]. Po dokončení výpočtu a zobrazení výsledku na displeji stlačením symbolu uložíte výsledok do symbolu a môžete pokračovať vo výpočte.

## Prevody Menu 7.6

Pomocou tohto menu môžete prevádzať menu, povrch, dĺžku, hmotnosť, teplotu, objem a rýchlosť.

 $Mena$  (Menu 76.1)

- 1. Vyberte menu Mena.
- 2. Pomocou voľby [Kurz] môžete nastaviť výmenný kurz meny.
- 3. Zadajte kurzy mien pre maximálne 6 mien vzhľadom k GBP a stlačte [Hotovo]. Potom môžete prevádzať jednotlivé meny.
- 4. Umožňuje zobraziť hodnoty max. 6 menových jednotiek.
- 5. Stlačte [Obnovit'] na vymazanie aktuálneho vstupného poľa.

## Povrch (Menu 76.2)

- 1. Vyberte menu Povrch.
- 2. Pomocou voľby [Jednotka] vyberte požadovanú jednotku, ktorú chcete previesť.
- 3. Vložte štandardnú jednotku a zobrazte prevedenú hodnotu.
- 4. Stlačte [Obnovit'] na vymazanie aktuálneho vstupného poľa a umiestnite kurzor do vstupného poľa.

## $D\left(\frac{1}{2}k\right)$  (Menu 76.3)

- 1. Vyberte menu Dĺžka.
- 2. Pomocou voľby [Jednotka] vyberte požadovanú jednotku, ktorú chcete previesť.
- 3. Zadajte štandardnú jednotku a zobrazte prevedenú hodnotu.
- 4. Stlačte [Obnovit'] na vymazanie aktuálneho vstupného poľa a umiestnite kurzor do vstupného poľa.

## Extra

## $H$ motnosť (Menu 76.4)

- 1. Vyberte menu Hmotnosť.
- 2. Pomocou voľby [Jednotka] vyberte požadovanú jednotku, ktorú chcete previesť.
- 3. Zadajte štandardnú jednotku a zobrazte prevedenú hodnotu.
- 4. Stlačte [Obnovit'] na vymazanie aktuálneho vstupného poľa a umiestnite kurzor do vstupného poľa.

#### Teplota (Menu 7.6.5)

- 1. Vyberte menu Teplota.
- 2. Umiestnite kurzor do požadovanej jednotky pomocou šípky hore/dole.
- 3. Zadajte štandardnú jednotku a zobrazte prevedenú hodnotu.
- 4. Stlačte [Obnovit'] na vymazanie aktuálneho vstupného poľa a umiestnite kurzor do vstupného poľa.
- 5. Môžete zadávať záporné hodnoty stlačením [-].

- **Objem** (Menu 7.6.6)
- 1. Vyberte menu Objem.
- 2. Pomocou voľby [Jednotka] vyberte požadovanú jednotku, ktorú chcete previesť.
- 3. Zadajte štandardnú jednotku a zobrazte prevedenú hodnotu.
- 4. Stlačte [Obnovit'] na vymazanie aktuálneho vstupného poľa a umiestnite kurzor do vstupného poľa.

#### Rýchlosť (Menu 7.6.7)

- 1. Vyberte menu Rýchlosť.
- 2. Pomocou voľby [Jednotka] vyberte požadovanú jednotku, ktorú chcete previesť.
- 3. Zadajte štandardnú jednotku a zobrazte prevedenú hodnotu.
- 4. Stlačte [Obnovit'] na vymazanie aktuálneho vstupného poľa a umiestnite kurzor do vstupného poľa.

## $Svetový čas$  Menu 7.7

Funkcia Svetový čas vám ponúka časové informácie hlavných miest celého sveta. Môžete si pozrieť čas požadovanej krajiny alebo mesta pomocou tlačidiel  $\langle \rangle$ . Pomocou pravého kontextového tlačidla [Domov] môžete vybrať požadované mesto ako základ.

## Hlasový záznamník Menu 7.8

- 1. Stlačením ľavého kontextového tlačidlo [Možnosti] zobrazíte pred záznamom menu rozbaľovacieho okna možnosti.
- 2. Prejdite do požadovaného menu pomocou tlačidiel  $\sim$  a stlačte tlačidlo  $\overline{\text{CK}}$ 
	- **Kvalita:** Môžete vybrať kvalitu nahrávania z možností Veľmi jemná, Jemná a Normálna.
	- **Trvanie**: Môžete nastaviť trvanie nahrávania na možnosti: veľkosť správy MMS, 30 sekúnd alebo 1 minúta.
	- ▶ Nový záznam: Vyberte toto menu a začnite nahrávať nový súbor.
	- **Moje súbory:** Otvorí podpriečinok Nahrávanie hlasu v priečinku Moje súbory.
- 3. Stlačením tlačidla **DK** spustíte nahrávanie. Po spustení nahrávania sa na LCD displeji zobrazí trvanie nahrávania. Na zrušenie nahrávania stlačte pravé kontextové tlačidlo [Zrušiť].
- 4. Po skončení nahrávania stlačte na opustenie menu tlačidlo **EK**. Nahraný súbor sa automaticky uloží do podpriečinka Nahrávanie hlasu v priečinku Moje súbory.
- 5. Ak nie je v činnosti žiadne nahrávanie, stlačením tlačidla **DK** spustí nahrávanie v novom súbore.

Ak nie je v činnosti žiadne nahrávanie, odošle pravé kontextové tlačidlo [Odoslať] zaznamenaný súbor.

Vyberte niektoré z e-mailu alebo pripojenia Bluetooth pomocou  $\sim/\sim$ a stlačte tlačidlo **EK** 

- 6. Stlačením ľavého kontextového tlačidla vyberte rôzne možnosti po nahratí hlasu.
- 7. Prejdite do požadovaného menu pomocou tlačidiel  $\sim$   $\sim$  a stlačte tlačidlo **DK**

## Extra

- ▶ Zmazať: Vyberte toto menu na odstránenie nahraného súboru.
- Nový záznam: Vyberte toto menu, ak chcete začať nové nahrávanie hlasu.
- ▶ Odoslať: Odoslanie nahraného súboru. Vyberte niektorú z možností Správa, E-mail alebo Bluetooth pomocou tlačidiel **AV** a stlačte tlačidlo **DK**
- ▶ Zvukový motív: Umožňuje nastaviť zaznamenaný súbor ako Hovoru, Videohovoru, Pri zapnutí, Zvuk pri vypnutí.
- **Moje súbory:** Otvorí podpriečinok Nahrávanie hlasu v priečinku Moje súbory.
- 8. Stlačením pravého kontextového tlačidla zatvoríte rozbaľovacie okno podmenu.

# Kontakty [Menu 8]

## Pridať Menu 8.1

Môžete registrovať novú kontaktnú adresu. Zadajte meno, rôzne tel. čísla a e-mailové adresy nového kontaktu. Môžete priradiť kontakty do skupín, s postavou alebo obrázkom, priradením určitého vyzváňacieho tónu a zadaním poznámky pre kontakt. Ďalšie polia, ktoré sú k dispozícii, obsahujú adresu URL domovskej stránky, domácu adresu, názov spoločnosti, pracovnú pozíciu a adresu spoločnosti. Kontaktné adresy môžete zadávať a spravovať v závislosti od použitej pamäte.

## Zoznam kontaktov Menu 8.2

Umožňuje vyhľadať kontaktnú adresu. Štandardne môžete vyhľadávať podľa mena. Aktuálna metóda vyhľadávania a nájdené výsledky sa zobrazujú v okne Hľadať. Na vybraté telefónne číslo môžete zavolať alebo naň odoslať správu. V kontaktoch môžete vyhľadávať aj podľa telefónneho čísla alebo skupiny.

## Skupiny Menu 8.3

Pomocou tohto menu môžete spravovať informácie o skupinách uložených v telefóne (uložené v telefóne a USIM karte). V pamäti telefónu sú štyri štandardné skupiny: Rodina, Priatelia, Kolegovia a Škola. Skupiny môžete pridávať, upravovať a odstraňovať. Ak číslu neurčíte vyzváňací tón, budete pri prichádzajúcom hovore z daného čísla počuť vyzváňací tón skupiny priradený k číslu pre skupinu.

# $R$ ýchle voľby  $M_{\text{Menu 8.4}}$

Pomocou tohto menu môžete spravovať rýchle voľby. Rýchle voľby sa konfigurujú medzi číslami 2–9. Rýchlu voľbu môžete priradiť k ľubovoľnému číslu z 5 rôznych čísiel a kontaktná adresa môže mať viacero rýchlych volieb.

## Servisné čísla Menu 8.5

Zobrazenie čísel služieb SDN priradených operátorom (ak USIM karta podporuje túto funkciu). Často tu nájdete telefónne čísla lekárskej pohotovosti, telefonických informácií a hlasovej schránky. Po vybratí čísla služby stlačením tlačidlo vytočíte službu.
## Vlastné číslo Menu 8.6

Zobrazenie telefónneho čísla USIM karty (vlastného čísla). Môžete uložiť vlastné čísla použité v USIM karte.

### Nastavenia Menu 8.7

### Zobraziť kontakty z (Menu 8.7.1)

Umožňuje vybrať, aké informácie o kontaktoch sa majú zobraziť (Telefón, Usim alebo Telefón a Usim). Predvolená je možnosť Telefón a Usim.

#### Zobraziť obrázok/

avatar (Menu 8.7.2)

Vyberte, či sa má zobraziť obrázok alebo postava.

#### Kopírovať všetko (Menu 8.7.3)

Informácie o kontaktoch môžete kopírovať Z telefónu do Usim alebo z Usim do telefónu. Pri kopírovaní môžete vybrať možnosť Po jednom (skopírujú sa vybraté položky) alebo Všetko spolu (skopírujú sa všetky položky).

#### Presunúť všetko (Menu 8.74)

Informácie o kontaktoch môžete presunúť Z telefónu do Usim alebo z Usim do telefónu. Pri presúvaní môžete vybrať možnosť Po jednom (presunú sa vybraté položky) alebo Všetko spolu (presunú sa všetky položky).

#### Vymazať kontakty (Menu 8.7.5)

Vymaže všetky informácie o kontaktoch. Môžete vymazať všetky kontakty uložené v pamäti telefónu, ako aj na USIM karte.

# Hovory [Menu 9]

# Prijaté hovory Menu 9.3

Umožňuje zobraziť záznamy o prijatých hovoroch, uskutočniť hovor, odoslať správu a uložiť číslo do Kontaktov.

# Zmeškané hovory Menu 9.4

Umožňuje zobraziť záznamy o zmeškaných hovoroch, uskutočniť hovor, odoslať správu a uložiť číslo do Kontaktov.

#### Záznamy o zmeškaných, prijatých a volaných hovoroch si môžete prezerať len v prípade, že sieť podporuje technológiu zobrazenia čísla volajúceho (angl. Calling Line Identification Presentation – CLIP).

Číslo a meno (ak je k dispozícii) sa zobrazí spolu s dátumom a časom, kedy sa hovor uskutočnil. Môžete si prezerať aj časy hovorov.

# Všetky hovory Menu 9.1

Umožňuje zobraziť všetky záznamy o zmeškaných, prijatých a volaných hovoroch. Číslo vybraté zo záznamov môžete vytočiť alebo naň odoslať správu. Číslo môžete tiež uložiť do Kontaktov.

# Volané hovory Menu 9.2

Umožňuje zobraziť záznamy o volaných hovoroch, uskutočniť hovor, odoslať správu a uložiť číslo do Kontaktov.

# USIM Tool Kit [Menu  $*$ ]

V závislosti od dostupnosti podpory služby SAT (napr. služby USIM Application Toolkit) na USIM karte sa môže toto menu  $(Menu \cdot \star)$  líšiť. Ak USIM karta podporuje služby SAT,

bude mať toto menu špecifický názov uložený na USIM karte (pre každého operátora iný), napríklad "Extra". V tomto prípade nájdete ďalšie informácie týkajúce sa používania príslušných možností v informáciách poskytnutých s vašou USIM kartou.

Ak USIM karta nepodporuje služby SAT, bude na tomto mieste zobrazené menu Budík.

Ďalšie informácie týkajúce sa menu **Budík** nájdete na strane 63.

# Videohovor [Menu 0]

Toto menu umožňuje uskutočniť videohovor.

- 1. Zadajte telefónne číslo, ktoré chcete vytočiť.
	- $\blacktriangleright$  Môžete vytočiť číslo.
	- ► Môžete vybrať číslo z kontaktov pomocou ľavého kontextového tlačidla [Kontakty].
	- ▶ Môžete vyhľadať číslo pomocou záznamu hovorov stlačením tlačidla **EK** [Hovory].
- 2. Stlačením pravého kontextového tlačidla [V-Hovor] uskutočniť videohovor.

#### Počas videohovoru

Ak práve máte videohovor, obrazovka zobrazuje meno kontaktu a trvanie hovoru, obrázok kontaktu, indikátor hlasitosti, ovládací panel videa a váš obrázok.

Po stlačení ľavého kontextového tlačidla [Možnosti] máte prístup k týmto možnostiam.

- ▶ Zapnúť/Vypnúť mikrofón
- ▶ Zapnúť/Vypnúť reproduktor
- ] Hovor Bluetooth/Telefón

(pri pripojenej náhlavnej súprave Bluetooth)

- ] Režim Súkromný/Zobraziť
- ▶ Podržať/Obnoviť
- ] Nahrať
- $\blacktriangleright$  Zobraziť meno odosielajuceho
- $\blacktriangleright$  Nastavenia
- $\blacktriangleright$  Ukončiť hovor

### Prichádzajúci videohovor

Ak prijmete videohovor, informácie o volajúcom sa zobrazujú takto.

- ▶ Obrázok/Animácia: Zobrazuje ID obrázka, grafiku obrázka konfigurovanú v kontaktoch alebo predvolenú animáciu indikujúcu prichádzajúci hovor.
- **Meno a číslo volajúceho:** Zobrazuje číslo volajúceho. Ak je číslo uložené v kontaktoch, zobrazuje meno kontaktu.

ID obrázka a nastavenie animácie sa použije v poradí kontakty, videosúbor použitý vo vyzváňacom tóne skupiny a videosúbor použitý v profile.

# Videohovor

Môžete tiež nastaviť zvuk pre prichádzajúci videohovor. Nastavenia zvuku sa použijú v poradí kontakty, vyzváňací tón skupiny a profilu.

Prichádzajúci hovor prijmete stlačením ľavého kontextového tlačidla [Prijať].

Vyzváňanie prichádzajúceho hovoru je možné stíšiť stlačením pravého kontextového tlačidla [Tichý]. Taktiež je ho možné stíšiť dlhým podržaním tlačidla na ľavej strane telefónu.

Pokiaľ je vyzváňanie stíšené, stlačením pravého kontextového tlačidla [Odmietnuť] hovor odmietnete.

# Nastavenia [Menu #]

# Nastavenia telefónu Menu#1

Profily (Menu #.1.1)

Umožňuje vybrať vyzváňací tón alebo vibrácie pre prichádzajúci hovor a nastaviť zvuk a hlasitosť vyzváňacieho tónu, hlasitosť kláves a zvukový efekt podľa profilu. Poskytnuté profily sú [Normálny], [Tichý], [Iba vibrovanie], [Vonku], [Slúchadlá], [Vlastný 1], [Vlastný 2] a [Vlastný 3]. Vyberte profil a stlačením tlačidla <sup>nk</sup> ho aktivujte. Po stlačení ľavého kontextového tlačidla [Možnosti], vyberte príkaz Upraviť pre príslušný profil [Normálny], [Vonku], [Slúchadlá], [Vlastný 1], [Vlastný 2] a [Vlastný 3], ktorého nastavenie chcete zmeniť. Pre každý profil, ktorý chcete upraviť, je k dispozícii iný zoznam možností.

#### Výstraha pri

Táto možnosť určuje režim upozornenia na prichádzajúci hovor. K dispozícii sú možnosti [Iba zvoniť], [Iba vibrovať], [Tichý], [Zvoniť a vibrovať], [Vibrovať a zvoniť], [Maximum].

#### Zvonenie - hovor

Môžete si vybrať vyzváňací tón pre prichádzajúce hlasové hovory.

Zvonenie - videohovor Môžete si vybrať vyzváňací tón pre prichádzajúce videohovory.

Hlasitosť Nastaví hlasitosť vyzváňacieho tónu.

#### Zvonenie správa

Môžete nastaviť, ako často vás má telefón informovať o prijatej správe, kým ju prečítate.

#### Tón správ

Môžete vybrať súbor z vašich osobných súborov alebo zo štandardných súborov, ktorý sa má prehrať telefónom pri prichádzajúcej správe.

#### Tón tlačidiel

Môžete nastaviť prehrávaný tón klávesnice pri stlačení tlačidiel.

#### Klávesnica

Môžete nastaviť hlasitosť tónu klávesnice. Na výber máte zo 7 dostupných úrovní.

#### Tón snímky

Vyberte si požadovaný tón, ktorý vydá telefón, pri vysunutí a zasunutí telefónu.

#### Potvrdzovací tón

Môžete nastaviť tón potvrdenia, ktorý sa má prehrať telefónom na potvrdenie akcií.

#### Pri zapnutí

Môžete nastaviť efekt, ktorý sa má prehrať pri zapnutí telefónu.

#### Vybrať zvuk pri zapnutí

Môžete nastaviť, ktorý súbor sa má prehrať pri zapnutí telefónu.

#### Zvuk pri vypnutí

Môžete nastaviť efekt, ktorý sa má prehrať pri vypnutí telefónu.

#### Vybr. zvuk pri vyp.

Môžete nastaviť, ktorý súbor sa má prehrať pri vypnutí telefónu.

#### Dátum a čas (Menu #.1.2)

Aj keď sa aktuálny čas automaticky konfiguruje po registrácii telefónu do siete, môžete z tohto menu konfigurovať dátum a čas priamo. Vami nakonfigurovaný čas bude platný len kým bude telefón zapnutý.

#### Čas

- 1. Vyberte zo zoznamu Dátum a čas položku Čas a stlačte tlačidlo <sup>nk</sup>
- 2. Pomocou navigačných tlačidiel sa presuňte na požadované pole (Hodina, Minúta, AM/PM). (keď ste vybrali ako Formát času položku 12-hodinový)
- 3. Zadajte Hodinu a Minúty pomocou číselných tlačidiel.
- 4. Zadajte formát času pomocou  $\langle \rangle$ .
- 5. Prejdite na ďalšiu položku a vyberte indikáciu hodín (Vypnúť, Kukučkové hodiny alebo Zvonkohra).
- 6. Stlačením pravého kontextového tlačidla [Hotovo] nastavte čas na určenú hodnotu.

#### Dátum

- 1. Vyberte zo zoznamu Dátum a čas položku Dátum a stlačte tlačidlo .
- 2. Zadajte formát dátumu pomocou  $\langle \rangle$
- 3. Zadajte Deň, Mesiac a Rok pomocou číselných kláves.
- 4. Stlačením pravého kontextového tlačidla [Hotovo] nastavte dátum na určenú hodnotu.

#### Auto aktualizácia

Ak automatickú aktualizáciu zapnete, bude sa dátum a čas automaticky aktualizovať v závislosti od aktuálneho časového pásma. Ak vyberiete položku Potvrdiť, zobrazí sa pred automatickou aktualizáciou výzva na potvrdenie aktualizácie času a dátumu.

#### Letný čas

Zvoľte, či chcete funkciu Letný čas zapnúť. Môžete nastaviť rozdiel letného času vybratého domovského mesta od 1 do 2 hodín.

#### Jazyk (Menu #.1.3)

Vyberte zobrazený jazyk. Môžete vybrať možnosť Automatic, ak chcete zmeniť zobrazený jazyk na jazyk podporovaný USIM kartou.

### Bezpečnosť (Menu #.1.4)

#### PIN kód

Ak je táto voľba zapnutá budete musieť pri každom zapnutí telefónu vložiť kód PIN.

#### Poznámka

- $\blacktriangleright$  Stlačte tlačidlo  $\blacktriangleright$  v okne zadávania kódu PIN a vráťte sa na predchádzajúci krok.
- ▶ 3 nesprávne zadania kódu PIN zneplatnia kód PIN. Na opätovné nastavenie kódu PIN budete musieť zadať kód PUK (kľúč na odblokovanie PIN, angl. PIN Unblock Key).
- $\blacktriangleright$  Maximálny povolený počet pokusov zadania kódu PUK je 10. (Poznámka: Ak vložíte 10-krát nesprávny kód PUK, USIM karta sa zablokuje a musíte ju vymeniť.)
- ]Ak Vyžiadanie kódu PIN nemožno vypnúť nastaveniami operátora, nebudete môcť túto položku menu vybrať.

#### Uzamknutie telefónu

Môžete uzamknúť svoj telefón. Môžete si vybrať z týchto 4 funkcií uzamknutia.

Pri zapnutí: Uzamkne telefón vždy, keď ho zapnete.

Výmena Usim: Uzamkne telefón pri zmene USIM karty.

Okamžite: Ihneď uzamkne telefón. Žiadne: Vypne funkciu uzamknutia.

Výber musíte potvrdiť zadaním bezpečnostného kódu.

**• Na odomknutie telefónu musíte vložiť** bezpečnostný kód.

#### Zmeniť kódy

Môžete zmeniť kód PIN, kód PIN2, heslo telefónu a heslo blokovania hovorov.

#### Kód PIN

PIN je skratka anglického slovného spojenia Personal Identification Number (Osobné identifikačné číslo) a používa sa na obmedzenie používania nepovoleným užívateľom.

Postup pri zmene kódu PIN

- 1. Vyberte zo zoznamu "Zmeniť kódy" položku "Kód PIN" a stlačte tlačidlo <sup>ok</sup>.
- 2. Zadajte aktuálny kód PIN a stlačte tlačidlo **EK**
- 3. Zadajte nový kód PIN a stlačte tlačidlo **EK**
- 4. Zadajte nový kód PIN ešte raz a stlačte tlačidlo **EK**
- ] Ak sa kód PIN líši od toho uvedeného v kroku 3, zopakuje sa postup od kroku 3.
- 5. Keď je kód PIN úspešne zmenený, zobrazí sa správa Zmenené. Ak v kroku 2 vložíte nesprávny kód PIN, zopakuje sa postup od kroku 2 a zostávajúci počet pokusov zadania kódu PIN sa zníži o 1.
- 6. Stlačte  $\blacksquare$  v okne zadávania kódu PIN a vráťte sa na predchádzajúci krok.

#### Poznámka

]Tri nesprávne zadania kódu PIN zneplatnia kód PIN. Na opätovné nastavenie kódu PIN budete musieť zadať kód PUK (kľúč na odblokovanie PIN, angl. PIN Unblock Key). Maximálny povolený počet pokusov zadania kódu PUK je 10. (Poznámka: Ak vložíte 10-krát nesprávny kód PUK, USIM karta sa zablokuje a musíte ju vymeniť.)

#### Kód PIN2

PIN2 je skratka anglického slovného spojenia Personal Identification Number 2 (Osobné identifikačné číslo 2) a používa sa na obmedzenie používania nepovoleným užívateľom obdobne ako kód PIN. Postup pri zmene kódu PIN2 je rovnaký ako pri zmene kódu PIN. 3 nesprávne zadania kódu PIN2 zneplatnia kód PIN2. V takom prípade musíte zadať kód PUK2, aby ste mohli opäť používať kód PIN2. Maximálny povolený počet pokusov zadania kódu PUK2 je 10-krát rovnako ako pre kód PUK1. 10 nesprávnych zadaní kódu PUK2 zneplatní kód PIN2.

#### Bezpečnosť

Bezpečnostný kód sa používa na zmenu hesla mobilného telefónu. Maximálny povolený počet pokusov zadania bezpečnostného kódu nie je na rozdiel od kódov PIN a PIN2 obmedzený.

#### Zámok klávesnice

Ak túto možnosť vypnete, je možné klávesnicu aktivovať, iba keď je telefón otvorený. Ak možnosť zapnete, môžete aktivovať klávesnicu stlačením tlačidla na ľavej strane telefónu.

### Úspora energie (Menu #.1.5)

Umožňuje rozhodnúť, či sa má aktivovať režim úspory energie.

#### Stav pamäte (Menu #.1.6)

#### Užívateľ'ská pamäť

Táto funkcia zobrazuje stav používateľskej pamäte mobilného telefónu. Keďže táto funkcia na štatistiku skenuje celý súborový systém, bude to trvať niekoľko sekúnd.

#### Vyhradená pamäť

Táto funkcia zobrazuje stav rezervovanej používateľskej pamäte. Zvyčajne sú zobrazené položky Textová správa, Kontakty, Kalendár, Úlohy a Poznámky. Funkcia zobrazuje informácie o aktuálnom počte a celkovom počte záznamov v každej kategórii.

#### Pamäť USIM

Táto funkcia zobrazuje stav používateľskej pamäte na USIM karte.

#### Externá pamäť

Táto funkcia zobrazuje stav používateľskej pamäte na externej karte. Táto funkcia zobrazuje štatistiku o používanej a voľnej pamäte.

#### Formátovať externú pamäť

Vyberte túto položku na naformátovanie externej pamäte.

#### Informácie o telefóne  $(M_{\text{enu}} \# 1.7)$

Táto funkcia zobrazuje telefónne číslo USIM karty, číslo modelu a verziu softvéru mobilného telefónu.

#### Obnovit' nastavenia  $(M_{\text{enu}} \# 1.8)$

#### Vymazať pamäť

Vyberte túto položku na vymazanie pamäte. Na potvrdenie je potrebný bezpečnostný kód.

- **Obsah telefónu:** Odstráni celý multimediálny stiahnutý obsah.
- ] Osobné informácie v telefóne: Odstráni osobné informácie, napríklad prijaté správy a e-maily.

#### Predvolené nastavenie

Výberom tejto voľby obnovíte všetky pôvodné nastavenia telefónu. Na potvrdenie je potrebný bezpečnostný kód.

# Nastavenia displeja Menu #.2

Toto menu vám umožňuje prispôsobiť možnosti grafického rozhrania zobrazenia okien a menu.

Displej (Menu #.2.1)

Môžete nastaviť tému displeja zobrazovanú na hlavnom displeji.

#### Nastavenia

- ▶ Tapeta: Môžete vybrať obrázok zobrazovaný na prednom displeji.
- ▶ Zobraziť položky: Môžete zvoliť, ktoré položky sa majú zobraziť na displeji: Kalendár + hodiny, Kalendár, Hodiny, Dvojité hodiny alebo Nezobraziť.
- ▶ Zobrazí ikony skratiek: Umožňuje rozhodnuť, či sa majú zobrazovať ikony skratiek.

#### Odchádzajúce volania

Môžete vybrať obraz, ktorý chcete zobraziť počas vytáčania čísla.

#### Pri zapnutí

Môžete vybrať obrázok, ktorý chcete zobraziť počas zapnutia telefónu.

#### Pri vypnutí

Môžete vybrať obrázok, ktorý chcete zobraziť počas vypnutia telefónu.

### $Vzhl'ad$  menu (Menu #2.2)

Môžete vybrať požadovaný štýl menu. K dispozícii sú položky Mriežka a Zoznam.

 $Písmo$  (Menu # 2.3)

Môžete nastaviť štýl písma, veľkosť písma pri vytáčaní a farbu písma pri vytáčaní pomocou tlačidiel  $\langle \rangle$  .

#### Podsvietenie (Menu # 2.4)

Môžete nastaviť nezávisle trvanie podsvietenia na hlavnom displeji a klávesnici.

### Uvítacia správa (Menu #.2.5)

Ak zapnete túto možnosť, môžete zadať uvítaciu správu.

## Nastavenia Java Menu #.3

#### Aktivácia profilu

Nastavenia

- 1. Presuňte kurzor na profil, ktorý chcete aktivovať.
- 2. Stlačte tlačidlo **EK** alebo vyberte príkaz Aktivovať v menu Možnosti.

#### Pridanie nového profilu

1. Vyberte príkaz Pridať v menu Možnosti. Je potrebné nakonfigurovať nasledujúce položky.

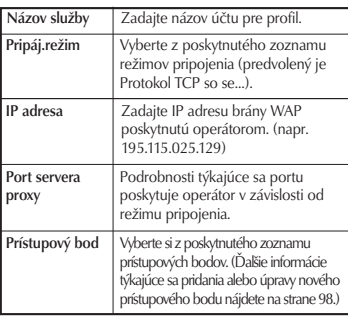

2. Stlačte pravé kontextové tlačidlo [Hotovo] a uložte prípadné zmeny konfigurácie.

Profil je možné upraviť a odstrániť príkazmi Uprav a Zmazať v menu Možnosti.

# Nastavenia správ Menu #.4

Ďalšie informácie nájdete na strane 51.

# Nastavenia hovoru  $\frac{1}{2}$ <sub>Menu</sub> #.5  $D\left(\frac{1}{2}k\right)$  hovoru (Menu # 51)

Môžete zobraziť trvanie hovoru podľa typov. Stlačením ľavého kontextového tlačidla [Možnosti] vyberiete čiastočnú (položka Vymazať) alebo celkovú inicializáciu (položka Vymazať všetko). Stlačením pravého kontextového tlačidla [Vymazať] inicializujete vybratú položku. Pri inicializácii budete potrebovať Bezpečnostný kód.

K dispozícii sú tieto údaje:

**Posledný hovor:** Zobrazí trvanie posledného hovoru v jednotkách hodiny/minúty/sekundy.

- **Prijaté hovory:** Zobrazí trvanie prijatých hovorov.
- **Volané hovory:** Zobrazí trvanie volaných hovorov.
- **Všetky hovory:** Zobrazí trvanie všetkých hovorov.

#### $B$ lokovanie hovorov  $(M_{enut}$   $\sharp$  5.2)

Sú dostupné menu na blokovanie hlasových hovorov a videohovorov.

Menu sa skladá z položiek Hlasové volania, Videohovory a Deaktivovať

všetko. Menu Hlasové hovory a Videohovory majú nasledujúce podmenu. Menu Blokovanie hovorov sa skladá z

podmenu Všetky odchádzajúce volania, Odchádzajúce medzinárodné, Odchádzajúce medzinárodné hovory okrem materskej krajiny, Všetky prichádzajúce volania a Prichádzajúce v zahraničí.

Lišty menu Všetky odchádzajúce volania vytáčajú všetky odchádzajúce hovory, lišty menu Odchádzajúce medzinárodné vytáčajú všetky odchádzajúce medzinárodné hovory a lišty menu

Odchádzajúce medzinárodné hovory okrem materskej krajiny vytáčajú všetky odchádzajúce medzinárodné hovory okrem hovorov do domovskej siete. Menu Všetky prichádzajúce volania zamieta všetky prichádzajúce hovory a menu Prichádzajúce v zahraničí zamieta prichádzajúce hovory, keď ste v zahraničí.

#### Hlasové volania

#### Videohovory

#### Všetky odchádzajúce volania

- 1. Keď vyberiete tlačidlo PK prijme od používateľa Heslo blokovania hovorov a aktivuje v sieti službu blokovania hovorov. Zobrazí sa správa s požiadavkou a animácia. Keď sieť odpovie, zobrazí sa výsledok operácie.
- 2. Ak chcete aktivovať blokovanie všetkých odchádzajúcich volaní, stlačte ľavé kontextové tlačidlo Možnosti. Zobrazia sa príkazy Deaktivovať, Aktivovať, Deaktivovať všetko, Zobraziť stav a Zmeniť heslo. Vyberte príkaz Aktivovať, vložte Heslo blokovania hovorov a aktivujte v sieti.

Príkaz Deaktivovať deaktivuje službu blokovania hovorov po zadaní hesla blokovania používateľom. Príkaz Deaktivovať všetko deaktivuje všetky blokovania nastavené v sieti po zadaní hesla blokovania. Príkaz Zobraziť stav umožňuje používateľom zobraziť aktuálnu konfiguráciu siete. Vybratím príkazu Zobraziť stav zobrazíte správu s požiadavkou a animáciou a po odpovedi siete aj výsledok operácie. Príkaz Zmeniť heslo umožňuje používateľovi zmeniť aktuálne heslo blokovania hovorov.

#### Odchádzajúce medzinárodné

- 1. Ak je vybraté tlačidlo  $\overline{P}$  je funkčnosť rovnaká ako v menu Všetky odchádzajúce volania.
- 2. Ak chcete aktivovať a ovládať možnosť Odchádzajúce medzinárodné, stlačte ľavé kontextového tlačidlo Možnosti. Zobrazené menu je rovnaké ako menu Všetky odchádzajúce volania.

#### Odchádzajúce medzinárodné hovory okrem materskej krajiny

1. Ak je vybraté tlačidlo  $\overline{X}$  – je funkčnosť rovnaká ako v menu Všetky odchádzajúce volania.

2. Ak chcete aktivovať a ovládať možnosť Odchádzajúce medzinárodné hovory okrem materskej krajiny, stlačte ľavé kontextového tlačidlo Možnosti. Zobrazené menu je rovnaké ako menu Všetky odchádzajúce volania.

#### Všetky prichádzajúce volania

- 1. Ak je vybraté tlačidlo  $\overline{P}K$ je funkčnosť rovnaká ako v menu Všetky odchádzajúce volania.
- 2. Ak chcete aktivovať a ovládať možnosť Všetky prichádzajúce volania, stlačte ľavé kontextového tlačidlo Možnosti. Zobrazené menu je rovnaké ako menu Všetky odchádzajúce volania.

#### Prichádzajúce v zahraničí

- 1. Ak je vybraté tlačidlo **EK** je funkčnosť rovnaká ako v menu Všetky odchádzajúce volania.
- 2. Ak chcete aktivovať a ovládať možnosť Prichádzajúce v zahraničí, stlačte ľavé kontextového tlačidlo Možnosti. Zobrazené menu je rovnaké ako menu Všetky odchádzajúce volania.

#### Pevné vytáčané čísla (Menu #.5.3)

- ▶ Zapnút'/Vypút': Vyberte, či sa má aktivovať funkcia Pevná voľba. Budete potrebovať kód PIN.
- ▶ Zoznam čísel FDN: Zobrazí aktuálny zoznam čísel pevnej voľby. Môžete upraviť, pridať alebo odstrániť čísla pevnej voľby. Na úpravu zoznamu je potrebný kód PIN2. Nastavenie je uložené na USIM kartu. Informácie uložené na USIM karte sa používajú pri zakázaní odchádzajúcich hovorov pomocou pevnej voľby.

#### Objem údajov (Menu #.5.4)

Umožňuje zistiť objem odoslaných dát, objem prijatých dát a celkový objem prenesených dát. (Do objemu dát sa nepočíta prenos prostredníctvom pripojenia TE.)

Stlačením ľavého kontextového tlačidla [Možnosti] môžete vybrať čiastočnú alebo celkovú inicializáciu. Ak chcete inicializovať vybratý typ objemu dát, môžete prípadne použiť ľavé kontextové tlačidlo [Vymazať]. Pri inicializácii budete potrebovať Bezpečnostný kód.

#### $Cena$  hovoru (Menu # 5.5)

- 1. Táto funkcia zobrazí cenu vášho Posledného hovoru a Všetkých hovorov.
- 2. Na inicializáciu stlačte pravé kontextové tlačidlo [Vymazať] a zadajte kód PIN2.
- 3. V časti Nastaviť cenu hovoru môžete vybrať jednotku alebo menu. Podľa nastavení sa cena hovoru zobrazuje počas hovoru (ak USIM karta a sieť podporujú službu AOC).
- 4. V časti Nastaviť limit vyberte možnosť Zapnúť a nastavte cenový limit. Po nastavení cenového limitu a po jeho dosiahnutí nebude možné uskutočniť hovor.

#### Presmerovania (Menu # 5.6)

Sú dostupné menu na presmerovanie hlasových volaní a videohovorov. V menu sa nachádzajú položky Hlasové volania, Videohovory a Deaktivovať všetko.

#### Hlasové volania

Všetky Ak je obsadené Žiadna odpoveď Ak nedostupný

1. Keď vyberiete menu Deaktivivať

Odstráni sa číslo na presmerovanie hovoru registrované sieťou. Počas čakania na výsledok od siete sa zobrazí správa s požiadavkou a animácia. Keď sieť odpovie, zobrazí sa výsledok operácie.

2. Po vybratí voľby Na iné číslo Zobrazí sa dialógové okno umožňujúce vložiť telefónne číslo, na ktoré sa má hovor presmerovať. Vložte telefónne číslo, na ktoré sa majú presmerovať hovory, a stlačte tlačidlo **EK**. Počas čakania na výsledok od siete sa zobrazí

správa s požiadavkou a animácia. Keď

sieť odpovie, zobrazí sa výsledok operácie.

#### 3. Ak je vybratý zoznam posledných presmerovaných čísel

Registrácia presmerovania sa vykoná s vybratým číslom. Vyberte číslo a stlačte tlačidlo <sup>DK</sup>. Počas čakania na výsledok od siete sa zobrazí správa s požiadavkou a animácia. Keď sieť odpovie, zobrazí sa výsledok operácie.

#### 4. Možnosti

Stlačením ľavého kontextového tlačidla Možnosti zobrazíte príkazy Aktivovať, Deaktivovať, Deaktivovať všetko, Zobraziť stav a Vymazať zoznam. Príkaz Aktivovať zobrazí menu Presmerovanie hovoru. Príkaz Zobraziť stav zobrazí nastavenia siete. Ak zvolíte toto menu, zobrazí sa správa s požiadavkou a animácia. Potom sa po prijatí informácie zo siete zobrazia nastavenia siete. Nastavenia siete zobrazíte aj stlačením pravého kontextového tlačidla Stav. Ak vyberiete príkaz Deaktivovať, deaktivujete po potvrdení čísla presmerovania hovoru. Výberom príkazu Deaktivovať všetko zobrazíte výsledok

operácie po zobrazení správy s požiadavkou a animácii. Príkaz Vymazať zoznam vymaže všetky čísla presmerovania hovorov.

#### Videohovory

#### Všetky

1. Keď vyberiete menu Deaktivovať

Odstráni sa číslo na presmerovanie hovoru registrované sieťou. Počas čakania na výsledok od siete sa zobrazí správa s požiadavkou a animácia. Keď sieť odpovie, zobrazí sa výsledok operácie.

2. Po vybratí voľby Na iné číslo

Zobrazí sa dialógové okno umožňujúce vložiť telefónne číslo, na ktoré sa má hovor presmerovať. Vložte telefónne číslo, na ktoré sa majú presmerovať hovory, a stlačte tlačidlo **EK**. Počas čakania na výsledok od siete sa zobrazí správa s požiadavkou a animácia. Keď sieť odpovie, zobrazí sa výsledok operácie.

#### 3. Ak je vybratý zoznam posledných presmerovaných čísel

Registrácia presmerovania sa vykoná s vybratým číslom. Vyberte číslo a stlačte tlačidlo **EK.** Počas čakania na výsledok od siete sa zobrazí správa s požiadavkou a animácia. Keď sieť odpovie, zobrazí sa výsledok operácie.

#### 4. Možnosti

Stlačením ľavého kontextového tlačidla Možnosti zobrazíte príkazy Aktivovať, Deaktivovať, Deaktivovať všetko, Zobraziť stav a Vymazať zoznam. Príkaz Aktivovať zobrazí menu Presmerovanie hovoru a umožňuje aktivovať presmerovanie hovorov (4 možnosti uvedené vyššie). Príkaz Zobraziť stav zobrazí nastavenia siete. Ak zvolíte toto menu, zobrazí sa správa s požiadavkou a animácia. Potom sa po prijatí informácie zo siete zobrazia nastavenia siete. Nastavenia siete zobrazíte aj stlačením pravého kontextového tlačidla Stav. Ak vyberiete príkaz Deaktivovať, deaktivujete po potvrdení čísla presmerovania hovoru. Výberom príkazu Deaktivovať všetko zobrazíte výsledok

operácie po zobrazení správy s požiadavkou a animácii. Príkaz Vymazať zoznam vymaže všetky čísla presmerovania hovorov.

#### Ak je obsadené

1. Keď vyberiete menu Deaktivovať Funguje rovnako ako menu Hlasové volania.

#### 2. Keď vyberiete Na iné číslo

Funguje rovnako ako menu Hlasové volania.

#### 3. Keď je vybratý zoznam posledných presmerovaných čísel

Funguje rovnako ako menu Hlasové volania.

#### 4. Po vybratí menu Možnosti

Umožňuje aktivovať a ovládať menu Ak je obsadené. Funguje rovnako ako menu Hlasové volania.

#### Žiadna odpoveď

- 1. Keď vyberiete menu Deaktivovať Funguje rovnako ako menu Hlasové volania.
- 2. Keď vyberiete Na iné číslo Funguje rovnako ako menu Hlasové volania.
- 3. Keď je vybratý zoznam posledných presmerovaných čísel

Funguje rovnako ako menu Hlasové volania.

#### 4. Po vybratí menu Možnosti

Umožňuje aktivovať a ovládať menu Žiadna odpoveď. Funguje rovnako ako menu Hlasové volania, až na to, že používatelia môžu konfigurovať čas oneskorenia v menu Nastaviť čakanie v zozname menu.

#### Ak nedostupný

#### 1. Keď vyberiete menu Deaktivovať Funguje rovnako ako menu Hlasové volania.

#### 2. Keď vyberiete Na iné číslo

Funguje rovnako ako menu Hlasové volania.

#### 3. Keď je vybratý zoznam posledných presmerovaných čísel

Funguje rovnako ako menu Hlasové volania.

#### 4. Po vybratí menu Možnosti

Umožňuje aktivovať a ovládať menu Ak nedostupný. Funguje rovnako ako menu Hlasové volania.

### $\check{C}$ akanie na hovor (Menu # 5.7)

- ▶ Aktivovať: Aktivuje službu Ďalší hovor na linke. Po výbere tejto položky sa zobrazí správa s požiadavkou a animácia. Keď sieť odpovie, zobrazí sa výsledok operácie.
- ▶ Deaktivovať: Deaktivuje službu Ďalší hovor na linke. Po výbere tejto položky sa zobrazí správa s požiadavkou a animácia. Keď sieť odpovie, zobrazí sa výsledok operácie.
- **Zobraziť stav:** Zobrazí aktivovanú položku skupiny Ďalší hovor na linke. Po výbere tejto položky sa zobrazí správa s požiadavkou a animácia. Keď sieť odpovie, zobrazí sa výsledok operácie.

### Hlasová pošta (Menu #.5.8)

Môžete pridať alebo upraviť centrum hlasových správ.

#### $Videohovor$  (Menu # 5.9)

Môžete nastaviť zobrazenie displeja počas uskutočňovania/prijímania videohovoru.

- **Zobraziť môj obrázok:** Určite, či chcete zobraziť súkromný obrázok.
- ▶ Vybrať fotografiu: Vyberte stály obrázok, ktorý sa má zobraziť.
- ► Zrkadlo: Vyberte, či sa má aktivovať efekt zrkadla.
	- Zapnúť: Obraz sa zobrazí prevrátený zo strany na stranu.
	- Vypnúť: Obraz sa zobrazí tak ako je.
- ▶ Veľkosť môjho orázka: Vyberte zobrazovanú veľkosť môjho obrázka.
- ► Poloha môjho obrázka: Vyberte umiestnenie, kde sa váš obrázok bude zobrazovať.

#### Spoločné nastavenia (Menu #.5.0) Odmietnutie hovorov

Môžete nastaviť, či sa majú prichádzajúce hovory zamietnuť.

- 1. Ak chcete aktivovať funkciu Odmietnutie hovorov, vyberte v menu Odmietnuť položku Zapnúť. Zobrazí sa menu Zoznam odmietnutých.
- 2. Nastavte požadovanú možnosť odmietnutia hovoru v menu Zoznam odmietnutých.
- ▶ Všetky hovory: Zamietne všetky hovory.
- **Kontakty:** Zamietne hovory z čísiel uložených v Kontaktoch.
- **> Skupiny:** Môžete určiť zamietnutia hovorov pomocou skupinových jednotiek uložených v Kontaktoch.
- **Nezaregistrované:** Zamietne hovory z čísiel neuložených v Kontaktoch.
- ▶ Bez ID volajúce: Zamietnuť volania, ktoré neobsahujú informáciu CLIP.

#### Odoslať moje číslo

- ▶ Sieť: Nakonfiguruje odoslanie vlastného čísla pomocou predvolených nastavení určených operátorom siete.
- ▶ Zapnúť: Nakonfiguruje odoslanie vlastného telefónneho čísla pri uskutočňovaní odchádzajúceho hovoru.
- ▶ Vypnúť: Pri uskutočňovaní odchádzajúceho hovoru neodošlete vlastné telefónne číslo.

#### Opakovať vytáčanie

Umožňuje vám nastaviť funkciu Automatické opakované vytáčanie pri zlyhaní pokusu o spojenie.

#### Režim odpovedania

Umožní vám nastaviť metódu prijatia hovoru. Môžete vybrať jednu z možností Tlačidlo, Kryt a Lubovoľná klávesa.

#### Tón po minúte

Určuje, či má telefón pri volaní vydať zvuk každú minútu.

#### Rezim odpovedania BT

- **Bluetooth:** Ak máte nadviazané spojenie Bluetooth, môžete hovor prijať pomocou náhlavnej súpravy Bluetooth.
- ▶ Telefón: Ak pri prijímaní hovoru na telefóne stlačíte tlačidlo **de k** môžete hovoriť do telefónu. Ak pri prijímaní hovoru stlačíte tlačidlo Bluetooth, môžete hovoriť pomocou náhlavnej súpravy Bluetooth.

Toto je počiatočný výber režimu prijatia hovoru. A počas hovoru môžete meniť spôsob volania medzi telefónom a náhlavnou súpravou.

## Nastavenia kontaktov Menu#6

Ďalšie informácie nájdete na strane 72. (Menu 8.7)

# Pripojiteľnosť Menu #.7

#### $\mathsf{Blue}$ tooth (Menu #.7.1)

#### Pripojenie Bluetooth

Váš telefón má vstavanú bezdrôtovú technológiu Bluetooth, ktorá umožňuje bezdrôtové pripojenie vášho telefónu k iným zariadeniam Bluetooth, napríklad slúchadlám, PC, PDA alebo iným telefónom.

Môžete napríklad konverzovať pomocou bezdrôtových slúchadiel Bluetooth alebo prezerať Internet pomocou bezdrôtového spojenia s telefónom. Môžete si tiež vymieňať napríklad vizitky, položky kalendára alebo obrázky.

#### Poznámka

 $\triangleright$  Odporúčame vám, aby bola vzdialenosť medzi telefónom a zariadením Bluetooth, s ktorým komunikujete, menšia ako 10 metrov. Spojenie sa môže zlepšiť, ak medzi vaším telefónom a iným zariadením Bluetooth nie je žiadny pevný objekt.

#### 1. Začíname

• Menu > #. Nastavenia > 7. Pripojenie > 1. Bluetooth > 1. Párové zariadenia

Na to, aby ste mohli používať funkciu Bluetooth, musíte najprv nastaviť Bluetooth na Zapnúť.

#### 2. Konfigurácia nastavení Bluetooth

- Menu > #. Nastavenia > 7. Pripojenie > 1. Bluetooth > 2. Nastavenia
- Bluetooth: Ak chcete používať funkciu Bluetooth nastavte na [Zapnúť]. Inak nastavte na [Vypnúť].
- Viditeľnosť môjho telefónu: Nastavte položku [Moja viditeľnosť] na možnosť [Vidia všetci], aby mohli iné zariadenia pri vyhľadávaní zariadení Bluetooth detekovať váš telefón. Ak vyberiete možnosť [Skrytý], nebudú ostatné zariadenia pri vyhľadávaní zariadení Bluetooth váš telefón detekovať.
- Názov môjho telefónu: Môžete pomenovať alebo premenovať svoj telefón tak, ako sa má zobrazovať na ostatných zariadeniach. Názov vášho telefónu bude na ostatných zariadeniach zobrazený iba v prípade, ak nastavíte položku [Moja viditeľnosť] na možnosť [Vidia všetci].

#### Poznámka

]Ak používateľ používa zariadenie Bluetooth v telefóne, bezpečnosť mobilu je ohrozená. Odporúčame preto, aby bola po konfigurácii a spárovaní viditeľnosť Bluetooth nastavená na Skrytý. Pre súbory prichádzajúce prostredníctvom pripojenia Bluetooth, bez ohľadu na spárovanie zariadení, môžete vybrať, či chcete prijať alebo odmietnuť pripojenia po kontrole podrobných informácii o odosielateľovi.

#### 3. Spárované zariadenie

Spárovanie so zariadením

Ak už existuje párové zariadenie Bluetooth,

• Menu > #. Nastavenia > 7. Pripojenie > 1. Bluetooth > 1. Párové zariadenia > Možnosti > Pridať nové

Ak párové zariadenie Bluetooth neexistuje.

• Menu > #. Nastavenia > 7. Pripojenie > 1. Bluetooth > 1. Párové zariadenia > Pridať

#### Možnosti

**Pridať nové: Pomocou tohto menu** môžete so svojím telefónom spárovať nové zariadenie Bluetooth.

▶ Priradiť krátky názov: Pomocou tohto menu môžete podľa potreby premenovať spárovaný telefón.

#### $\blacktriangleright$  Pripojenie/Odpojenie zariadenia

- 1. Ak chcete otvoriť spojenie s vybratým zariadením, vyberte príkaz Pripojiť.
- 2. Ak chcete ukončiť spojenie s vybratým zariadením, vyberte Odpojiť.
- ] Odstrániť:Pomocou tohto menu môžete zmazať spárované zariadenie Bluetooth.
- **Zmazať všetko:** Pomocou tohto menu môžete odstrániť všetky spárované zariadenia Bluetooth.

#### Spárované zariadenia

- 1. Stlačte tlačidlo Pridať alebo Pridať nové, ak chcete vyhľadať zariadenie Bluetooth na vytvorenie páru.
- 2. Na displeji sa zobrazí správa Vyhľadávanie zariadení. Telefón nájde zariadenia Bluetooth v okruhu 10 m.
- 3. Ak telefón nájde zariadenia Bluetooth, zobrazia sa na displeji. Ak sa nenájdu žiadne zariadenia Bluetooth, zobrazí telefón správu, či chcete vyhľadávať znova.
- 4. Proces párovania
- Stlačte tlačidlo  $\Box$ K. Na displeji sa zobrazí okno s požiadavkou na vloženie vášho hesla.
- Po vytvorení hesla (1 až 16 číslic), musí používateľ druhého zariadenia vložiť na spárovanie heslo. Používateľ druhého zariadenia musí heslo poznať pred overovaním.

#### Odstraňovanie zariadení

- 1. Vyberte z okna Spárované zariadenia zariadenie, ktoré chcete odstrániť.
- 2. Zariadenie môžete odstrániť stlačením tlačidla Odstrániť alebo výberom menu Možnosti > Odstrániť. Na odstránenie všetkých spárovaných zariadení vyberte Možnosti > Odstrániť všetky.

#### Prenos dát pomocou Bluetooth

1. Na prenos dát z vášho telefónu na iné zariadenie Bluetooth musíte najprv vybrať aplikáciu, kam chcete cieľové dáta uložiť. Ak chcete odoslať dáta uložené v priečinku Moje súbory na iné zariadenie, vyberte

Menu > 6. Moje súbory > 1. Obrázky/2. Zvuky/3. Videá/5. Info Bluetooth/6. Ďalšie súbory/7. Externá pamät >Vyberte dáta, ktoré chcete preniesť > Odoslať > 3. Bluetooth

- 2. Prenos dát
- 1. Zobrazí sa naposledy nájdené zariadenie. Ak v zozname požadované zariadenie neexistuje, vyberte možnosť [Ďalšie zariadenia].
- 2. Zo zariadení na displeji vyberte zariadenie, na ktoré chcete preniesť dáta a stlačte tlačidlo **EK**
- 3. Ak druhá strana vyberie [Áno] na [Požiadavka na spojenie], dáta sa prenesú.

#### Príjem dát pomocou Bluetooth

Menu > #. Nastavenia > 7. Pripojiteľnosť > 1. Bluetooth > 1. Párové zariadenia

Ak sa druhá strana pokúsi preniesť dáta, zobrazí sa na displeji otázka [Požiadavka na spojenie]. Ak vyberiete [Áno], dáta sa prenesú na váš telefón. Počas prenášania .<br>dát bliká ikona Bluetooth.

#### Úložný priečinok dát Bluetooth

Môžete skontrolovať prijaté dáta stlačením Menu > 6. Moje súbory > 5. Info Bluetooth.

#### 4. Zariadenie Pripojenie slúchadiel

Menu > #. Nastavenia > 7. Pripojiteľnosť > 1. Bluetooth

- 1. Pripojte slúchadlá podľa postupu opísaného v časti Spárovanie so zariadením.
- 2. Na používanie slúchadiel vyberte z registrovaných zariadení slúchadlá, stlačte tlačidlo Možnosť a potom vyberte 3. Pripojiť.
- 3. Na overenie, či sa vybrané slúchadlá pripojili správne, stlačte tlačidlo Možnosti. Ak je pripojená správne, zobrazí sa 3. Odpojiť. Ak nie je pripojená správne, zobrazí sa 3. Pripojiť.

#### Pripojenie súpravy handsfree

1. Menu > #. Nastavenia > 7. Pripojiteľnosť > 1. Bluetooth

- 2. Pripojte súpravu handsfree podľa postupu opísaného v časti Spárovanie so zariadením.
- 3. Na používanie súpravy handsfree vyberte z registrovaných zariadení súpravu handsfree, stlačte tlačidlo Možnosti a potom vyberte 3. Pripojiť.
- 4. Na overenie, či sa vybratá súprava handsfree pripojila správne, stlačte tlačidlo Možnosti. Ak je pripojená správne, zobrazí sa 3. Odpojiť. Ak nie je pripojená správne, zobrazí sa 3. Pripojiť.

#### Synchronizácia (Menu #.7.2)

(Poznámka: Táto služba nie je k dispozícii vo všetkých krajinách. Ďalšie informácie získate od poskytovateľa služieb.)

Ak váš operátor podporuje službu Sync, synchronizuje táto služba pomocou bezdrôtovej siete dáta v telefóne a dáta na serveri (napr. Kontakty, Kalendár a Úlohy).

#### Pripojiť

- 1. Vyberte položku Pripojiť a stlačte tlačidlo **EK**
- 2. Telefón sa pripojí k serveru pomocou vybratého serverového profilu a počas synchronizácie sa bude zobrazovať animácia synchronizácie.

#### Protokoly

Vyberte položku Protokoly a stlačte tlačidlo **EK**. Zobrazia sa záznamy o poslednej synchronizácii.

#### Stredisko

- 1. Vyberte položku Stredisko a stlačte tlačidlo .
- 2. V tomto menu môžete nastaviť profil pre synchronizačný server
	- **Názov profilu:** Zadajte názov profilu.
	- ▶ Adresa hostiteľa: Ďalšie informácie získate od poskytovateľa služby.
	- ▶ Adresa IP servera proxy: Zadajte adresu a číslo portu brány WAP

- ▶ Meno používateľa: Zadajte svoje ID používateľa pre synchronizačný server.
- ▶ Heslo: Zadajte svoje heslo.
- **Kontakty:** Vyberte, či sa majú synchronizovať Kontakty.
- Názov kontaktov: Zadajte názov databázy kontaktov pre prístup servera.
- ▶ Kalendár: Vyberte, či sa má synchronizovať Kalendár.
- **Názov kalendára:** Zadajte názov databázy kalendára na prístup servera.
- ▶ Úlohy: Vyberte, či sa majú synchronizovať Úlohy.
- **Názov úloh:** Zadajte názov databázy úloh na prístup servera.
- **Typy synchronizácií:** Vyberte typ synchronizácie:
	- Normal

Telefón a server si vymenia informácie o zmenených dátach.

- Zálohovať

Telefón odošle všetky dáta z databázy na server. Server nahradí všetky dáta v cieľovej databáze dátami odoslanými z telefónu. To znamená, že telefón prepíše všetky dáta v databáze servera.

- Obnoviť

Server odošle všetky dáta z databázy na telefón. Telefón nahradí všetky dáta v cieľovej databáze dátami odoslanými serverom. To znamená, že server prepíše všetky dáta v databáze telefónu.

▶ Prístupový bod: Vyberte prístupový bod na použitie dátového pripojenia.

#### $Sief'$  (Menu #.7.3)

#### Výber siete

#### Zvoľte medzi Automaticky a Ručne.

- ▶ Automaticky: Automaticky vyhľadá sieť a registruje do nej telefón. Túto voľbu odporúčame pre najlepšiu službu a kvalitu.
- ▶ Ručne: Zobrazia sa všetky aktuálne dostupné 2G (GSM) a 3G (UMTS) siete a vy si môžete vybrať jednu z nich, do ktorej sa zaregistrujete. Ak sa registrácia do siete nepodarí, zobrazia sa znovu všetky aktuálne dostupné siete a vy si môžete vybrať ďalšiu z nich, do ktorej sa zaregistrujete Ak je po úspešnej registrácii siete, stav siete mobilu Žiadna sieť alebo Obmedzené služby, nájdete ďalšie informácie v časti "Ručný režim" v pohotovostnom režime. Môžete vidieť rozbaľovacie okno, ktoré umožňuje výber režimu siete. Ak vyberiete možnosť Áno, zobrazí sa menu Sieť. Môžete vybrať sieť znova.

#### Sietovy rezim

Môžete nastaviť typ siete, ktorú chcete vyhľadávať počas toho, ako sa vyhľadávajú siete v menu Výber siete.

- ▶ Automaticky: Vyhľadá všetky siete, do ktorých sa dá pripojiť.
- ] UMTS: Vyhľadá len siete podporujúce 3G.
- GSM 900/1800: Vyhľadá len siete podporujúce GSM pásma 900/1800.
- ► GSM 1900: Vyhľadá len siete podporujúce GSM pásmo 1900.

#### Zoznam preferovaných

Ak sieť vyhľadáva automaticky, môžete pridať preferovanú sieť, do ktorej sa má telefón pripojiť. Môžete si vybrať z týchto možností:

- ▶ Pridať nové: Môžete pridať novú sieť pomocou nasledujúcich možností.
	- Hľadať: Môžete vybrať jednu zo sietí uložených v telefóne.
	- Vložiť novú sieť: Môžete vložiť kód krajiny (MCC) a kód siete (MNC), ktorú chcete pridať. Po nastavení stlačte tlačidlo Hotovo.

- ▶ Uprav: Pomocou tejto voľby môžete upraviť informácie vybratej siete:
- ▶ Zmazať: Odstráni vybratú sieť.
- **Presunúť nahor:** Presunutie vybratej siete smerom hore.
- **Presunúť nadol:** Presunutie vybratej siete smerom dole.

#### Prístupové body (Menu #.7.4)

Toto menu zobrazí zoznam prístupových bodov. Pomocou menu Možnosti môžete vytvoriť nové profily, mazať ich, alebo ich upravovať. Nemôžete však vymazať ani upraviť prednastavené konfigurácie. Výberom pravého kontextového tlačidla môžete upraviť nasledujúce položky konfigurácie.

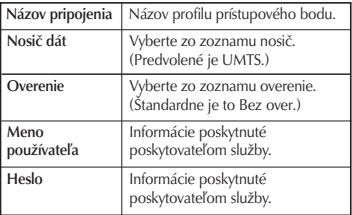

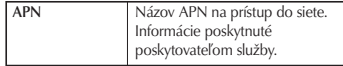

] Stlačením tlačidla Hotovo uložíte prípadné zmeny v konfigurácii.

#### Prehliadač (Menu #.7.5)

#### Profily

Vyberte príslušný profil stlačením tlačidla **DK.** Tým aktivujete profil na inicializáciu spustenia prehliadača.

#### Bezpečnosť

Vybratím položky Certifikáty zobrazíte informácie o certifikátoch. Vybratím položky Vymazanie spojenia vymažete informácie o zabezpečenej relácii.

#### **Certifikátv**

Ak sú uložené, môžete tu nájsť zoznam koreňových certifikátov a certifikátov certifikačných úradov potrebných pre WTLS/TLS. Certifikáty zo zoznamu si môžete prezrieť.

#### Vymazanie spojenia

Pomocou tejto voľby môžete vymazať zabezpečené údaje o relácii (WTLS/TLS). Pred nadviazaním novej zabezpečenej relácie musíte vymazať staré údaje o relácii.

#### Kódovanie znakov

Nastavte štandardnú znakovú sadu prehliadača na jednu z týchto možností:

▶ Automaticky, Anglická (ASCII), Anglická (ISO), Anglická (LATIN), Unicode (UCS2 BE), Unicode (UCS2 LE), Unicode (UCS2 Auto), Unicode (UTF-16 BE), Unicode (UTF-16 LE), Unicode (UTF-16 Auto), Unicode (UTF-8).

#### Ovládanie posuvania

Umožňuje nastaviť rýchlosť prechádzania výberom počtu riadkov, o koľko sa má strana pri prechádzaní posunúť. Vyberte jednu z možností Malý (1 riadok), Stredný (2 riadky), Veľký (3 riadky).

#### Zobraziť obrázok

Umožňuje zapnúť alebo vypnúť zobrazovanie obrázkov v prehliadači.

#### Vyrovnávacia pamäť

Zapnutím vyrovnávacej pamäte umožníte ukladať zobrazené stránky do svojho telefónu. Po uložení stránky do zásobníka cache sa pri ďalšom prehliadaní výrazne zvýši rýchlosť nahrávania rovnakej stránky.

#### Súbory cookie

Zapnutím súborov cookie umožníte uloženie súborov cookie zo servera. Vypnutím tejto funkcie zabránite uloženiu súborov cookie do svojho telefónu.

### Javascript

Nastavte Zapnúť/Vypnúť.

#### Obnoviť nastavenia

Výberom tejto voľby obnovíte všetky pôvodné nastavenia telefónu.

#### Streaming (Menu #.7.6)

Ak chcete na prehrávanie vysielaného obsahu nastaviť iné nastavenie siete, môžete nastaviť iné nastavenia siete.

## Telefonické pripojenie

#### siete (Menu #.7.7)

Svoj telefón môžete použiť s množstvom aplikácií pripojenia PC a dátovej komunikácie. Vyberte USB alebo Bluetooth na použitie dátového pripojenia.

#### Poznámka

] Aktivovaním tejto funkcie odložíte zobrazenie obrázkov až na dobu, keď sa dokončí prenos. Vypnutím tejto funkcie zabránite prehliadaču sťahovať obrázky zo servera a tak umožníte rýchlejší prenos.

# Príslušenstvo Príslušenstvo

# Príslušenstvo

K tomuto mobilnému telefónu existuje veľké množstvo príslušenstva. Môžete si vybrať podľa svojich požiadaviek na komunikáciu.

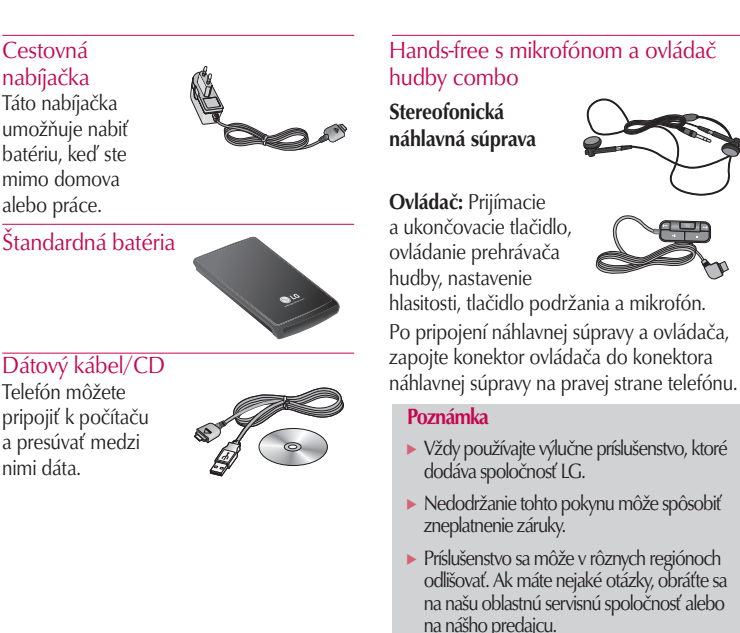

# Technické údaje

] Práca na vývoji tohto telefónu, ktorú motivovala snaha o zlepšenie jeho funkcií, ovládateľnosti a použiteľnosti, mohla spôsobiť rozdiely medzi spôsobom jeho ovládania a pokynmi pre užívateľa uvedenými v tejto príručke. Tieto prípadné rozdiely spôsobené zmenami softvéru, ktoré mohli byť vykonané aj na prianie vášho operátora, vám ochotne vysvetlí náš predajca či servisné stredisko. Tieto prípadné rozdiely spôsobené vývojovými zmenami softvéru mobilného telefónu. ktoré vykonal výrobca, nie sú nedostatkami výrobku v zmysle uplatnenia práv zodpovednosti za poruchy a nevzťahuje sa na ne poskytnutá záruka.

#### Všeobecné

Názov produktu: KU800 Systém GSM900/DCS1800/PCS 1900, **WCDMA 2100** Hmotnosť Netto: 67,5 g (Bez batérie)

#### Teplotný rozsah

 $Max. + 55 °C$ Min.:  $-10 °C$ 

# Index

#### $\overline{B}$

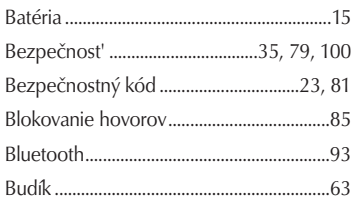

#### $\overline{D}$

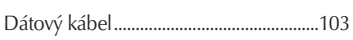

#### $\overline{E}$

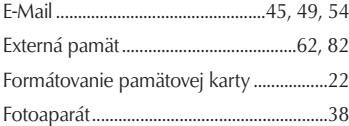

#### $\overline{\mathsf{H}}$

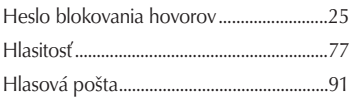

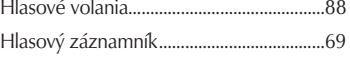

#### $\overline{1}$

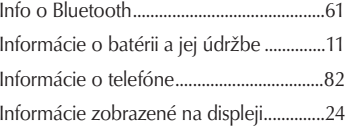

#### $\int$

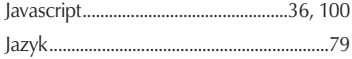

#### $\overline{\mathsf{K}}$

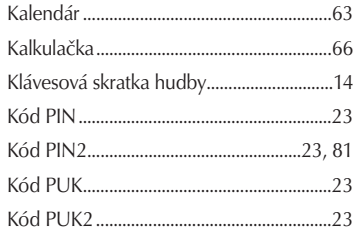

# Index

### $\overline{M}$

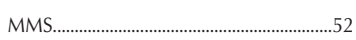

#### $\overline{N}$

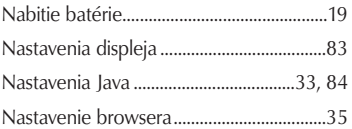

#### $\overline{P}$

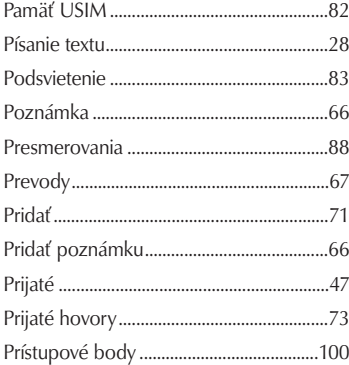

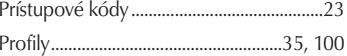

#### $\overline{\mathsf{R}}$

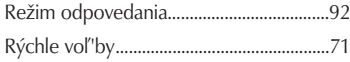

#### $\overline{\mathsf{S}}$

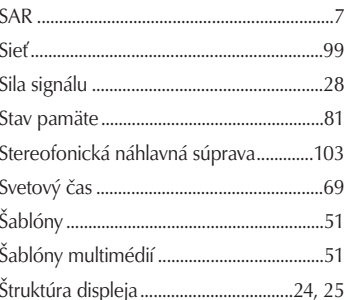

#### $\bar{1}$

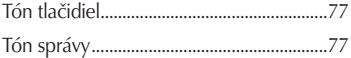

#### $\cup$

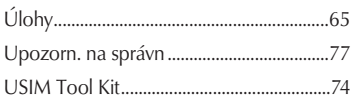

#### $\bar{V}$

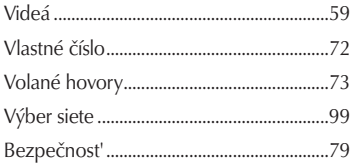

### $\overline{z}$

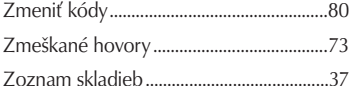
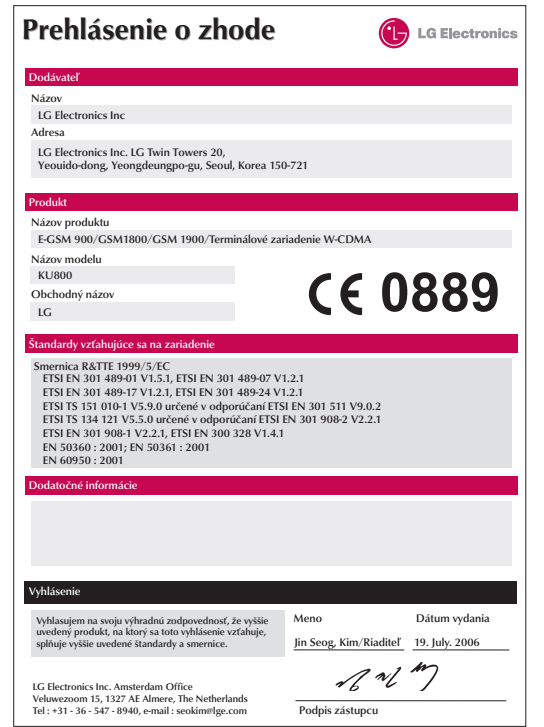

# KU800 User Guide - English

This document is the user guide for the LG KU800 3G Video Mobile Phone. All rights for this document are reserved by LG Electronics. Copying, modifying and distributing this document without the consent of LG Electronics are prohibited.

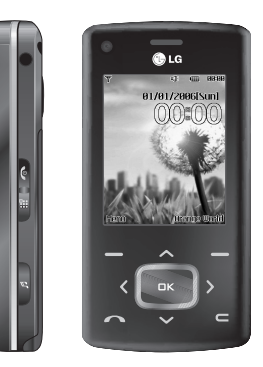

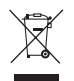

#### **Disposal of your old appliance**

- 1. When this crossed-out wheeled bin symbol is attached to a product it means the product is covered by the European Directive 2002/96/CE.
- 2. All electrical and electronic products should be disposed of separately from the municipal waste stream via designated collection facilities appointed by the government or the local authorities.
- 3. The correct disposal of your old appliance will help prevent potential negative consequences for the environment and human health.
- 4. For more detailed information about disposal of your old appliance, please contact your city office, waste disposal service or the shop where you purchased the product.

# Table of Contents

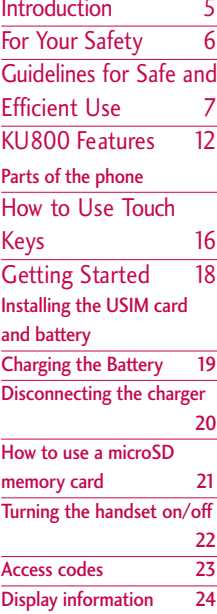

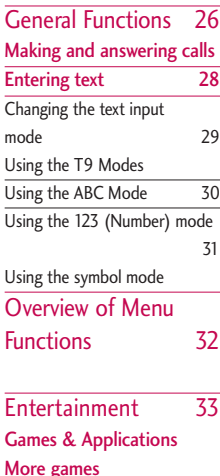

Java settings

Saved pages 35 Browser settings Profiles Security Character encoding Scrolling control Show image 36 Cache Cookies **JavaScript** Reset settings Music 37 Now playing All tracks

Orange World 34

Homepage Enter URL Enter address Recent pages **Bookmarks** 

Playlists

 $\overline{2}$ 

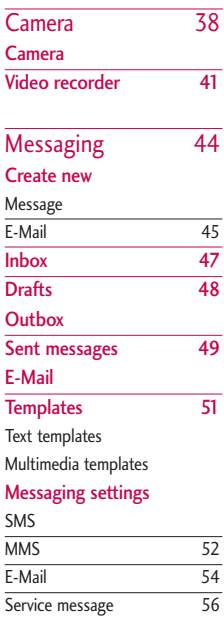

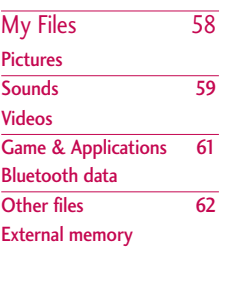

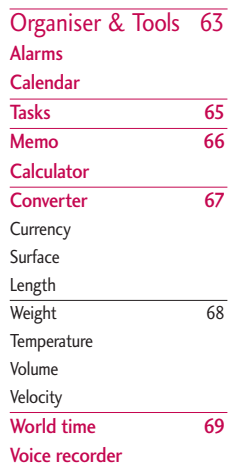

# Table of Contents

Table of Contents  $\blacksquare$ 

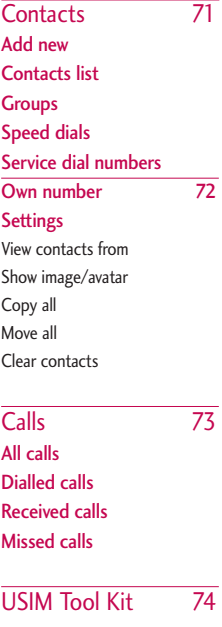

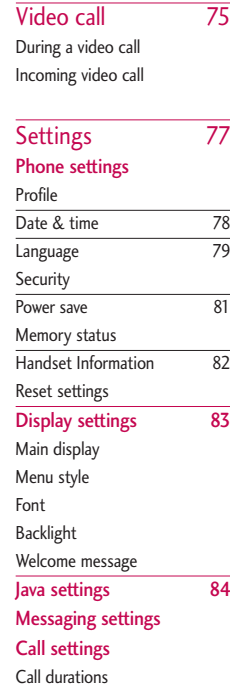

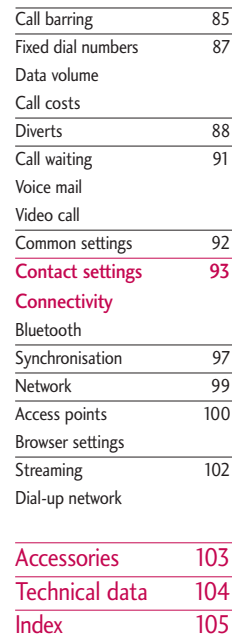

# Introduction

Congratulations on your purchase of the advanced and compact KU800 3G video mobile phone, designed to operate with the latest digital mobile communication technology.

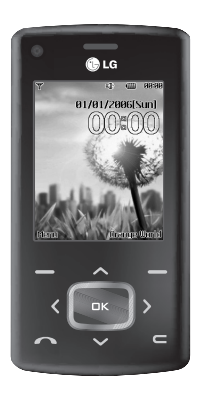

This user's guide contains important information on the use and operation of this phone. Please read all the information carefully for optimal performance and to prevent any damage to or misuse of the phone. Any changes or modifications not expressly approved in this user's guide could void your warranty for this equipment.

Use of phone cases with magnetic locks with slide type phones has caused problems such as loss of network signal and phones powering off.

# For Your Safety

Please read these simple guidelines. Not following these guidelines may be dangerous or illegal. Further detailed information is given in this manual.

### *WARNING!*

- *Mobile Phones must be switched off at all times in aircrafts.*
- *Do not hold the phone in your hand while driving.*
- *Do not use your phone near petrol stations, fuel depots, chemical plants or blasting operations.*
- *For your safety, use ONLY specified ORIGINAL batteries and chargers.*
- *Do not handle the phone with wet hands while it is being charged. It may cause an electric shock or seriously damage your phone.*
- *Keep the phone in a safe place out of small children's reach. It includes small parts which, if detached, may cause a choking hazard.*

# *CAUTION!*

- *Switch off the phone in any area where required by special regulations. For example, do not use your phone in hospitals or it may affect sensitive medical equipment.*
- *Emergency calls may not be available under all mobile networks. Therefore, you should never depend solely on your mobile phone for emergency calls.*
- *Only use ORIGINAL accessories to avoid damage to your phone.*
- *All radio transmitters carry risks of interference with electronics in close proximity. Minor interference may affect TVs, radios, PCs, etc.*
- *Batteries should be disposed of in accordance with relevant legislation.*
- *Do not dismantle the phone or battery.*

# Guidelines for Safe and Efficient Use

Please read these simple guidelines. Not following these guidelines may be dangerous or illegal. Further detailed information is given in this manual.

# Certification information (SAR)

#### **THIS DEVICE MEETS INTERNATIONAL GUIDELINES FOR EXPOSURE TO RADIO WAVES**

Your mobile device is a radio transmitter and receiver. It is designed and manufactured not to exceed the limits for exposure to radio frequency (RF) recommended by international guidelines (ICNIRP). These limits are part of comprehensive guidelines and establish permitted levels of RF energy for the general population. The guidelines were developed by independent scientific organizations through periodic and thorough evaluation of scientific studies. The guidelines include a substantial safety margin designed to assure the safety of all persons, regardless of age and health.

The exposure standard for mobile devices employs a unit of measurement known as the Specific Absorption Rate, or SAR. The SAR limit stated in the international guidelines is 2.0 W/kg\*. Tests for SAR are conducted using standard operating positions with the device transmitting at its highest certified power level in all tested frequency bands. Although the SAR is determined at the highest certified power level, the actual SAR of the device while operating can be well below the maximum value. This is because the device is designed to operate at multiple power levels so as to use only the power required to reach the network. In general, the closer you are to a base station, the lower the power output of the device. Before a phone model is available for sale to the public, compliance with the European R&TTE directive must be shown. This directive includes as one essential requirement the protection of the health and the safety for the user and any other person. The highest SAR value for this device when tested for use at the ear is 0.418 W/kg.

# Guidelines for Safe and Efficient Use

This device meets RF exposure guidelines when used either in the normal use position against the ear or when positioned at least 1.5 cm away from the body. When a carry case, belt clip or holder is used for body-worn operation, it should not contain metal and should position the product at least 1.5 cm away from your body. In order to transmit data files or messages, this device requires a quality connection to the network. In some cases, transmission of data files or messages may be delayed until such a connection is available. Ensure the above separation distance instructions are followed until the transmission is completed. The highest SAR value for this device when tested for use at the body is 0.802 W/kg.

\* The SAR limit for mobile devices used by the public is 2.0 watts/kilogram (W/kg) averaged over ten grams of body tissue. The guidelines incorporate a substantial margin of safety to give additional protection for the public and to account for any variations in measurements. SAR values may vary depending on national reporting requirements and the network band.

For SAR information in other regions please look under product information at www.lgmobile.com.

# Product care and maintenance

### *WARNING!*

*Only use batteries, chargers and accessories approved for use with this particular phone model. The use of any other types may invalidate any approval or warranty applying to the phone, and may be dangerous.*

- $\triangleright$  Do not disassemble this unit. Take it to a qualified service technician when repair work is required.
- $\blacktriangleright$  Keep away from electrical appliances such as a TV's, radios or personal computers.
- $\blacktriangleright$  The unit should be kept away from heat sources such as radiators or cookers.
- $\blacktriangleright$  Never place your phone in a microwave oven as it will cause the battery to explode.
- $\triangleright$  Do not drop.
- $\triangleright$  Do not subject this unit to mechanical vibration or shock.
- $\blacktriangleright$  The coating of the phone may be damaged if covered with wrap or vinyl wrapper.
- $\triangleright$  Do not use harsh chemicals (such as alcohol, benzene, thinners, etc.) or detergents to clean your phone. There is a risk of this causing a fire.
- $\blacktriangleright$  Do not subject this unit to excessive smoke or dust.
- $\triangleright$  Do not keep the phone next to credit cards or transport tickets; it can affect the information on the magnetic strips.
- $\triangleright$  Do not tap the screen with a sharp object as it may damage the phone.
- $\triangleright$  Do not expose the phone to liquid or moisture.
- $\blacktriangleright$  Use accessories, such as earphones and headsets, with caution. Ensure that cables are tucked away safely and do not touch the antenna unnecessarily.
- **Please remove the data cable before** powering on the handset.

# Efficient phone operation

**To enjoy optimum performance with minimum power consumption please.**  $\triangleright$  Do not hold the antenna when the phone is in use. If you hold it, it can affect call quality, it may also cause the phone to operate at a higher power level than needed and shorten talk and standby times.

# Electronic devices

#### **All mobile phones may get interference, which could affect performance.**

- Do not use your mobile phone near medical equipment without requesting permission. Avoid placing the phone over pacemakers (i.e. in your breast pocket.)
- $\triangleright$  Some hearing aids might be disturbed by mobile phones.
- $\blacktriangleright$  Minor interference may affect TVs, radios, PCs, etc.

# Road safety

#### **Check the laws and regulations on the use of mobile phones in the areas when you drive.**

 $\triangleright$  Do not use a hand-held phone while driving.

# Guidelines for Safe and Efficient Use

- $\blacktriangleright$  Give full attention to driving.
- $\blacktriangleright$  Use a hands-free kit, if available.
- $\blacktriangleright$  Pull off the road and park before making or answering a call if driving conditions so require.
- $\triangleright$  RF energy may affect some electronic systems in your motor vehicle such as a car stereo or safety equipment.
- $\blacktriangleright$  If your vehicle is equipped with an air bag, do not obstruct it with installed or portable wireless equipment. It can cause serious injury due to improper performance.

**If you are listening to music whilst outside and about, please ensure that the volume is at a reasonable level so that you are aware of your surroundings. This is particularly imperative when attempting to cross the street.**

# Avoid damage to your hearing

Damage to your hearing can occur if you are

exposed to loud sound for long periods of time. We therefore recommend that you do not turn on or off the handset close to your ear. We also recommend that music and call volumes are set to a reasonable level.

# Blasting area

Do not use the phone where blasting is in progress. Observe restrictions, and follow any regulations or rules.

# Potentially explosive atmospheres

- $\triangleright$  Do not use the phone at a refueling point. Don't use near fuel or chemicals.
- $\blacktriangleright$  Do not transport or store flammable gas, liquid, or explosives in the compartment of your vehicle, which contains your mobile phone and accessories.

# In aircraft

**Wireless devices can cause interference in aircraft.**

- $\blacktriangleright$  Turn off your mobile phone before boarding any aircraft.
- $\triangleright$  Do not use it on the ground without crew permission.

# Children

Keep the phone in a safe place out of small children's reach. It includes small parts which if detached may cause a choking hazard.

# Emergency calls

Emergency calls may not be available under all mobile networks. Therefore, you should never depend solely on your mobile phone for emergency calls. Check with your local service provider.

# Battery information and care

▶ You do not need to completely discharge the battery before recharging. Unlike other battery systems, there is no memory effect that could compromise the battery's performance.

- |] Use only LG batteries and chargers. LG chargers are designed to maximize the battery life.
- $\triangleright$  Do not disassemble or short-circuit the battery pack.
- $\blacktriangleright$  Keep the metal contacts of the battery pack clean.
- $\blacktriangleright$  Replace the battery when it no longer provides acceptable performance. The battery pack may be recharged hundreds of times until it needs replacing.
- $\blacktriangleright$  Recharge the battery if it has not been used for a long time to maximize usability.
- $\blacktriangleright$  Do not expose the battery charger to direct sunlight or use it in high humidity, such as the bathroom.
- $\triangleright$  Do not leave the battery in hot or cold places, this may deteriorate the battery performance.

# KU800 Features

Parts of the phone

### Open view

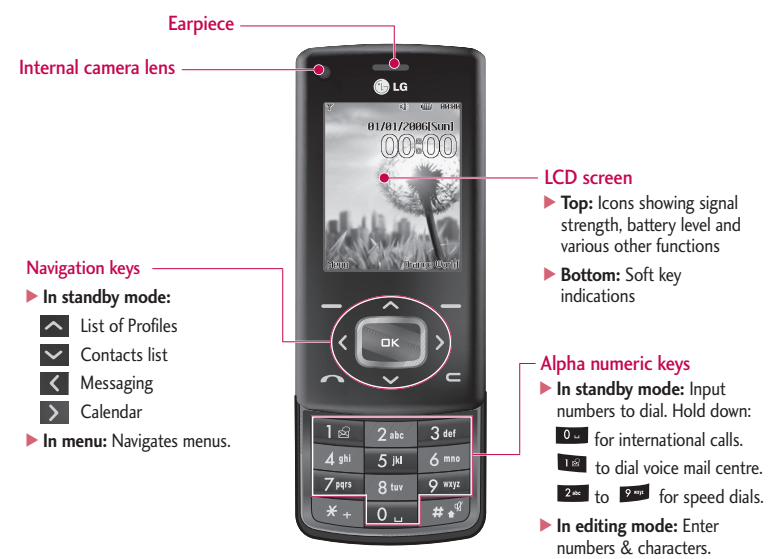

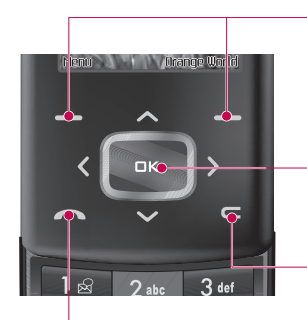

#### Left soft key/ Right soft key

Performs the function indicated at the bottom of the display.

#### Confirm key

Selects menu options and confirms actions.

#### Clear key

- ] Clears a character with each press. Hold the key down to clear all input.
- $\blacktriangleright$  Use this key to go back to a previous screen.

#### Send key

- $\triangleright$  Dials a phone number and answers a call.
- ] **In standby mode:** Shows a history of calls made, received, and missed.

# KU800 Features

Side keys ] **In standby mode (open):** Key tone volume adjustment ] **In standby mode (closed):** Turns the LCD light on. ] **In menu:** Scrolls up & down. **During a call:** Earpiece volume adjustment Headset/Charger/Cable connector **Note**  $\blacktriangleright$  To protect your hearing while the slide is open. maximum volume level is 3. **Note**  $\blacktriangleright$  Please ensure phone is powered on and in idle mode before connecting the USB cable.

#### Micro SD memory card slot

### Left side view **Right side view**

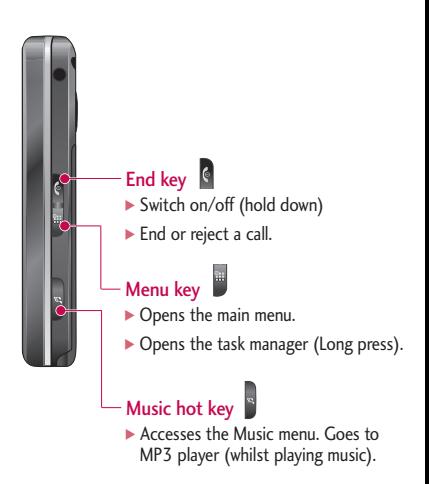

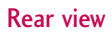

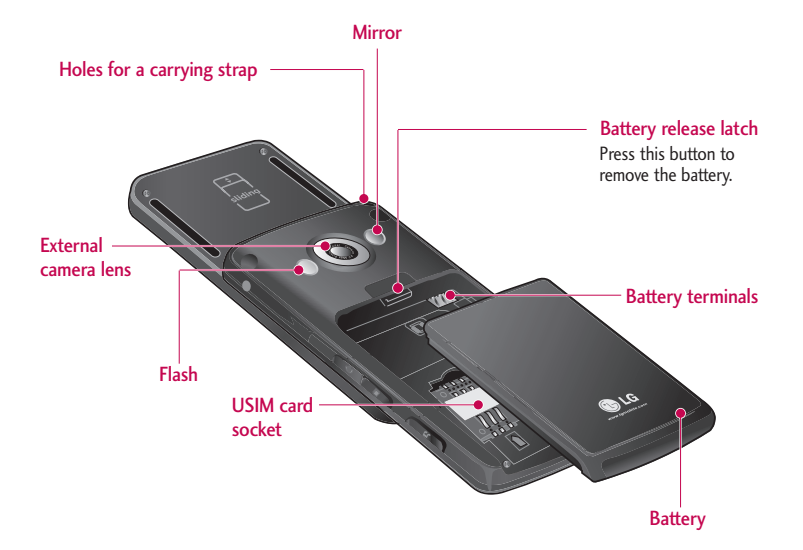

# How to Use Touch Keys

- $\blacktriangleright$  This product's keys on the slide are touch keys.
- ▶ Be sure to read "Cautions for Touch Keys" before using touch keys.

# Cautions for Touch Keys

- 1. Make sure your hands are clean and dry.
	- Remove all moisture from the surface of your hands or the touch keys in a humid environment.

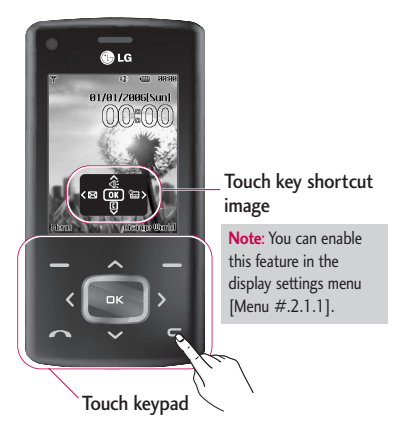

2. You do not need to press hard on the touch keys to make them work normally.

Do not subject the product to severe impact, as this may damage the touch key sensors.

- 3. Use the **tip** of your finger to press exactly on the touch key you want, being careful not to touch the keys for other functions.
- 4. When both the home screen and touch key lights are off, pressing a touch key will not turn on the home screen light. Press and the home screen light will turn back on(touch keys do not work when the touch key lights are off).
- 5. If the slide is closed and the **Touch Protection function** is on, during calls the **Touch key Lock** function is automatically enabled. (For details, see "Touch Key Status When Using Mobile Phone".)
- 6. Touch keys may not work normally if a mobile phone case or plastic cover is covering them. Also, touch keys may not work normally if you are wearing gloves.
- 7. Keep metal and other conductive materials away from the surface of the touch keys, as contact with them may result in an error.

# Touch Key Status When Using Mobile Phone

When the slide is closed, to prevent indiscreet action of the touch keys whilst using the phone or during calls, the **Touch Protection** function is automatically enabled. (In this case, the touch keys will not work even if they are pressed)

#### 1. **When slide is closed**

- When the slide is closed, the Touch Protection function is automatically enabled. (Opening the slide will automatically disable it.)
- To disable Touch Protection when the slide is closed, press the volume key twice.

- After disabling Touch Protection, if there is no key action for a certain duration (3 seconds), the Touch Protection function is enabled again.

#### 2. **During calls**

- During calls, regardless of slide status, the Touch Protection function is automatically enabled.
- To disable the Touch Protection, press any key except **d**.
- After disabling the Touch key Lock, if there is no key action for a certain duration (3 seconds), the Touch Protection function is enabled again.

#### **Note**

 $\blacktriangleright$  For user convenience, the touch key image with the functions of each touch key is shown on the home screen when purchasing products.

# Getting Started

# Installing the USIM card and battery

#### **1. Installing the USIM card.**

Your USIM card contains your phone number, service details and contacts and must be inserted into your handset. If your USIM card is removed then your handset becomes unusable (except for emergency calls) until a valid one is inserted. Always disconnect the charger and other accessories from your handset before inserting and removing your USIM card. Slide the USIM card into the USIM card holder. Make sure that the USIM card is properly inserted and the gold contact area on the card is facing downwards. To remove the USIM card, press down lightly and pull it in the reverse direction.

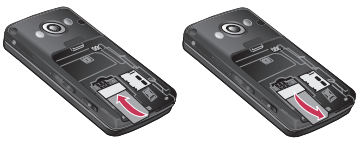

# **Note**

• The metal contact of the USIM card can easily be damaged by scratches. Pay special attention to the USIM card while handling. Follow the instructions supplied with the USIM card.

#### **2. Installing the battery.**

Slide the battery upwards until it snaps back into place.

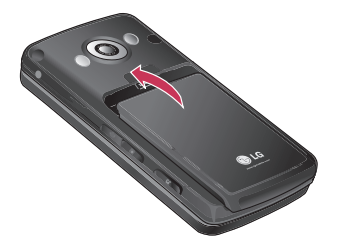

#### **To remove the battery.**

Turn the power off. (If the power is left on, there is a chance you could lose the stored telephone numbers and messages.)

Press and hold down the battery release button and slide the battery down.

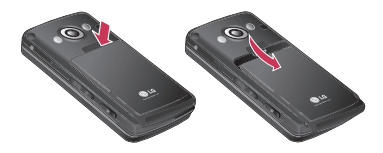

# Charging the Battery

Before connecting the travel adapter to the phone you must first install the battery.

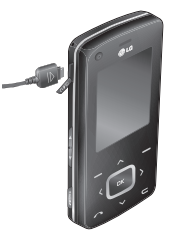

- 1. With the arrow facing you as shown in the diagram push the plug on the battery adapter into the socket on the left side of the phone until it clicks into place.
- 2. Connect the other end of the travel adapter to the mains socket.

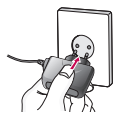

#### **Note**

 $\triangleright$  Only use the charger included in the box.

# Getting Started

- 3. The moving bars on the battery icon will stop after charging is complete.
- 4. Ensure the battery is fully charged before using the phone for the first time.

# *CAUTION!*

- *Do not force the connector as this may damage the phone and/or the travel adapter.*
- *If you use the battery pack charger when abroad, use an attachment plug adaptor for the proper configuration.*
- *Do not remove your battery or the USIM card while charging.*

# *WARNING!*

- *Unplug the power cord and charger during lightning storms to avoid electric shock or fire.*
- *Make sure that no sharp-edged items such as animal teeth or nails, come into contact with the battery. This may cause a fire.*
- *Do not place or answer calls while charging the phone as it may short-circuit the phone and/or cause electric shock or fire.*

# Disconnecting the charger

Disconnect the travel adapter from the phone as shown in the diagram below.

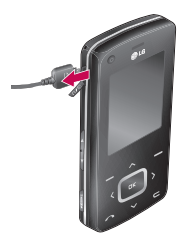

# How to use a microSD memory card

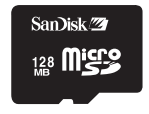

<MicroSD memory card>

#### **<How to insert a microSD memory card>**

- **1**. Turn the phone off. Inserting or removing the microSD when the phone is on may damage the files stored in the memory card.
- **2**. Lift the plastic cover which protects the microSD slot.

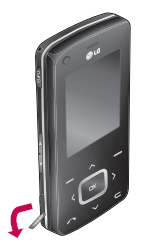

- **3**. Insert the memory card into the slot. The gold contacts must be kept on the back of the microSD. Don't push the microSD too much. If it doesn't go into the slot easily, you may be trying to insert it in the wrong way or there could be a foreign object in the slot.
- **4**. Once inserted, push the memory card until you hear a **Click**, meaning that the microSD has been correctly engaged.

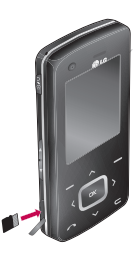

- **5**. Close the plastic slot protection.
- **6**. To remove the memory card, turn the phone off, open the slot protection and push the microSD to unlock it. Carefully extract the memory card.

# Getting Started

#### **Attention:**

- $\blacktriangleright$  Avoid using the Flash Memory Card when the battery is low.
- $\blacktriangleright$  When writing to the card, wait for the operation to complete before removing the card.
- $\blacktriangleright$  The card is designed to fit easily into the system one way only.
- $\triangleright$  Do not bend the card or force it into the slot.
- $\blacktriangleright$  Do not insert any memory cards other than those made by microSD.
- $\blacktriangleright$  If the microSD has been formatted using FAT32, format the microSD using FAT16 again.

For more information on the microSD, please refer to the memory card instruction manual.

# Memory card formatting

Before you start to use the memory card you have to format it. After you insert the memory card, select **Menu** > **Settings** > **Phone settings** > **Memory status** > **Format external memory**, then press **DK** . This operation should only be done when you

insert the memory card for the first time. During formatting various folders will be created for different data types.

# Turning the handset on/off

# Turning your handset on

Ensure that your USIM card is in your handset and the battery is charged. Press and hold  $\leq$  until the power comes on. Enter the USIM PIN code that was supplied with your USIM card if the **PIN code request** is set to **On**. (Note: Please refer to page 79) After a few seconds you will be registered on the network.

# Turning your handset off

Press and hold  $\beta$  until the power goes off. There may be a few seconds delay while the handset powers down.

Do not turn the handset on again during this time.

# Access codes

You can use the access codes described in this section to avoid unauthorised use of your phone. The access codes (except the PUK and PUK2 codes) can be changed by using the **Change codes** feature [Menu #.1.4.3].

# PIN code (4 to 8 digits)

The PIN (Personal Identification Number) code protects your USIM card against unauthorised use. The PIN code is usually supplied with the USIM card. When the **PIN code request** is set to **On**, your phone will request the PIN code every time it is switched on. When the **PIN code request** is set to **Off**, your phone connects to the network directly without the PIN code.

# PIN2 code (4 to 8 digits)

The PIN2 code, supplied with some USIM cards, is required to access functions such as **Fixed dial number**. These functions are only available if supported by your USIM card.

# PUK code (4 to 8 digits)

The PUK (PIN Unblocking Key) code is required to unblock a blocked PIN code. The PUK code may be supplied with the USIM card. If not, contact your network operator's customer service department for the code. If you lose the code, contact your network operator's customer service department.

# PUK2 code (4 to 8 digits)

The PUK2 code, supplied with some USIM cards, is required to unblock a blocked PIN2 code. If you lose the code, contact your network operator's customer service department.

# Security code (4 to 8 digits)

The security code prevents unauthorised use of your phone. The default security code is set to '0000' and the security code is required to delete all phone entries and to restore the handset to the factory settings.

# Getting Started

# Display information

### No USIM idle screen

This is the initial screen of the phone that appears when there is no USIM card installed in the phone, or the installed USIM card is invalid. In this screen, users can only make emergency calls, and turn the phone off. To turn the phone off, press and hold down for a few seconds.

#### Screen structure

If there is no USIM card installed, an animation telling you to insert a USIM card appears. If the USIM card inserted into the phone is invalid, an animation telling you that the USIM card is locked appears.

### Emergency call function

The right soft key is represented by "Emergency" on the screen. Press the right soft key or dial your emergency number using the number keys, and then press  $P<sub>K</sub>$  to make an emergency call.

### Idle screen

The idle screen appears when you have installed a proper USIM card and turned the phone on.

#### Screen structure

Idle screen consists of the operator's name, indicators, date and time on a background image. You can change the wallpaper in the **Display settings** menu.

# Numbering screen

The numbering screen appears when a number key is pressed in the idle screen.

### Screen structure

The numbering screen consists of status indicators, dialled number and soft menu. Status indicators are the same as those of the idle screen. You can change the size and colour of the dialling font in the **Display settings** menu. You can make a call while dialling a phone number by pressing  $\bigcap$ .

#### Soft key

You can use the soft keys for several functions while dialling a number. Using the left soft key, you can make a video call, send a message to the number, save the number to Contacts.

#### Handset lock screen

When the **Handset lock** function is selected, you can only make an emergency call, release the lock, and turn off the phone in this screen. As always, you can turn the phone off by pressing and holding  $\bullet$  for a few seconds.

#### Screen structure

The screen structure of the Handset lock screen is the same as that of the idle screen, except that the lock message appears instead of the idle screen.

#### Emergency call function

You can make an emergency call using the right soft key. As with the **No USIM idle screen**, only emergency numbers can be dialled.

#### Unlock function

If you press  $\overline{X}$ , a popup screen appears asking you to input the Security code to unlock the phone. The Security code is configured in the **Change codes** (#. Settings > 1. Phone settings > 4. Security > 3. Change codes). If you key in an incorrect Security Code, the phone will remain in **Handset lock** status. If you key in the correct Security code, the phone will be unlocked, and the idle screen will be displayed. If you have turned the phone off in the **Handset lock** status, you will find the phone remains in **Handset lock** status when you turn it on.

### Barring password

This service obstructs calling service in some conditions. This condition can be edited using the **Call barring** feature (#. Settings > 5. Call settings > 2. Call barring). The barring password is required when you use the call barring function. The password is obtained from your network operator's customer service when you subscribe to this service. While this service is activated, the caller will hear the information message that the call is not connected because of the call barring.  $25$ 

# General Functions

# Making and answering calls

# Making a voice call

- 1. Enter the number including the full area code.
	- $\blacktriangleright$  To delete a digit press  $\blacktriangleright$  . To delete all digits press and hold  $\blacksquare$ .
- 2. Press  $\bullet$  to make the call.
- 3. Press  $\blacksquare$  to finish the call, or close the handset.

#### **Note**

 $\blacktriangleright$  To activate the speakerphone during a call, activate the touch keys and press **DK** 

# Making a call from the call logs

- 1. In standby mode, press  $\Box$  and the latest incoming, outgoing and missed phone numbers will be displayed.
- 2. Select the desired number by using  $\vee$  /  $\sim$
- 3. Press  $\sim$  to call the number.

### Making a video call

You can make a video call in a 3G covered service area. If the called user has a 3G video phone in a 3G covered service area, the call will be established. You can also answer a video call for video incoming call. To make/answer a video call, do the following.

- 1. Input the phone number using the keypad, or select the phone number from the calls made/received lists.
	- $\blacktriangleright$  To correct mistakes, press  $\blacktriangleright$  briefly to delete the last number, or press and  $h \circ d$  to delete all numbers.
- 2. If you do not want to use the speakerphone, ensure you have the headset plugged in.
- 3. To start the video function, press the left soft key [Options] and select **Make video call**.
	- ▶ You will be notified that you will need to close other applications to make the video call.

#### **Note**

- $\blacktriangleright$  The video call may take some time to connect. Please be patient. The connection time will also depend on how quickly the other party answers the call. While the video call is connecting, you will see your own image; after the other party has answered, their image will be displayed on the screen.
- 4. Adjust the camera position if necessary.
- 5. Press  $\bullet$  to finish the call, or close the handset.

### Making a voice/video call from **Contacts**

It is easy to call anyone whose number you have stored in your Contacts.

- 1. Press  $\triangleright$  to access the contacts list.
- 2. Scroll to the contact to make a call.
- 3. Press  $\Box$  to make a voice call. Press the left soft key and select **Make video call** to make a video call.
- 4. Press **d** to finish the call.

#### Making international calls

- 1. Press and hold  $\blacksquare$  for the international prefix. The '+' character prefixes the international access code.
- 2. Enter the country code, area code, and the phone number.

 $3.$  Press  $\sim$ 

#### Adjusting the volume

During a call, if you want to adjust the earpiece volume, use  $\frac{1}{2}$  on the left side of the phone. In idle mode, you can adjust the key volume using  $\frac{8}{3}$ .

#### Answering a call

When you receive a call, the phone rings and the flashing phone icon appears on the screen. If the caller can be identified, the caller's phone number (or name if stored in your Contacts) is displayed.

# General Functions

1. Open the slider to answer an incoming call.

#### **Note**

- $\triangleright$  To reject an incoming call, press  $\blacksquare$  or the right soft key twice.
- ] If you set **Answer mode** as **Press send key** (Menu  $#.5.0.4$ ), you can answer the call by pressing  $\bigcap$  after opening the slider.
- $\blacktriangleright$  If the answer mode is set to Press any key, any key will answer a call except for .
- 2. End the call by closing the handset or pressing **a**.

#### **Note**

- $\triangleright$  You can answer a call while using the Contacts or other menu features.
- $\triangleright$  When the compatible headset is connected, you can also answer a call using the headset key, as well as using the phone. To reject an incoming call, press **a**.
- $\triangleright$  You can mute the ringtone when a call comes in by pressing and holding the volume down side key.

# Shortcut to activate vibrate mode

You can activate the vibrate only mode by pressing and holding down  $\Box$  after opening the phone.

# Signal strength

You can check the strength of your signal by the signal indicator ( $\overline{\mathcal{R}}_{n}$  ) on the LCD screen of your phone. Signal strength can vary, particularly inside buildings. Moving close to a window may improve reception.

# Entering text

You can enter alphanumeric characters using the keypad. For example, storing names in Contacts, writing a message, creating a personal greeting or scheduling events in the calendar all require entering text. The following text input methods are available with the handset.

# T9 mode

This mode lets you enter words with only one keystroke per letter. Each key on the keypad has more than one letter. The T9 mode automatically compares your keystrokes with an internal dictionary to determine the correct word, thus requiring far fewer keystrokes than the traditional ABC mode. This is sometimes known as predictive text.

### ABC mode

This mode lets you enter letters by pressing the key labelled with the required letter once, twice, three or four times until the letter is displayed.

### 123 mode (Number mode)

Type numbers using one keystroke per number. To change to 123 mode in a text entry field, press  $\Box$  until 123 mode is displayed.

# Changing the text input mode

- 1. When you are in a field that allows characters to be entered, you will notice the text input mode indicator in the upper right corner of the LCD screen.
- 2. Press **to cycle between T9Abc**, T9abc, Abc, abc and 123.

### Using the T9 Mode

The T9 predictive text input mode allows you to enter words easily with a minimum number of key presses. As you press each key, the handset begins to display the characters that it thinks you are typing based on a built-in dictionary. As new letters are added, the word changes to reflect the most likely candidate from the dictionary.

1. When you are in the T9 predictive text input mode, start entering a word by pressing  $2^{m}$  to  $9^{m}$ . Press one key per letter.

# General Functions

- $\blacktriangleright$  The word changes as letters are typed. Ignore what's on the screen until the word is typed completely.
- $\blacktriangleright$  If the word is still incorrect after typing completely, press  $*$  once or more to scroll through the other word options.

#### **Example**

Press 4<sup>\*</sup> 6<sup>m</sup> 6<sup>m</sup> 3<sup>a</sup> to type **GOOD**. Press  $x_0$  to get **Home.** 

- $\blacktriangleright$  If the desired word is missing from the word choices list, add it by using the ABC mode.
- 2. Enter the whole word before editing or deleting any keystrokes.
- 3. Complete each word with a space by pressing  $\bullet$ .

To delete letters, press  $\blacksquare$  . Press and hold  $down \n\blacksquare$  to erase entire words.

# Using the ABC Mode

- Use  $2<sup>m</sup>$  to  $9<sup>m</sup>$  to enter your text.
- 1. Press the key labelled with the required letter:
	- **Once for the first letter**
	- $\blacktriangleright$  Twice for the second letter.
	- ] And so on.
- 2. To insert a space, press 0 once. To delete letters, press  $\blacksquare$ . Press and hold  $down \n\blacksquare$  to clear the display.

Refer to the following table for more information on the characters available using the alphanumeric keys.

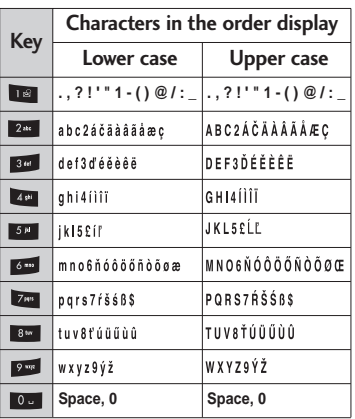

#### **Note**

 $\blacktriangleright$  The characters assigned to the keys and their order of appearance depends on the language selected using the option **Input method**. The table above provides the characters set for English language.

# Using the 123 (Number) mode

The 123 mode enables you to enter numbers in a message(a telephone number, for example). Press the keys corresponding to the required digits before manually switching back to the appropriate text entry mode.

# Using the symbol mode

The symbol mode enables you to enter various symbols or special characters. To enter a symbol, select **Options** > **Insert** > **Symbol**. Use the navigation and numeric keys to select the desired symbol and press  $\Box K$ .

# Overview of Menu Functions

You can launch a menu by pressing <sup>DK</sup> in the idle screen. Move to the desired item and press  $\Box K$  to go into the sub menu.

From the main menu you can also go into a submenu by directly pressing the corresponding numeric key as follows. The main menu consists of the following top menus and sub menus.

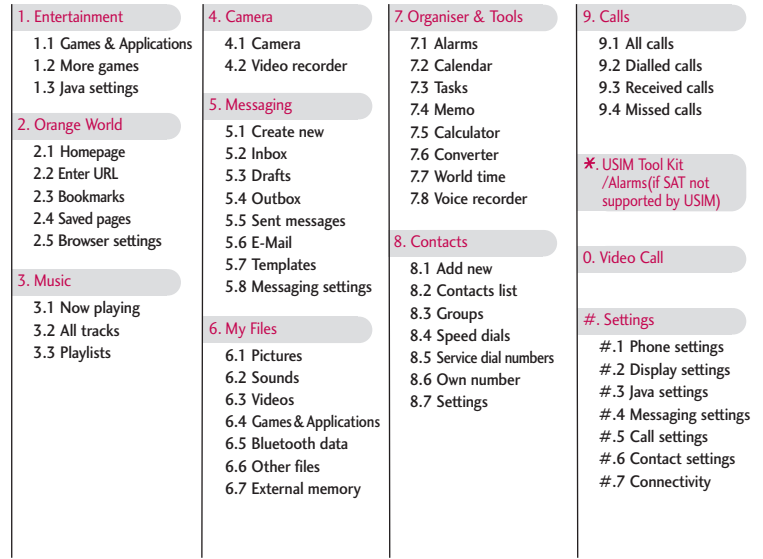

# Entertainment [Menu 1]

# Games & Applications

Menu 1.1

You can easily execute some applications by selecting this menu. All the games and applications in "**Games & Application**" folder are Java applications(MIDlets). The downloaded applications from the portal site will be stored in the "Games & Application" folder by default.

# More games Menu 1.2

You can download an application through this link. Please note that additional costs may be incurred when using online services.

# $Java$  settings  $M_{\text{Menu 1.3}}$

### **Activating a profile**

- 1. Move the cursor to the profile which you would like to activate.
- 2. Press **DK** or select **Activate** from the **Options** menu.

#### **Adding a new profile**

1. Select **Add new** from the **Options** menu. The following items need to be configured.

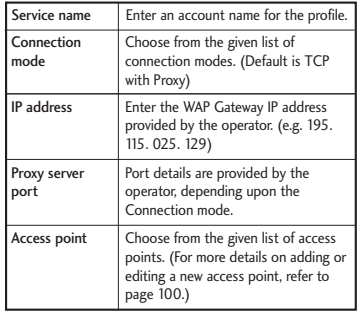

2. Press the right soft key [Done] to save any configuration changes.

You can edit or delete a profile by selecting **Edit** and **Delete** from **Options** menu.

# Orange World [Menu 2]

# Homepage Menu 2.1

You can launch the web browser and access the homepage of the web service provided by Orange.

▶ You can also directly access Orange World by pressing the right soft key in idle mode.

# Enter URL Menu22

# Enter address (Menu 2.2.1)

You can manually enter a URL address and access the associated web page.

- $\triangleright$  To enter a symbol, press  $\triangleright$  or the right soft key [Symbol] to display the Symbol table.
- $\blacktriangleright$  To switch input mode, press  $\blacksquare$

# Recent pages (Menu 2.2.2)

Shows the recently-browsed pages.

# Bookmarks Menu 2.3

You can store frequently accessed or favourite URLs/Pages. **Open**, **Send**, **Add new**, **Edit**, **Mark/Unmark** or **Delete** operations can be performed on **Bookmarks**. Several preconfigured URLs are stored as bookmarks.

#### **Adding a new bookmark**

- 1. Press the right soft key [Add].
- 2. Enter the title and associated URL information.
- 3. Press the right soft key [Done] to save.

#### **Connecting to a desired bookmark**

Press<sup>IIK</sup> or select **Open** from the **Options** menu.

#### **Sending the bookmark to others**

Select **Send** from **Options** menu. You can send it via **Message** or **E-Mail**.

#### **Deleting a bookmark**

Select **Delete** from **Options** menu. You can delete multiple bookmarks using the **Mark/Unmark** option.

# Saved pages Menu 2.4

The phone can save the page on display as an offline file. Up to 20 pages can be saved.

# Browser settings Menu 2.5

You can change the settings for browser display, security, and certificates.

### Profiles (Menu 2.5.1)

Select the appropriate profile by pressing **EK**. This will activate the profile to initiate the browser launch.

Security (Menu 2.5.2)

# **Certificates**

If stored, a list of root/ca certificates required for WTLS/TLS can be found here. Certificates can be viewed from the list.

#### Session clear

Secure (WTLS/TLS) session data can be cleared using this option. Session data should be cleared to establish a new secure session.

# Character encoding (Menu 2.5.3)

Sets the browser default character set to one of the following: Automatic, English(ASCII), English(ISO), English(LATIN), Unicode(UCS2 BE), Unicode(UCS2 LE), Unicode(UCS2 Auto), Unicode(UTF-16 BE), Unicode(UTF-16 LE), Unicode(UTF-16 Auto), Unicode(UTF-8).

# Scrolling control (Menu 2.5.4)

Allows you to set the scroll speed by selecting the number of lines to scroll. Select one from Small(1 line), Medium(2 lines), Large(3 lines).
## Orange World

### Show image (Menu 2.5.5)

Allows you to enable or disable the image display during browsing.

#### **Note**

Enabling this function will delay displaying images until the completion of transmission. Disabling this function will prevent the browser from downloading images from the server, thus allowing faster transmission.

Cache (Menu 2.5.6)

Enabling Cache allows you to store accessed pages to your phone. Once a page has been stored in the Cache it will greatly enhance the page loading speed on subsequent browsing of the same page.

### Cookies (Menu 2.5.7)

Enabling Cookies allows you to store cookies sent from the server. Disabling this function will prevent cookies from being stored on your phone.

### JavaScript (Menu 2.5.8)

Select whether to turn JavaScript **On** or **Off**.

### Reset settings (Menu 2.5.9)

Select this to reset your phone to its default browser configuration.

## Music [Menu 3]

## Now playing Menu 3.1

This menu will be activated when there are some tracks currently played.

## All tracks Menu 3.2

You can view the entire music files in the phone/external memory.

## Playlists Menu 3.3

You can create your own playlists by choosing tracks from the All tracks menu list.

## Camera [Menu 4]

## Camera Menu 4.1

Camera

This application enables you to take a still picture. You can take a picture in the size you want, and use it for the address book photo, home screen and other more general purposes. Once taken, the picture can be sent by Message, E-Mail or Bluetooth.

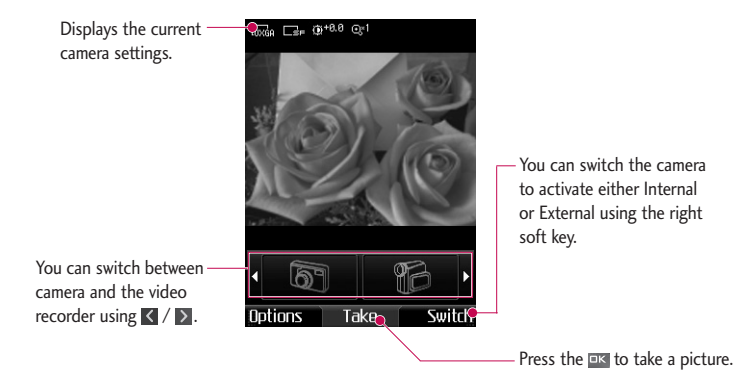

1. Press the left soft key to access **Options** and set the desired environment as follows.

- $\triangleright$  Move between the options menus with  $\langle \cdot \rangle$ .
- $\triangleright$  Select the desired value with  $\triangleright$  /  $\triangleright$  and confirm the selection with the left soft key  $[Select]$  or  $E$ .

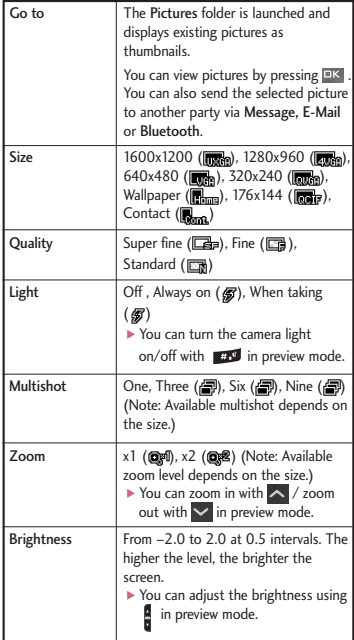

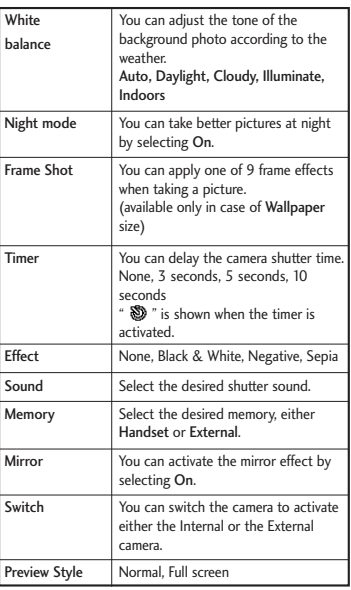

## Camera

- 2. After finishing all the settings, press the right soft key [Close].
- 3. Focus the camera on what you want to take and press  $D<sub>K</sub>$ .
- 4. Press  $\overline{P}$  to save the picture. It is saved in the Pictures folder of My Files. You can directly send the picture via Message, E-Mail or Bluetooth by pressing the right soft key [Send].

#### **Note**

Press  $\blacksquare$  to go back to the preview mode without saving the picture.

## Video recorder Menu 4.2

This application enables you to record a video clip. You can play and watch a saved video file in this menu. Once recorded, a video clip can be sent by Message, E-Mail or Bluetooth.

1. Press the left soft key to access **Options** and set the desired environment as follows.

- $\triangleright$  Move between the options menus with  $\langle \cdot | \cdot \rangle$ .
- $\triangleright$  Select the desired value with  $\triangleright$  /  $\triangleright$  and confirm the selection with the left soft key [Select] or  $x$ .

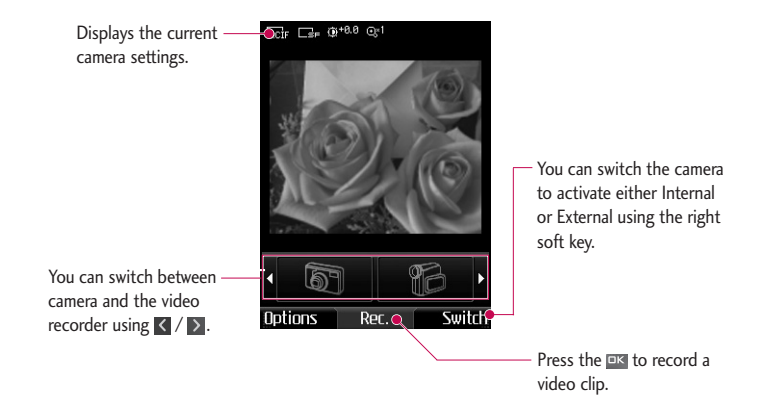

## Camera

Camera  $42$ 

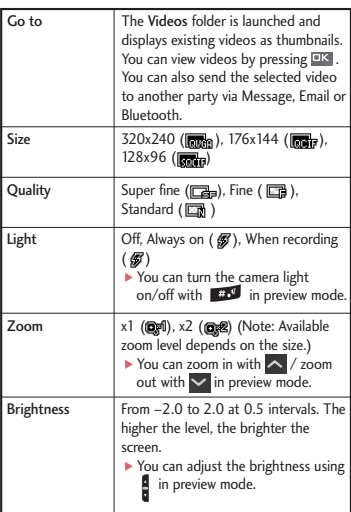

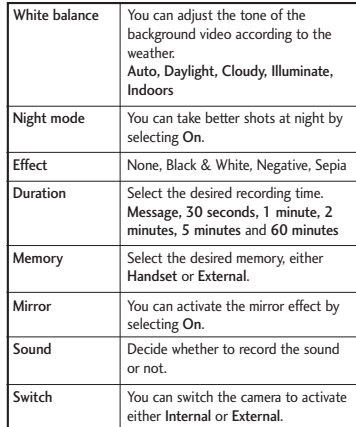

Camera

- 2. After finishing all the settings, press the right soft key [Close].
- 3. Focus the camera on what to record and press  $\overline{P}$  to start recording. And press  $\Box K$  to stop recording.
	- $\triangleright$  You can pause the recording by pressing the right soft key [Pause].
- 4. Press  $\overline{\mathsf{D}\mathsf{K}}$  to save the video clip. It is saved in the Videos folder of My Files.

You can directly send the video clip via Message, E-Mail or Bluetooth by pressing the right soft key [Send].

## **Note** Press  $\blacksquare$  to go back to the preview mode without saving the video clip.

## Messaging [Menu 5]

## Create new Menu 5.1

### Message (Menu 5.1.1)

You can write and edit a message containing a combination of text, image, video and audio.

1. Enter your message in the Message field.

### **Option menus in Message field**

- **Insert:** You can perform the following actions:
	- **1. Pictures:** You can insert an image. (One image per slide)
	- **2. Take Picture:** The camera module opens and you can take a picture. The picture is then inserted in the message window. (One picture per slide).
	- **3. Videos:** You can insert a video clip. (One video clip per slide)
	- **4. Take Video:** The video recorder module opens and you can record a video. The recorded video is inserted in the message. (One video clip per slide)
- **5. Sounds:** You can insert a sound file. (One sound per slide)
- **6. Record Sound:** The voice recorder module opens and you can record a sound. The recorded sound is inserted in the message. (One sound per slide)
- **7. Contact details:** You can add a name and/or a number stored in the Contacts. Make your selection to send either the Name, Number or Name & Number and press **EIK**. The Contacts list opens and you can search the desired contact to be inserted.
- **8. Templates:** You can insert a text template saved on the phone. After selecting one, press  $\overline{\phantom{a}}$  . The selected template is inserted into the Message window.
- **9. Cc:** Select this to insert Cc.
- **0. Subject:** Select this to insert a subject.
- **. New slide:** Select this to add a new slide.
- **#. Symbol:** You can insert symbols. After entering the corresponding number keys, press  $R_{\text{max}}$ .
- ▶ **Add recipients:** You can add recipients from your Contacts or enter the number directly.
- ] **Send:** Select this to send the created message.
- **Save to drafts:** Select this to save the message to drafts.
- ▶ Input method: Select the desired dictionary mode.
- ▶ Add to dictionary: You can add a word to the dictionary.
- ▶ Cancel: Select this to cancel editing.
- 2. Press the right soft key [Continue]. You can add recipients from Contacts or enter the number directly. (You can enter up to 10 numbers.)

#### **Option menus in To field**

- ▶ Add recipients: You can add recipients from your Contacts or enter the number directly.
- ▶ Send: Select this to send the message.
- ▶ Save to drafts: Saves the message to drafts.
- **Cancel:** Select this to cancel editing.
- 3. Press the right soft key [Send] to send the message. The message will automatically be saved in the Sent messages folder. If the message has not been sent, it will remain in the Outbox with a failed status.

#### E-Mail (Menu 5.1.2)

To send/receive an email, you should set up the email account. (Refer to page 54-56 for how to set up an E-Mail account.)

1. Enter the email addresses of the recipients in the To, Cc, Bcc fields. You can search the Contacts by pressing  $E_{\text{K}}$ .

#### **Note**

- Enter the reference email address to forward the email in Cc(Carbon copy) field.
- Enter a hidden reference email address to forward the email without forwarding information in Bcc(Blind Carbon Copy) field.

## Messaging

- Only valid email addresses are allowed for the recipient (To), reference address (Cc) and hidden reference address (BCC) fields. When an email address has been specified, another field where you can specify another address appears. You can specify up to 20 recipients for the To and Cc address fields and 10 recipients for the BCC address field.
- 2. Move the cursor to the Subject field and key in the subject.
- 3. You can enter the message contents by moving the cursor to the Message field.
- 4. Use the following functions by using the left soft key [Options].
	- ] **Insert:** Select this menu to insert special characters, templates, and contacts. It is also possible to attach multimedia files (pictures, videos and sounds).
	- ▶ **Add recipients:** Select this menu to insert email addresses saved in Contacts. (Only shown in Option menu when cursor is located in To/Cc/Bcc fields.)
- **Send:** Sends the created email
- **Save to drafts:** Select this menu to save the message in Drafts.
- **Preview:** You can preview the created email before sending it.
- ] **View attachment:** Shows the attached files. (This item is only available when some files have been attached.)
- **Input method:** Select the desired dictionary mode.
- ▶ Add to dictionary: You can add a new word to the dictionary.
- ] **Set mail priority:** You can configure the priority of the email you wish to send.
- **Cancel:** Exits the email composer.
- 5. When you have finished writing an email, press the right soft key [Send] to send the email.

## Inbox Menu 5.2

- 1. You can view saved messages. Select a message and then press  $E<sub>K</sub>$  to view the message.
- 2. You can view the previous or next message by using  $\langle \rangle$  .
- 3. To view a multimedia message (Notification), select **Retrieve** in the message notification view screen. Then the file is transmitted, and you can view the file when the transmission is complete.

You can use the following functions by using the left soft key [Options] in the Inbox.

- ▶ View: Opens the selected message.
- ▶ **Reply:** Creates a reply to the sender or all recipients of the selected message.
- **Forward:** Forwards the selected message.

#### **Note**

Not supported for multimedia message (Notification) and WAP push messages.

] **Make video call:** You can make a video call.

- **Delete:** Deletes the current message.
- ] **Create new message:** You can write a new message or an Email.
- ▶ Mark/Unmark: You can select one or more messages for multiple deletion.
- **Filter:** Displays messages by desired message types.
- ▶ Copy: In case of SMS, you can copy the message into handset or USIM.
- ▶ Move: In case of SMS, you can move the message into handset or USIM.
- ▶ Message info.: You can check the message type, date and time and where it is saved.

#### **Note**

You can check the saved Emails in Email [Menu 5.6].

## Messaging

## Drafts Menu 5.3

You can view saved messages. Select a message and then press  $E<sub>K</sub>$  to edit the message.

You can use the following functions by using the left soft key [Options].

- **Edit:** You can edit messages.
- **Delete:** Deletes the selected message.
- ] **Create new message:** You can write a new message or an Email.
- ] **Mark/Unmark:** You can select one or more messages for multiple deletion.
- **Filter:** Displays messages by desired message types.
- ▶ Message info.: You can check the message type, date and time and where it's saved.

## Outbox Menu 5.4

The Outbox is a temporary storage place for messages waiting to be sent. Failed messages are also placed in Outbox. For example, Emails will be placed in Outbox if the Email account is not correctly configured.

- 1. Select a message and then press  $P<sub>K</sub>$  to view the message.
- 2. You can use the following functions by using the left soft key [Options].
- **[For sending / waiting messages]** *A*
- ] **Create new message:** You can write a new message or an Email.
- ▶ Cancel: You can stop sending/waiting status.
- **Message info.:** You can check the message type, date and time and where it's saved.

### **[For sending a failed message]**

- **Resend:** Resends the selected message.
- **Forward:** Forwards the selected message.
- **Edit:** You can edit the selected message.
- **Delete:** Deletes the current message.
- ] **Create new message:** You can write a new message or an Email.
- ] **Mark/Unmark:** You can select one or more messages for multiple deletion.

▶ Message info.: You can check the message type, date and time and where it's saved.

## Sent messages Menu 5.5

Shows the messages you sent (Message/ Email).

### **[Options]**

- **View:** Opens the selected message.
- **Reply:** Creates a reply to sender or all recipients of the selected message.
- **Forward:** Forwards the selected message.
- **Delete:** Deletes the current message.
- ▶ **Edit:** You can edit the selected message.
- ] **Create new message:** You can write a new message.
- **Save number:** Save the sender's number.
- ] **Mark/Unmark:** You can select one or more messages for multiple deletion.
- **Filter:** Displays messages by desired message types.
- ▶ Copy: In case of SMS, you can copy the message into handset or USIM.
- ] **Move:** In case of SMS, you can move the message into handset or USIM.
- **Message info.:** You can check the message type, date and time and where it is saved.

## E-Mail Menu 5.6

#### **Viewing email message list**

- 1. Select an email account and then press  $E<sub>K</sub>$  to view the received email list.
- 2. Using the right soft key [Retrieve], you can retrieve a new email list from the email server of the selected account.
- 3. In email list, you can use the following functions by using the left soft key [Options].
	- **View:** Opens selected email.
	- **Reply:** Creates a reply to the selected email.
	- **Eorward:** Forwards the selected email message to others.

## Messaging

- **Retrieve**: Retrieves new email messages.
- ] **Delete**: Deletes the email.
- ] **Create new message**: Creates a new message or Email.
- **Save address:** Save sender's address to Contacts.
- ] **Mark/Unmark**: Use mark/unmark option for multiple deletion.
- ] **Set as read/unread:** You can set the selected email to read or unread.
- ▶ Message info.: Brief information on the message including size, type, date, time and filenames.

### **Viewing an email message**

- 1. Select one of the received emails and press the Open key to receive the contents of the email.
- 2. The contents of the received email are automatically displayed in the View screen.
- 3. You can view the contents of the previous or next email by using  $\langle \rangle$  .
- 4. In the email View screen, you can select the following functions by using the left soft key [Options].
	- **Reply:** Creates a reply to the selected email.
	- **Forward:** Forwards the selected email message to others.
	- ] **Delete**: Deletes the email.
	- ] **Save address**: Saves the sender's address to Contacts.
	- ] **Create new message**: Creates a new message.
	- ] **Use**: Extracts the number, email address or Web address from email message.
	- ] **View attachment**: Shows the attached file.
	- ] **View to address**: Shows the email addresses of the recipients and reference (Cc).
	- **Message info.:** Brief information on the message including size, type, date, time and filenames.

## Templates Menu 5.7

### Text templates (Menu 5.7.1)

You can add, edit, and delete frequently used useful phrases using the left soft key [Options].

#### **Note**

Depending on your service provider, useful phrases are saved as a default.

### Multimedia templates (Menu 5.7.2)

You can create, edit and view available templates when creating multimedia messages. Five types of template (Birthday, Greeting, Holiday, Thanks, Sorry) are saved by default.

The following options are available.

- ] **Add new:** You can create a new multimedia template.
- ] **Write multimedia message:** Creates a multimedia message with the selected template.
- **View:** Displays the selected template.
- ] **Edit:** Edits the selected template.
- ▶ **Delete**: Deletes the selected template. (Not available for default five templates)

## Messaging settings Menu 5.8

SMS (Menu 5.8.1)

You can configure text message related options.

- 1. **Text message centre:** Input the address of the Text message centre.
- 2. **Delivery report:** By enabling this option, you can verify whether your message has been sent successfully.
- 3. **Validity period:** This network service allows you to set how long your text messages will be stored at the message centre.

## Messaging

#### 4. **Character encoding: Auto**/ **Default alphabet**/ **Unicode**.

- **Auto:** Message with single byte character is normally encoded in Default alphabet(GSM7). Message with doublebyte character is automatically encoded in unicode(UCS2).
- ] **Default alphabet (default):** Message with even double byte character is encoded in single byte. Please note that double byte characters with accent may be converted into single byte character without accent.
- ▶ Unicode: Message is encoded in double byte. Please note that you may be charged double.
- 5. **Send long text as**: Select a long text message as Multiple SMS or MMS.

MMS (Menu 5.8.2)

You can configure Multimedia message related options.

- **1. Retrieval mode:** You can set the retrieval mode using Home network and Roaming network respectively. If you select **Automatic**, you will receive multimedia messages automatically. If you select **Manual**, you will only receive a notification message in the inbox and then you can decide whether to download multimedia messages or not.
- **2. Delivery report:** Allows you to determine whether to request a delivery confirmation mail to a recipient, and whether to allow sending a delivery confirmation mail to a sender.
	- ▶ Request report: Determines whether to request a delivery confirmation mail for a Multimedia message.
	- **Allow report:** Determines whether to allow sending a delivery confirmation mail for a delivery confirmation mail request.
- **3. Read reply:** Allows you to determine whether to request a read confirmation mail to a recipient, and whether to allow sending a read confirmation mail to a sender.
	- **Request reply:** Determines whether to request a read confirmation mail for a Multimedia message.
	- **Allow reply:** Determines whether to allow sending a read confirmation mail for a read confirmation mail request.
- **4. Priority:** You can select the priority level of the messages (Low, Normal and High).
- **5. Validity period:** Allows you to configure the term of validity for a message when transmitting a multimedia message. The message would be saved in the multimedia message server only for the configured term.
- **6. Slide duration:** Allows you to configure the duration of each page when writing a message.
- **7. Delivery time:** Configures the delivery time of message to the recipient. The Multimedia message centre will deliver the message after the delivery time.
- **8. Multimedia msg. centre:** Allows you to configure network information such as the MMSC and the WAP gateway, to send a multimedia message.

Using the left soft key [Options], you can activate, add or delete a profile. A profile name selected by a checkmark is the currently configured value. You can view and edit the contents of the profile in edit mode by pressing the right soft key [Edit]. The edit screen also appears when creating a new profile under Options. The meaning of each item is given below.

- **Title: Profile name.**
- **MMSC URL:** Enter the multimedia message centre URL.
- **MMS Proxy:** Enter the WAP gateway address and port number.

## Messaging

- **Connection mode:** Select one of the connection mode. (TCP with Proxy, TCP without Proxy, UDP)
- ▶ **Access points:** Specify the access point name. (see WAP connection settings.)

Press the right soft key [Done] to save the changes and complete Multimedia msg. centre setting.

### E-Mail (Menu 5.8.3)

You can configure settings for receiving and transmitting emails.

- **1. Allow reply email:** Determines whether to allow sending a read confirmation mail for a read confirmation mail request.
- **2. Request reply email:** Determines whether to request a read confirmation mail.
- **3. Auto retrieve:** You can configure Auto retrieve to retrieve emails automatically from the incoming mail server. When a new email arrives, an icon appears at the top of the screen. You can select the auto receiving time slot to **Off**, **15 minutes**, **30 minmutes** or **1 hour**.

Please note that additional charges may be incurred using the **Auto retrieve** feature.

- **4. Include message in Fwd. & Reply:** Determines whether to include the received message when you forward the message or reply to it.
- **5. Signature:** You can configure a text signature to be attached to the end of an email. The configured signature text is automatically or manually attached to the end of the email when it is sent.
- **6. Priority:** You can select the priority level of Emails (Low, Normal and High).
- **7. Email accounts:** You can create or configure an email account including the email server and user ID. You can edit a selected email account by pressing the right soft key [Edit]. You can select an email account to be used to send an email using  $\Box K$ . You can select the following functions using the left soft key [Options].
	- ▶ **Add new:** Create a new email account.
	- ] **Edit:** To edit the selected email account.
	- ] **Activate:** Activates the selected account for outgoing mail.

] **Delete:** Deletes a selected email account. All the emails included in the account will be deleted.

### **Creating a new email account**

1. Select **Add new** from the Email account menu options.

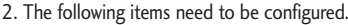

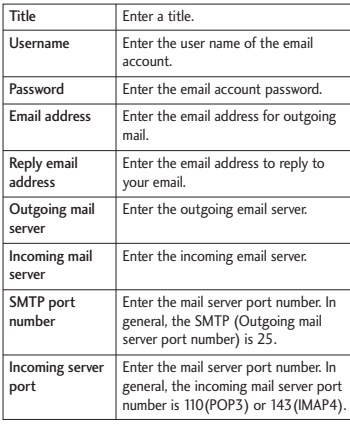

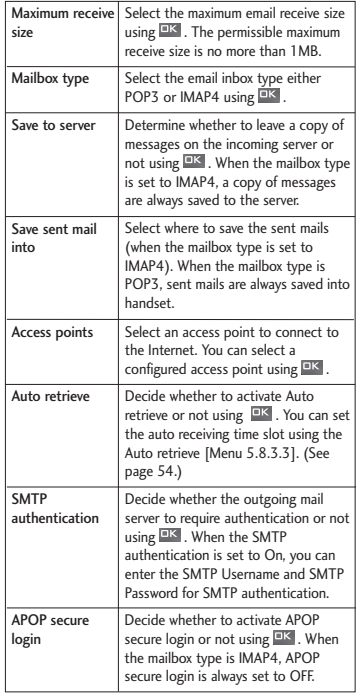

## Messaging

3. Press the right soft key [Done] to complete the email account configuration.

#### **Editing an email account**

- 1. Select a desired email account from the email account list and press the right soft key [Edit].
- 2. You can edit desired fields by moving the cursor up and down.
- 3. When configuration is complete, press the right soft key [Done] to complete the email account configuration.

#### **Note**

When you try to change the mailbox type, all emails downloaded before would be deleted.

### Service message (Menu 5.8.4)

**Service message** 

You can configure the options of message setting such as Push(SI/SL) and OTAP.

- **Message receive:** If you set this **On**, every service message will be received.
- **Service loading:** If you set **Message receive** to **On**, you can select the service loading option from Prompt, Disable, Always.
	- **Always:** S/L message is auto launched to the Internet with URL what is specified in S/L message.
	- **Prompt:** When S/L message is arrived, you will see a pop-up asking you whether process the S/L message.
	- ] **Disable:** S/L message will be discarded at the time of arrival.

#### **Service security**

You can manipulate the overall receipt options about Push(SI/SL) and OTAP messages.

#### **– Service security set**

- ] **Trusted:** If it is set to **On**, phone will verify appropriateness of message by compare to the list in "Trusted list".
- ] **Untrusted:** If it is set to **On**, phone will verify appropriateness of message by compare to the list in "Untrusted list".
- ] **Update:** By setting this option **On**, you can update the Trusted/Untrusted list with the address of message arrive.

On service message arrival, you can choose which list you want to update through selecting one of options from popup.

And server's SMSC & Originating address in the message will be saved in either of Trusted/Untrusted list.

– **Trusted list** (Only valid "Service security set > Trusted" status is **On**)

Message which has matched values(SMSC & Originating address) means valid.

Message which has differerent value to either of SMSC or OA address will be discarded.

– **Untrusted list** (Only valid "Service security set > Untrusted" status is **On**)

This is acting exactly opposite way of Trusted list.

Message which has matched values(SMSC & Originating address) means invalid.

Message which has differ value to either of SMSC or OA address will be accepted.

## My Files [Menu 6]

## Pictures Menu 6.1

My Files

The Pictures folder consists of embedded links for downloading pictures through the Internet and Default images.

Pictures taken using the camera are stored in the Pictures folder and you can create new folders to manage them. You can also save selected files as animated Gifs and send multiple files to other people.

When a file is selected, the following options will be displayed by pressing the left soft key [Options].

- ▶ View: You can view the selected picture.
- ] **Create new folder:** You can create a new folder within the folder currently selected.
- ▶ Send: You can send the selected image via Message, E-Mail or Bluetooth.

] **File**

- **Move:** Enables the file to be moved to other folder.
- **Copy:** Enables the file to be copied to other folder.
- **Rename:** You can rename the image.
- **Edit:** Enables the image to be edited.
- **Make GIF animation:** You can create an animated GIF file with different photos (up to 10 files of 240X320 resolution with a 2Mbyte file size limit for display).
- **Info.:** Shows information on the selected image file.
- **Delete:** Deletes the selected image.
- ] **Mark/Unmark:** Using the Mark function, you can send, delete, move and copy multiple files.
- ▶ Main display: You can set an image as the screen theme (Home screen, Outgoing call, Start up image, Power off image).
- **Slide show:** You can start a slide show
- ▶ Sort by: You can sort the files by name, date, or file type.
- **List view/Grid view:** You can view the images as a List view or Grid view.
- ] **Memory status**: You can view the memory status(handset or external memory card).

## Sounds Menu 6.2

The Sounds folder consists of embedded links for downloading ringtones and music as well as folders containing the Default sounds and Voice recordings. Here you can manage, send or set sounds as ringtones.

## Videos Menu 6.3

Here you can manage or send downloaded or captured videos clips.

The following are available using the left soft key [Options] in the Video list.

- **Play:** Plays the video.
- ] **Create new folder:** You can create a new folder.
- ▶ Send: You can send the selected video clip via Message, E-Mail or Bluetooth if not protected by Digital Rights Management (DRM).
- ] **File**
	- **Move:** Moves the file into handset memory or external memory.
	- **Copy:** Copies the file in handset memory or external memory.
	- **Rename:** You can rename the video.
	- **Info.:** Shows information on the selected video file.
- ] **Delete**: Deletes the selected video.
- ] **Mark/Unmark:** Using the Mark function, you can send, delete, move and copy multiple files.
- ] **Sound theme:** You can set a video as the voice ringtone or video ringtone.
- ▶ Sort by: You can sort files by date, file type or name.
- **List view/Grid view:** Displays the video files as a List view or Grid view.
- ] **Memory status:** Displays the memory status(handset or external memory card).

## My Files

You can view a video using the video player. Video files are displayed in the list as thumbnails. You can select a desired video by using the  $\sim$  /  $\sim$  /  $\lt$  /  $\triangleright$  . Select a desired video and select **Play** to view the recorded video.

Select the right soft key [Send] to attach the selected video to a message, Email or Bluetooth.

When option **1. Play** is selected, the video clip will be played with the Media Player. To pause the playback, press  $\Box K$  during the playback. To resume the paused playback, press <sup>DK</sup> once again.

To capture the screen shot, press the right soft key [Capture] when the playback is paused.

To view the current playback in full screen, press the right soft key during the playback.

To return to the previous screen size, press the right soft key once again in full screen mode.

When viewing video clips in the Media Player, the following options are available:

- **Pause/Play:** You can play or pause playing a file for a moment.
- ▶ Send: You can send the video via Message, E-Mail or Bluetooth if the file is not protected by Digital Rights Management (DRM).
- ▶ Go to list: Goes back to the list.
- **Delete:** Deletes the selected video.
- **Sound theme:** You can set a video as the voice ringtone or video ringtone.
- ] **Wide view:** You can view the video in wide view mode.
- ] **Mute/Unmute:** If the Volume is set to more than 0, Mute mode is activated and if the Volume is set to 0, the Unmute mode is activated.
- ] **Capture:** You can save what is on the paused screen as an image file (only possible in Pause mode).
- ▶ Set repeat: You can set the repeat option (None/Current file/All files).

#### **Move to file**

- **Previous file:** Plays the previous video file.
- **Next file:** Plays the next video file.
- **File info.:** You can check information on files being played(File name, Size, Date, Type, Duration, Protection).

## Games & Applications Menu 6.4

You can easily execute some applications by selecting this menu. All the games and applications in "**Games & Application**" folder are Java applications(MIDlets). The downloaded applications from the portal site will be stored in the "Games & Application" folder by default.

## Bluetooth data Menu 6.5

The files received using Bluetooth are saved in this folder. You cannot create a sub-folder within the Bluetooth data folder.

You cannot copy or move files that are not managed by My Files.

The options displayed depend on the type of file selected. For instance, in case of an image, the following functions are supported.

- ▶ View/Edit/Move/Copy/Delete/Rename file(s).
- $\blacktriangleright$  Mark/Unmark one or all file(s).
- ▶ Send a file via MMS, Email or Bluetooth if not protected by Digital Rights Management (DRM).
- $\blacktriangleright$  If relevant, you can set an image as the screen theme (Home screen, Outgoing call, Start up image, Power off image).
- $\blacktriangleright$  If relevant, start or set (normal or full screen, at what pace) a slide show.
- $\blacktriangleright$  If relevant, create an animated GIF file with different pictures.
- $\triangleright$  Sort the files by name, date or file type.
- $\blacktriangleright$  Memory info(handset or external memory card).
- $\blacktriangleright$  View file information.

## My Files

## Other files Menu 6.6

Other files except pictures, sounds, videos, games & applications are stored in this folder.

## External memory Menu 6.7

If you purchase an optional external microSD memory card, you can manage more content. Refer to the section **How to use a microSD memory card** on page 21 and 22 to learn how to insert and remove the memory card. You can manage content as you do on your phone.

## Organiser & Tools [Menu 7]

## $\Delta$ larms  $M_{\text{enu}}$   $\bar{z}$  1

If you set the alarm, the  $2$  appears on the indicator bar. The specified alarm sounds at the scheduled time. Press  $\overline{P}$  to stop the alarm, and the alarm is released. Press the right soft key [Snooze] and choose the snooze interval. The alarm sound stops and resumes after the selected Snooze duration. You can configure up to 5 alarms.

- 1. Select your desired alarm to configure in the alarm list. If there is no alarm, press the right soft key [Add] to add a new alarm.
- 2. **Set/Cancel alarm:** Set or cancel the alarm using the options for specifying whether the alarm is on or by choosing the alarm time.
- 3. **Input alarm time:** Input your desired alarm time by specifying Hour and Minute. Choose either 'AM' or 'PM' which is visible if 12 hour format is specified for the phone.
- 4. **Select repeat mode:** Select the desired repeat mode using  $\langle \rangle$  > or select the desired one from the list by pressing  $E_{\text{K}}$ .
- 5. **Select bell:** Select the bell to ring at the alarm time using  $\langle \rangle$   $\rangle$  or opening the list by pressing  $\overline{\phantom{a}}$   $\overline{\phantom{a}}$  .
- 6. **Input memo:** Input alarm name.
- 7. **Snooze:** You can set the snooze duration for the alarm.
- 8. When you have finished setting the alarm, press the right soft key [Done].

#### **Note**

The alarm will go off even when the phone is switched off.

## Calendar Menu 72

### **Schedule inquiry and search**

1. **Reference by Months**

You can refer to your schedule by months. The cursor is on the current date, and the registered date is marked.

The schedule saved for the date where the cursor is located is represented by an icon.

## Organiser & Tools

Pressing the shortcut key  $\mathbb{R}^n$  moves to the previous year and pressing  $\frac{34}{10}$  move to the next year and pressing  $\frac{3\pi}{2}$  moves to today. Pressing **Frame** moves to the previous month, and  $\sqrt{m}$  moves to the next month. Pressing  $\mathbb{R}$  moves to the weekly calendar, and moves to the monthly calendar. You can move the date using  $\sim$  /  $\vee$  /  $\langle$  /  $\rangle$  .

#### 2. **Reference by Days**

Pressing  $\Box K$  in the reference by month moves to reference by day where you can refer to your schedule by days. You can refer to the moving date tab using  $\langle \rangle$ . As a search result, brief schedule contents, repetition set up configuration, and alarm set up configuration are displayed. You can send the schedule to another phone or an Internet site through SMS(Text message) or MMS(Picture message) or Email or Bluetooth.

#### 3. **Detailed reference**

You can refer to a detailed schedule, that is the whole contents of the schedule configured by the user. You can send the schedule to another phone or an Internet

site through SMS(Text message) or MMS(Picture message) or Email or Bluetooth using the left soft key [Options].

#### **Search schedule**

You can add a schedule. You can configure the start date, end date, start time, end time, contents, type of schedule, repetition, alarm of the schedule.

- ▶ Set type: Appointment, Anniversary, Birthday, Others
- ▶ Set repeat: Once, Daily, Weekly, Monthly, Annually, User setting
- ▶ Set alarm: No alarm, On time, 15 mins before, 30 mins before, 1 hour before, 1 day before, 3 days before, 1 week before

### **Delete schedule**

#### **1. Delete elapsed schedules**

You can delete all elapsed schedules using this function.

### **2. Delete all**

You can delete all saved schedule contents using this function.

#### **Set up and release holiday**

You can set up or release user holidays. Press the left soft key [Options] and select **Set holiday**. The selected date will be displayed in red.

To release the holiday, press the left soft key [Options] and select **Reset holiday**.

#### **Schedule notification**

If the user has configured the alarm setting, the specified alarm sound will ring. If the notification time is before the schedule start time, you can set up the alarm again.

## Tasks Menu 7.3

You can view, edit and add tasks to do. Tasks are displayed in time order. Tasks that have been completed or not completed are displayed in different ways.

#### **Add**

To add a task, press the right soft key [Add] in the Tasks list management screen. Then input the date, description and priority for the task.

When you have finished entering the data, press the right soft key [Done] to save the new task.

#### **Detailed view and Edit**

To view detailed task contents, locate the cursor on the desired item in the Tasks list, and then press  $\overline{P}$  . You can edit and delete a task using the left soft key [Options]. You can also delete multiple or all tasks at once using the **Mark/Unmark** option.

#### **Set job status**

Tasks set as finished are displayed as crossed out below the unfinished tasks in the Tasks list. You can set Finished tasks to Not finished by selecting **Option**.

## Organiser & Tools

## Memo Menu 74

Using the memo management function, you can view and manage saved memo contents, and add new memo.

#### **Add memo**

To add a new memo, press the right soft key [Add]. Enter the contents of the memo. You can save the memo to the list by pressing the right soft key [Done].

#### **Edit and delete memo**

Highlight the desired memo and press  $P<sub>K</sub>$  to view its contents. You can edit or delete the contents of a memo using the left soft key [Options]. You can return to the memo management screen by pressing  $\subset$  . You can select Multiple or All memos using the Mark/Unmark option and then delete a memo by pressing the right soft key [Delete].

## Calculator Menu 7.5

The calculator module allows you to perform basic arithmetic functions such as addition, subtraction, multiplication, and division as well as some scientific functions.

- 1. Press the left soft key [Options].
- 2. Select **Functions** and select the appropriate function.

You can enter numbers by using the number keys, and the operators by using  $\left\lfloor \left\langle \right\rangle \right\rfloor$ .  $\langle \rangle$  /  $\rangle$  . You can enter a decimal point by pressing  $\mathbb{R}^3$ . Whenever you press  $\blacksquare$ , characters are sequentially deleted in reverse order. Whenever you hold  $\blacksquare$  down, all the characters are deleted in reverse order in one go.

When calculation is complete and the result is displayed on the screen, pressing a number clears the previous result and the calculator waits for new input, even if you did not press the right soft key [Clear]. When calculation is complete and the result is displayed on the screen, pressing a symbol saves the result into the symbol, and continues calculation.

# Organiser & Tools Organiser & Tools

## Converter Menu 76

Using this menu, users can convert Currency, Surface, Length, Weight, Temperature, Volume and Velocity.

### Currency (Menu 7.6.1)

- 1. Select the Currency menu.
- 2. Users can set a currency exchange rate using [Rate].
- 3. Enter currency rates for up to 6 currencies equivalent to GBP and then press [Done]. Then you can convert from one currency to another.
- 4. You can view the value of up to 6 currency units.
- 5. Press [Reset] to clear the current input Field.

### Surface (Menu 76.2)

- 1. Select Surface menu.
- 2. Select the desired unit to convert using [Unit].
- 3. Enter the standard unit and view the converted value.
- 4. Press [Reset] to clear the current input Field, and locate the cursor in the input field.

Length (Menu 7.6.3)

- 1. Select the length menu.
- 2. Select the desired unit to convert using [Unit].
- 3. Enter the standard unit and view your converted value.
- 4. Press [Reset] to clear the current input field and locate the cursor in the input field.

## Organiser & Tools

#### Weight (Menu 7.6.4)

- 1. Select the Weight menu.
- 2. Select the desired unit to convert using [Unit].
- 3. Enter the standard unit and view the converted value.
- 4. Press [Reset] to clear the current input Field, and locate the cursor in the input field.

### Temperature (Menu 7.6.5)

- 1. Select the Temperature menu.
- 2. Position the cursor on the desired unit by using the up or down arrow keys.
- 3. Enter the standard unit and view the converted value.
- 4. Press [Reset] to clear the current input field and locate the cursor in the input field.
- 5. You can insert negative values by selecting [-].

### Volume (Menu 7.6.6)

- 1. Select the Volume menu.
- 2. Select the desired unit to convert using [Unit].
- 3. Enter the standard unit and view the converted value.
- 4. Press [Reset] to clear the current input field and locate the cursor in the input field.

Velocity (Menu 7.6.7)

- 1. Select the Velocity menu.
- 2. Select the desired unit to convert using [Unit].
- 3. Enter the standard unit and view the converted value.
- 4. Press [Reset] to clear the current input field and locate the cursor in the input field.

## $World time$

The World time function provides time information on major cities worldwide. You can view the time of the desired country or city by navigating using  $\langle \rangle$ . You can select a desired city as a base using the right soft key [Home].

## Voice recorder Menu 78

- 1. Press the left soft key [Options] to display the option pop up menu before recording.
- 2. Move to the desired menu item using  $\sim$  /  $\blacktriangleright$  and press  $\mathsf{R}$ .
	- ▶ **Quality:** You can select a recording quality from **Super Fine**, **Fine** and **Normal**.
	- **Duration:** You can set the recording duration to MMS msg. size, 30 secs, or 1 min.
	- ] **New recording:** Select this menu to start recording to a new file.
- ▶ My Files: Opens the Voice recordings folder in My Files.
- 3. Pressing  $\Box K$  starts recording. When a recording is started, the recording time appears on the LCD. To cancel the recording, press the right soft key [Cancel].
- 4. When you finish the recording, press  $P^k$ to exit. The recorded file is automatically saved in the Voice recordings folder in My files.
- 5. When no recording is in progress, pressing **EX starts recording on a new file.**

When no recording is in progress, press the right soft key [Send] to send a recorded file.

Select one from Message, Email, or Bluetooth using  $\sim$  /  $\sim$  and press  $\overline{P}$ .

- 6. Press the left soft key to select the various options after the voice recording.
- 7. Select the desired menu using  $\sim$  /  $\sim$ and press  $R$ .

## Organiser & Tools

- ] **Delete:** Select this menu to delete a recorded file.
- ] **New recording:** Select this menu to start a new voice recording.
- ▶ Send: To send the recorded file. Select one from Message, Email and Bluetooth using  $\sim$  /  $\sim$  and press  $\overline{a}$  m.
- ▶ Sound theme: You can set the recorded file as the **Voice Ringtone**, **Video Ringtone**, **Start up sound** or **Power off sound**.
- ▶ My Files: Opens the Voice recordings folder in My Files.
- 8. Press the right soft key to close the sub-menu popup window.

## Contacts [Menu 8]

## $Add new$  Menu 8.1

You can register a new contact address. You can enter the name, different phone numbers and email addresses of a new contact. You can also assign the contact to groups, include an image or avatar, assign a specific ringtone and even enter a memo for the contact. Other available fields include Home page URL, Home address, Company name, Job title and company address. You can enter and manage contact addresses depending on the memory usage.

## Contacts list Menu 8.2

Performs the contact address search function. The search operation is performed based on a name as a default. The current search method and results found are displayed in the Search window. You can make a phone call or send a message to the selected phone number. A Contacts search can be performed based on the phone number or group information.

## Groups Menu 8.3

Using this menu you can manage group information (both stored in the Handset and the USIM). In the handset memory, there are 4 default groups: Family, Friends, Colleagues and School. You can add, edit and delete groups. When a ringtone for a number is not specified, a call from the number sounds the group ringtone assigned to the number for the group.

## Speed dials Menu 8.4

Using this menu you can manage speed dials. Speed dials are configured between 2-9. You can register speed dials for a specific contact address up to 5 different numbers, and a contact address may have multiple speed dials.

## Service dial numbers Menu 8.5

You can view the list of Service Dialling Numbers (SDN) assigned by your service provider (if supported by the USIM card).
Such numbers include emergency, directory enquiries and voice mail numbers. After selecting a service number, press  $\bullet$  to dial the service.

### $Qwn$  number  $M_{\text{env}}$ 8.6

Allows you to display your phone number in the USIM card. You can save own numbers being used in the USIM card.

### Settings Menu 8.7

### View contacts from (Menu 8.7.1)

Select which contact information shall be displayed (from handset memory, from SIM memory or both). **All** is the default setting.

#### Show image/avatar (Menu 8.7.2)

Select whether to display image/avatar or not.

### Copy all (Menu 8.7.3)

You can copy contacts from the phone memory to the USIM or from the USIM to the phone memory. You can copy all items or one at a time.

#### Move all (Menu 8.7.4)

You can move contacts from the phone memory to the USIM or from the USIM to the phone memory. You can move all items or one at a time.

### Clear contacts (Menu 8.7.5)

Clears all contact information. You can delete all contacts saved in the mobile phone memory as well as on the USIM card.

Calls [Menu 9]

### Received calls Menu 9.3

Allows you to view received call records, make a call, send a message, and save the number in Contacts.

### Missed calls Menu 9.4

Allows you to view missed call records, make a call, send a message, and save the number in Contacts.

#### You can check the record of missed, received and dialled calls only if the network supports Calling Line Identification (CLI) within the service area.

The number and name (if available) are displayed together with the date and time at which the call was made. You can also view call times.

### All calls Menu 9.1

Allows you to view the missed, received, and dialled call records. You can make a call, or send a message to the number you have selected from the records. You can also save the number in Contacts.

### Dialled calls Menu 9.2

Allows you to view dialled call records, make a call, send a message, and save the number in Contacts.

# USIM Tool Kit [Menu  $*$ ]

Depending on whether you have SAT support services or not (i.e. USIM Application Toolkit) on the USIM card, this menu (Menu  $\ast$ ) may be different.

If the USIM card supports SAT services, this menu will be the operator-specific service name stored on the USIM card, for instance "Special". Please refer in that case to the information provided with your USIM card for further information on how to use the related options.

If the USIM card does not support SAT services, this menu will be **Alarms.** For the **Alarms** menu feature, please refer to page 63.

# Video call [Menu 0]

You can make a video call using this menu.

- 1. Enter the number you want to dial.
	- $\blacktriangleright$  You can key in the number.
	- ] You can select the number from Contact using the left soft key [Contacts].
	- $\triangleright$  You can find the number from call logs by pressing  $E K$  [Calls].
- 2. Press the right soft key [V-Call] to make a video call.

### During a video call

When you are in a video call, the screen will show the contact's name and duration of call, contact's image, volume indicator, video control panel, and your image.

You can access the following option menus by pressing the left soft key [Options].

- $\blacktriangleright$  Microphone on/off
- ▶ Speaker on/off
- ▶ Bluetooth/Handset talk (When the Bluetooth headset is connected)
- ] Private/Public mode
- **Hold/Resume**
- $\blacktriangleright$  Capture
- ] View sender number
- $\blacktriangleright$  Settings
- $\blacktriangleright$  End call

### Incoming video call

When a video call is received, the caller's information is displayed as following.

- ] **Picture/Animation:** Displays picture ID, graphic image configured in Contacts, or default animation indicating the incoming call.
- ] **Caller's name and number:** Shows incoming caller's number. If the number is stored in Contacts, displays the name of the contacts.

Picture ID and animation setting is used in the order of Contacts, video file used in Group ringtone, and video file used in Profile.

### Video call

Also, sound can be set for the incoming video call. The sound setting is used in the order of Contacts, Group ringtone, and Profile.

You can accept the incoming call by pressing the left soft key [Accept].

The incoming call ringing can be silenced by pressing the right soft key [Silent]. It can be also silenced by long press on  $\Box$  on the left side of the phone.

When ringing is silenced, press the right soft key [Reject] to reject the call.

# Settings [Menu #]

### Phone settings  $M_{\text{Menu #.1}}$

Profile (Menu #.1.1)

You can select ringtone or vibration for an incoming call and configure the sound and volume of the ringtone, key tone, and sound effect, according to a profile. The profiles provided include [Normal], [Silent], [Vibrate only], [Outdoor], [Headset], [Customised 1], [Customised 2], and [Customised 3]. Select a profile, and press  $\overline{X}$  to activate the profile. After pressing the left soft key [Options], select the Edit menu for the [Normal], [Outdoor], [Headset], [Customised 1], [Customised 2] and [Customised 3] profile to change the configuration. A different list of options is available for each profile that has been selected for editing.

#### Alert by

This option determines the incoming call notification mode. You can select from [Ring], [Vibration], [Silent], [Ring & vibration], [Ring after vibration], [Max Ring & Vibration].

#### Voice ringtone

You can select the ringtone for incoming voice calls.

#### Video ringtone

You can select the ringtone for incoming video calls.

#### Volume

Set the ringtone volume.

#### Message alert

You can set how often the phone is to inform you of a received message until it is read.

#### Message tone

You can select a file from among your own personal files or from the default files, to be played by the phone upon receiving a message.

#### Key tone

You can set the key tone to be played when pressing the keys.

#### Key tone volume

You can set the volume of the chosen key tone, choosing from 7 available levels.

#### Slide tone

Select the desired tone the phone will emit when you slide up/down the phone.

#### Confirmation tone

You can set the confirmation tone to be played by the phone to confirm actions.

#### Start up sound

You can set the effect to be played when the phone is switched on.

#### Select start up sound

You can select which file will be played when the phone is switched on.

#### Power off sound

You can set the effect to be played when the phone is switched off.

#### Select power off sound

You can select which file will be played when the phone is switched off.

#### Date  $\&$  time (Menu #.1.2)

Although the current time is automatically configured when the phone is registered to the network, users can configure the time and date directly using this menu. The time configured by the user is valid only while the phone is turned on.

#### Time

- 1. Select the **Time** item from the Date & time list, and then press  $\Box K$ .
- 2. Move to your desired field, **Hour**, **Minute**, or am/pm field using the navigation keys. (When you have selected **12 hour** as **Time format**)
- 3. Enter **Hour**, and **Minutes** using the number keys.
- 4. Select the time format using  $\langle \rangle$  .
- 5. Scroll down to select the hour indicator format i.e. Off, Cuckoo clock or Chime bell.

6. Press the right soft key [Done] to set the time with the specified value.

#### Date

- 1. Select the **Date** item from the Date & time list, and then press  $DK$ .
- 2. Select the date format using  $\langle \rangle$  .
- 3. Enter **Day**, **Month** and **Year** using the number keys.
- 4. Press the right soft key [Done] to set the date with the specified value.

#### Auto update date/time

When Auto Update is configured to **On**, the time and date are automatically updated according to the current time zone. If **Confirm first** is selected, the time and date update is confirmed before it is updated automatically.

#### Daylight saving

Select whether to activate the daylight saving function or not. You can set the Summer time difference of selected home city for 1 hour or 2 hours.

#### Language (Menu #.1.3)

Select the display language. You can select **Automatic** language option to change display language to the USIM card supported language.

#### Security (Menu #.1.4)

#### PIN code request

When this is set to On, you are requested to enter your PIN each time you switch the phone on.

#### **Note**

- $\blacktriangleright$  Press  $\blacktriangleright$  in the PIN code entry window to return to the previous step.
- $\rightarrow$  3 incorrect PIN code entries would invalidate the PIN code. And you have to enter the PUK (PIN Unblock Key) code to configure the PIN code again.
- $\blacktriangleright$  The maximum number of times you may enter the PUK code is 10. (Note: If you enter an incorrect PUK code 10 times, the USIM card will be blocked and must be replaced.)
- $\blacktriangleright$  If the PIN code request cannot be disabled by operator settings, you will not be able to choose this menu item.

#### Handset lock

You can lock your phone. The following 4 lock functions are available.

**When switching on:** Locks the handset whenever the handset is switched on.

**If USIM changed:** Locks the handset when the phone's USIM card has been changed.

**Immediate:** Locks the handset immediately.

**None:** Deactivates the lock function.

You are requested to enter the security code to confirm the selection.

 $\blacktriangleright$  To unlock the handset, you need to enter the security code.

#### Change codes

You can change the PIN, PIN2, the mobile phone password and the call barring password.

#### PIN code

PIN is the abbreviation for Personal Identification Number, and is used to restrict use by an unauthorised user.

#### PIN code change procedure

- 1. Select 'PIN code' from the 'Change codes' list and then press  $\overline{\phantom{a}}^{BK}$ .
- 2. Enter the current PIN code, and press  $\Box K$ .
- 3. Enter the new PIN code, and press **ОК**
- 4. Enter the new PIN code once again, and press EK.
- $\blacktriangleright$  If the PIN code is different from that of step 3, the procedure is restarted from step 3.
- 5. When the PIN code is changed properly, a **Changed** message is displayed. If you enter an incorrect PIN code in step 2, the procedure is restarted from step 2, and the number of attempts you have left to enter the number decreased by 1.
- 6. Press  $\blacksquare$  in the PIN code entry window to return to the previous step.

#### **Note**

 $\blacktriangleright$  Three incorrect PIN code entries in the PIN code entry window would invalidate the PIN code. In this case, you have to enter the PUK (PIN Unblock Key) code to configure the PIN code again. The maximum number of times you may enter the PUK code is 10. (Note: If you enter an incorrect PUK code10 times, the USIM card will be blocked and must be replaced.)

#### PIN2 code

PIN2 is the abbreviation for Personal Identification Number 2, and is used to restrict use by unauthorised users as with the PIN. The PIN2 code change procedure is the same as the one for the PIN code. 3 incorrect PIN2 code entries would invalidate the PIN2 code. In this case, you have to enter the PUK2 code in order to use the PIN2 code again. The maximum number of times you may try to enter the PUK2 code is 10, like PUK1. 10 incorrect PUK2 code entries would invalidate the PIN2 code.

#### Security code

The security code is used to change the mobile phone password. The maximum number of attempts to enter the security code is not limited as it is with PIN and PIN2.

#### Keypad lock

If you select **Off,** the keypad can be activated only when the slide is open. If you select **On,** you can activate the keypad by pressing  $\|\cdot\|$  on the left side of the phone.

#### **Power save** (Menu  $\#$ .1.5)

Decide whether to activate the power save mode or not.

### Memory status (Menu #.1.6)

#### User memory

This function shows the status of the user memory of the mobile phone. Since this function scans the overall file system for statistics, a few seconds are required.

#### User reserved memory

This function shows the status of the User reserved memory. The usual contents are Text messages, Contacts, Calendar, Tasks, Memo. And it gives a clear illustration of the actual amount compared with the total amount for each item.

#### USIM memory

This function shows the status of the USIM card user memory.

#### External memory

This function shows the status of the External card user memory. This function displays the In-use and free memory usage statistics.

#### Format external memory

Select this to format the external memory.

#### Handset Information (Menu #.1.7)

This functions shows the USIM card telephone number, model name and software version of the mobile phone.

#### Reset settings (Menu #.1.8)

#### Clear memory

Select this to clear the memory. You are requested to enter the security code.

- **Handset contents:** Deletes all the multimedia contents downloaded.
- ] **Handset personal info.:** Deletes personal information such as received messages or emails.

#### Default setting

Select this to reset your phone to its default configuration. You are requested to enter the security code.

### Display settings  $M_{\text{Menu #.2}}$

This menu allows you to personalise the display options of the screens and of the menus entire graphic interface.

#### Main Display (Menu #.2.1)

You can set the screen theme to be displayed on the main screen.

#### Home screen

- ] **Wallpaper**: You can select an image to be displayed on the main screen.
- ] **Display items**: You can select which items to display on the screen: Calendar + Clock, Calendar, Clock, Dual clock or Do not show.
- ] **Shows shortcut icons:** Decide whether to display the shortcut icons or not.

#### Outgoing call

You can select the image to be displayed while dialling a number.

#### Start up image

You can select the image to be displayed while the phone is being switched on.

#### Power off image

You can select the image to be displayed while the phone is being switched off.

#### Menu style (Menu #.2.2)

You can select the desired menu style from Grid style and One by one style.

**Font** (Menu #.2.3)

You can set the font style, dialling font size, and dialling font colour using  $\langle \rangle$ .

### Backlight (Menu #.2.4)

You can set the backlight duration on the Home screen and Keypad individually.

#### Welcome message (Menu #.2.5)

After selecting On, you can write a welcome message.

### $Java$  settings  $M_{\text{enu #.3}}$

#### **Activating a profile**

- 1. Move the cursor to the profile you would like to activate.
- 2. Press **EX** or select **Activate** from the **Options** menu.

#### **Adding a new profile**

1. Select **Add new** from the **Options** menu. The following items need to be configured.

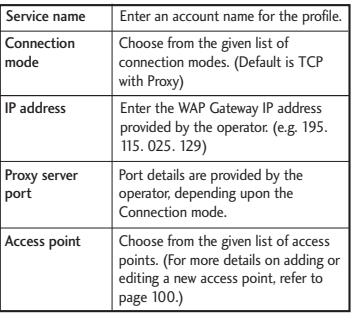

2. Press the right soft key [Done] to save any configuration changes.

You can edit and delete a profile by selecting **Edit** and **Delete** from the **Options** menu.

### Messaging settings  $M_{\text{enu}} \neq 0$

For detailed information, please refer to page 51.

### Call settings  $M_{\text{Menu #.5}}$

### Call durations (Menu #.5.1)

You can view call time by types. Press the left soft key [Options] to choose either partial initialisation or entire initialisation. Also press right soft key [Clear] to initialise a selected duration type. Initialization will require your Security code.

The following timers are available:

**Last call:** Shows the latest call time in units of hours/minutes/seconds.

- ] **Received calls:** Shows incoming call time.
- ] **Dialled calls:** Shows outgoing call time.
- **All calls:** Shows total call time.

#### Call barring (Menu #.5.2)

Call barring menus for Voice and Video calls are provided.

The menu consists of **Voice calls**, **Video calls** and **Deactivate all**. The Voice calls and Video calls menus have the following submenus.

The **Call barring** menu consists of **All outgoing, Outgoing international, Outgoing international calls except home country, All incoming** and **Incoming when abroad** submenus.

The **All outgoing** menu bars dialling all outgoing calls, the **Outgoing international** menu bars dialling outgoing international calls, and the **Outgoing international calls except home country** menu bars dialling outgoing international calls except for the Home PLMN country. **All incoming** rejects all incoming calls and the **Incoming when**

**abroad** menu rejects incoming calls when roaming.

#### Voice calls

#### Video calls

#### **All outgoing**

- 1. When  $\overline{ax}$  is selected, it receives the Barring password from user, and activates the barring service on the network. A requesting message and animation appears. When the network answers, the result of the operation is displayed.
- 2. When the Options menu is selected, it activates the Outgoing calls menu. Select the Options menu from the soft menus on the lowest menu. Then **Deactivate**, **Activate**, **Deactivate all**, **View status** and **Change password** menus appear. Select the **Activate** menu to receive the Barring password from the user and activate the barring service on the network. The **Deactivate** menu deactivates the barring service after the user's Barring password is entered. The **Deactivate all**

menu deactivates all barring services configured in the network after the user's Barring password has been entered. The **View status** menu enables users to view the current network configuration. Selecting **View status** menu displays the Requesting message with animation and the result of the operation when the network answers. **Change password** menu enables users to change the current barring password.

#### **Outgoing international**

- 1. When  $\Box^k$  is selected, it operates in the same way as the **Outgoing calls** menu.
- 2. When the Options menu is selected, it activates and operates the International calls menu. It operates in the same way as the **Outgoing calls** menu.

#### **Outgoing international calls except home country**

- 1. When  $\Box$ <sup>K</sup> is selected, it operates in the same way as the **Outgoing calls** menu.
- 2. When the Options menu is selected It activates and operates the **International except home country** menu. It operates in the same way as the **Outgoing calls** menu.

#### **All incoming**

- 1. When  $\overline{P}^k$  is selected, it operates in the same way as the **Outgoing calls** menu.
- 2. When the Options menu is selected, it activates and operates the Incoming calls menu. It operates in the same way as the **Outgoing calls** menu.

#### **Incoming when abroad**

- 1. When  $\Box K$  is selected, it operates in the same way as the **Outgoing calls** menu.
- 2. When the Options menu is selected, it activates and operates the Incoming calls when abroad menu. It operates in the same way as the **Outgoing calls** menu.

#### Fixed dial numbers  $(M_{\text{enu}} \# 5.3)$

- **FDN ON/OFF:** Select whether to activate FDN or not. PIN authentication is required.
- **FDN List:** Displays the current FDN list. You can edit, add, or delete fixed dial numbers. PIN2 authentication is required to edit the list. And the configuration information is saved on the USIM. The information saved on the USIM is used when FDN restricts outgoing calls.

#### Data volume (Menu #.5.4)

Allows you to check the sent, received and all data volume transferred. (Data volume transferred through TE connection is excluded from counting.)

Press the left soft key [Options] to choose for partial initialization or entire initialization. You can also use the right soft key [Clear] for the initialization of the selected volume type. Initialization will require your Security code.

#### $Call \ncosts$  (Menu # 5.5)

- 1. This function displays the call costs of the Last call and All calls.
- 2. To initialise, press the right soft key [Clear] and enter the PIN2 code.
- 3. You can select either **Units** or **Currency** in **Set call cost.** According to your setting, the call cost is displayed during a call (If USIM and Network support Advice Of Charge(AOC)).
- 4. In the **Set limit** configuration, select **On** to configure the cost limit. When a cost limit is configured, and the call costs reach the limit, making a call will not be allowed.

Diverts (Menu #.5.6)

Call divert menus for voice and video calls are provided.

The menu consists of Voice calls, Video calls and Deactivate all.

#### Voice calls

**All voice calls**

**When busy**

**No answer**

**Not reachable**

- **1. When the Deactivate menu is selected**  Deletes Call Divert Number registered to the network. While waiting for the result from the network, Requesting message and animation appears. When the network answers, the result of the operation is displayed.
- **2. When To a number is selected**

A dialogue window appears allowing you to enter a phone number to divert to. Input a phone number to divert calls to, and press  $\Box K$ . While waiting the result

from the network, Requesting message and animation appears. When the network answers, the result of the operation is displayed.

**3. When Recent divert number list is selected** Divert registration is performed with the selected number. Select the number, and press  $\Box$ <sup>K</sup>. While waiting for the result from the network, a Requesting message and animation appears. When the network answers, the result of the operation is displayed.

#### **4. Options menu**

After activating All voice calls menu, selecting the Options menu at the bottom of the menus displays the Deactivate, Activate, Deactivate all, View status and clear list menus.

Activate: Move to Settings menu to activate call divert.

The View status menu shows the settings on the network. If you select this menu, Requesting. message and animation appear. Then the network settings are displayed when the information is received from the network. Selecting Status in the right soft menu gives the same result. If you select the Deactivate menu, the call divert numbers registered in the network are deleted after user confirmation. Selecting the Cancel all menu will display the operation result after showing the Requesting message and animation. Clear list menu will delete all divert number list.

#### Video calls

#### **All video calls**

**1. When the Deactivate menu is selected**  Deletes Call Divert Number registered to the network. While waiting for the result from the network, Requesting message and animation appears. When the network answers, the result of the operation is displayed.

#### **2. When To a number is selected**

A dialogue window appears allowing you to enter a phone number to divert to. Input a phone number to divert calls to, and press  $\overline{\mathsf{D}}$ . While awaiting the result

from the network, Requesting message and animation appears. When the network answers, the result of the operation is displayed.

**3. When Recent divert number list is selected** Divert registration is performed with the selected number. Select the number, and press  $\Box$ <sup>K</sup>. While waiting for the result from the network, a Requesting message and animation appears. When the network answers, the result of the operation is displayed.

#### **4. Options menu**

After activating the All video calls menu, selecting the Options menu at the bottom of the menus displays the Deactivate, Activate, Deactivate all, View status and clear list menus.

Activate: Move to Settings menu (above1~4) to activate call divert. The View status menu shows the settings on the network. If you select this menu, Requesting. Message and animation appear. Then the network settings are displayed when the information is received

from the network. Selecting Status in the right soft menu gives the same result. If you select the Deactivate menu, the call divert numbers registered in the network are deleted after user confirmation. Selecting the Cancel all menu will display the operation result after showing the Requesting message and animation. Clear list menu will delete all divert number list.

#### **When busy**

- **1. When the Deactivate menu is selected** It operates the same as All voice calls menu.
- **2. When To a number is selected** It operates the same as All voice calls menu.
- **3. When Recent divert number list is selected**

It operates the same as All voice calls menu.

**4. When Options menu is selected** It activates and operates If busy menu. It operates the same as All voice calls menu.

#### **No answer**

- **1. When the Deactivate menu is selected** It operates the same as All voice calls menu.
- **2. When To a number is selected** It operates the same as All voice calls menu.
- **3. When Recent divert number list is selected**

It operates the same as All voice calls menu.

**4. When Options menu is selected**

Activates and operates No answer menu. It operates the same as All voice calls menu except that users can configure delay time in the Set waiting time menu in the menu list.

#### **Not reachable**

**1. When Deactivate menu is selected** It operates the same as All voice calls menu.

#### **2. When To a number is selected** It operates the same as All voice calls menu.

**3. When Recent divert number list is selected**

It operates the same as All voice calls menu.

**4. When Options menu is selected** Activates and operates If out of reach menu. It operates the same as All voice calls menu.

### **Call waiting**  $(Menu #.5.7)$

- **Activate:** Activates waiting service. Selecting this item, displays requesting message and animation. When the network answers, the result of the operation is displayed.
- **Deactivate:** Deactivates Call waiting service. Selecting this item displays requesting message and animation. When the network answers, the result of the operation is displayed.
- ] **View status:** Displays activated Call waiting service group item of the network. Selecting this item displays requesting message and animation. When the network answers, the result of the operation is displayed.

### Voice mail  $(M_{\text{enu}} \# 5.8)$

You can add or modify voice mail centre.

### Video call (Menu #.5.9)

You can set the screen display when making /receiving a video call.

- ] **Show private image:** Determine whether to show the private image or not.
- ▶ Select still image: Select the still image to be displayed.
- **Mirror:** Select to activate the mirror effect or not.
	- **On:** Displays the image flipped side to side.
	- **Off:** Displays the image as it is.
- ▶ My image size: Select my image size to be displayed.

▶ My image position: Select the position where your image will be displayed.

Common settings (Menu #.5.0)

#### Call reject

You can set whether to reject incoming calls.

- 1. Select **On** in Reject menu to activate call reject. The Reject list menu appears.
- 2. Set the desired call reject option in the Reject list menu.
- ] **All calls:** Rejects all calls.
- ] **Contacts:** Rejects the calls from the number stored in Contacts.
- **Groups:** You can specify call rejects by group units stored in Contacts.
- ] **Unregistered:** Rejects calls from the number not stored in Contacts.
- ▶ No caller ID: Reject calls which do not have CLI information.

#### Send my number

- ▶ Set by network: Configures with the default settings determined by the service provider.
- ▶ **On:** Configures to send my phone number when making an outgoing call.
- ▶ Off: Configures not to send my phone number when making an outgoing call.

#### Auto redial

Allows you to set the auto redial function when a call attempt has failed.

#### Answer mode

Allows you to set the answering method. You can choose between **Press send key**, **Slide up** and **Press any key**.

#### Minute minder

Determines whether to sound a 1 minute tone every 1 minute when you are on the phone.

#### BT answer mode

- ▶ Hands-free: You can answer a call using the Bluetooth headset, when the Bluetooth is connected.
- **Handset:** If you press **or** on the handset to answer a call, you can talk on the handset. If you press the Bluetooth headset key to answer a call, you can talk using the Bluetooth headset.

This is the initial answer mode selection. And while talking, you can switch from handset to headset or from headset to handset.

### Contact settings  $M_{\text{enu} \#.6}$

For detailed information, please refer to page 72. (Menu 8.7)

### Connectivity  $M_{\text{Menu #.7}}$

### Blueto oth (Menu #.7.1)

#### Bluetooth connection

Your phone has built-in Bluetooth wireless technology which makes it possible for you to connect your phone wirelessly to other Bluetooth devices such as a handsfree, PC, PDA or other phones.

You can, for example, have a conversation via a cordless Bluetooth handsfree or browse the Internet, wirelessly connected via a mobile phone. You can also exchange, for example, business cards, calendar items and pictures.

#### **Note**

 $\blacktriangleright$  We recommend that your phone and the Bluetooth device you are communicating with be within a range of 10 meters. The connection may be improved if there are no solid objects between your phone and the other Bluetooth device.

- **1. Getting started**
- **Menu > #. Settings > 7. Connectivity > 1. Bluetooth > 1. Paired devices**

To use the Bluetooth function, you must first set Bluetooth to **On**.

- **2. Configuring Bluetooth settings**
- **Menu > #. Settings > 7. Connectivity > 1. Bluetooth > 2. Settings**
- **Bluetooth usage:** To use the Bluetooth function, set it to [On]. Otherwise, set it to [Off].
- **My handset's visibility:** Set [My handset's visibility] to [Show to all] so that other devices can detect your phone when they are searching for a Bluetooth device. If you select [Hidden], other devices will not be able to detect your phone when they are searching for a Bluetooth device.
- **My handset's name:** You can name or rename your phone as it will appear on other devices. Your phone's name will be shown on other devices only when [My handset's visibility] is set to [Show to all].

#### **Note**

 $\blacktriangleright$  When user uses Bluetooth Device in the handset, the security of the handset is at risk.

Therefore, we recommend that Bluetooth visibility be set to Hidden after configuration or device pairing. For incoming files via Bluetooth regardless of paired devices, you can choose to accept or reject the connection, after checking the sender details.

#### **3. Paired device**

Pairing Devices(Pairing with a device)

If a paired Bluetooth device already exists.

• **Menu > #. Settings > 7. Connectivity > 1. Bluetooth > 1. Paired devices > Options > Add new**

If there is no paired Bluetooth device.

**• Menu > #. Settings > 7. Connectivity > 1. Bluetooth > 1. Paired devices > Add**

#### **Options**

▶ **Add new:** Using this menu, you can pair a new Bluetooth device with your phone.

**Assign short name:** Using this menu, you can rename a paired phone as required.

#### ] **Connecting/Disconnecting the device**

- 1. If you want to open the connection to the selected device, select the Connect.
- 2. If you want to close the connection to the selected device, select the Disconnect.
- **Delete:** Using this menu, you can delete the paired Bluetooth device.
- ▶ Delete all: Using this menu, you can delete all of the paired Bluetooth devices.

#### **<Pairing devices>**

- 1. To search for a Bluetooth device to pair, press **Add** or **Add new**.
- 2. Screen shows **Searching for devices**. Bluetooth devices within a range of 10m will be found.
- 3. If Bluetooth devices are found, these devices are listed on the screen. If no Bluetooth device is found, you will be asked if you want to search again.
- 4. Pairing procedure
	- Press  $\Box K$ . A window will appear on the screen asking you to enter your password.
	- After creating a password (of 1 to 16 digits), the user of the other device must enter the password for pairing. The user of the other device must know the password in advance for authentication.

#### **<Deleting devices>**

- 1. Select a device to delete from the Paired devices screen.
- 2. You can delete a device by pressing the Delete key or by selecting Options **>** Delete. To delete all paired devices, select Options **>** Delete All.

#### **<Transmitting data using Bluetooth>**

1. To transmit data from your phone to another Bluetooth device, first select the application where the target data is saved. For example, to send data in the My Files to another device, select

Menu > 6. My Files > 1. Pictures / 2. Sounds / 3. Videos/ 5. Bluetooth data / 6. Other files / 7. External memory > Select data to transmit > Send > 3. Bluetooth

- 2. Transmitting data
	- 1) Last device found is displayed. If the desired device does not exist in the list, select [More devices].
	- 2) Select the device to which you want to transmit data from the devices on the screen and press  $\overline{\phantom{a}}$  .
	- 3) If the other party selects [Yes] for [Connection request], the data is transmitted.

#### **<Receiving data using Bluetooth>**

Menu > #. Settings > 7. Connectivity > 1. Bluetooth > 1. Paired devices

If another party attempts to transmit data, the [Connection request] question will appear on the screen. If you select [Yes], the data will be transmitted to your phone. During data transmission, the Bluetooth icon flashes.

#### **<Bluetooth data storage folder>**

You can check the received data by selecting Menu > 6. My Files > 5. Bluetooth data.

#### **4. Device**

#### **<Connecting a headset>**

Menu **>** #. Settings **>** 7. Connectivity **>**

- 1. Bluetooth
- 1. Connect the headset according to the procedures described in the Pairing Devices section.
- 2. To use the headset, select the headset from the registered devices, press the Option key and then select 3.Connect.
- 3. To check that the selected headset has been connected successfully, press the Option key. If it is properly connected, 3.Disconnect will appear. If it is not connected, 3.Connect will appear.

#### **<Connecting a handsfree kit>**

1. Menu > #. Settings > 7. Connectivity > 1. Bluetooth

- 2. Connect the handsfree kit according to the procedures described in the Pairing Devices section.
- 3. To use the handsfree kit, select the handsfree kit from the registered devices, press the Option key and then select 3.Connect.
- 4. To check that the selected handsfree kit has been connected successfully, press the Option key. If it is properly connected, 3.Disconnect will appear. If it is not connected, 3.Connect will appear.

#### Synchronisation (Menu #.7.2)

(Note: This service is not available in all countries. Please contact your service provider for further information.)

If Sync service is supported by your network operator, this service function synchronizes the data in a phone and the data on a server such as Contacts, Calendar, and Tasks via a wireless network.

#### Connect

- 1. Select the Connect item and then press OK.
- 2. Connect to the server with the selected server profile and the synchronization animation is displayed while the synchronization is performed.

#### Logs

Select the Logs item and then press  $DK$  to view the log for the last synchronization operation performed.

#### Server synch. centre

- 1. Select the Server synch. centre item and then press .
- 2. This menu allows you to configure the profile for a synchronization server.
	- **Profile name:** Input the name for the profile.
	- ] **Host address:** Contact your service provider.
	- **Proxy IP address:** Enter the WAP gateway address and port number.

- ] **User name:** Enter your user ID for synchronization server.
- ] **Password:** Input your password.
- ] **Contacts:** Select whether to synchronise Contacts or not.
- ] **Contact name:** Input the contacts database name for server access.
- ] **Calendar:** Select whether to synchronise Calendar or not.
- ] **Calendar name:** Input the calendar database name for server access.
- **Tasks:** Select whether to synchronise Tasks or not.
- ] **Tasks name:** Input the Tasks database name for server access.
- ▶ Sync type: Select the synchronization type below.
	- Normal

The phone and the server are required to exchange information about the modified data.

- Backup

The phone sends all the data from a database to the server. The server is expected to replace all data in the target database with the data sent by the phone. This means the phone overwrites all the data in the server database.

- Restore

The server sends all its data from a database to the phone. The phone is expected to replace all data in the target database with the server sent by the server. This means the server overwrites all data in the phone database.

▶ **Access point:** Select an access point to use for the data connection.

#### Network (Menu #.7.3)

#### Network selection

#### Select between **Automatic** and **Manual**.

- ] **Automatic:** Automatically searches for the network and registers the handset to the network. This is recommended for best service and quality.
- ] **Manual:** All the currently 2G(GSM) and 3G(UMTS) available networks are shown and you can select one of them for registration. If the registration of the network has failed, all the currently available networks are listed again and you can select any other one for registration. After the registration of the network was a success, if the service status of mobile is no service or limited service, you can see the "Manual mode" in idle screen. And you can see the popup that is available to change network selection mode If you select yes , you can see the Network Menu. And you can select network again.

#### Network mode

You can set a type of network to search for when networks are searched in the **Select network** menu.

- ] **Automatic:** Searches all the networks connectable.
- ▶ UMTS: Searches only networks supporting 3G.
- ] **GSM 900/1800:** Searches only networks supporting GSM 900/1800 band.
- GSM 1900: Searches only networks supporting GSM 1900 band.

#### Preferred lists

If the network is searching automatically, you can add a preferable network to be connected to. And the following options are available.

- ▶ **Add new:** You can add a new network using the followings.
	- **Search:** You can select one from the network list stored in the phone.

- **Enter new network:** You can enter the country code (MCC) and the network code (MNC) to add. After setting, press **Done** key.
- **Delete:** Deletes the selected network
- ▶ **Edit:** You can modify the information of the selected network.
- **Move up:** Moves the selected network upward.
- **Move down:** Moves the selected network downward.

#### Access points (Menu #.7.4)

This menu shows the access point list. You can create new profiles, delete or edit them by using the Option Menu. However, you cannot delete or edit default configurations depending on country variant. You can edit the following configuration items by selecting the right soft key.

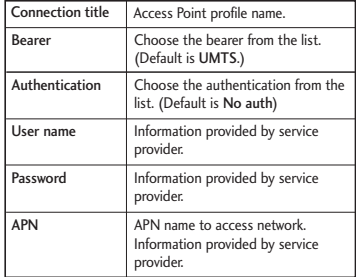

**Press Done** key to save any configuration changes.

Browser settings (Menu #.7.5)

#### Profiles

Select the appropriate profile by pressing DK. This will activate the profile to initiate browser launch.

#### **Security**

If user presses Certificates, certification information is shown. User can clear secure session information by pressing Session clear.

#### **Certificates**

If stored, a list of root/ca certificates required for WTLS/TLS can be found here. Certificates can be viewed from the list.

#### **Session clear**

Secure (WTLS/ TLS) session data can be cleared using this option. Session data should be cleared to establish a new secure session.

#### Character encoding

Sets the browser default character set to one of the following.

 $\blacktriangleright$  Automatic, English(ASCII), English(ISO), English(LATIN), Unicode(UCS2 BE), Unicode(UCS2 LE), Unicode(UCS2 Auto), Unicode(UTF-16 BE), Unicode(UTF-16 LE), Unicode(UTF-16 Auto), Unicode(UTF-8).

#### Scrolling control

Allows you to set the scroll speed by selecting the number of lines to scroll. Select from Small(1 line), Medium(2 lines), Large(3 lines).

### Show Image

Allows you to enable or disable image display during browsing.

#### Cache

Enabling Cache allows you to store accessed pages to your phone. Once a page has been stored in cache it will greatly enhance the page loading speed on subsequent browsing of the same page.

#### Cookies

Enabling Cookies allows you to store cookies sent from the server. Disabling this function will prevent cookies from being stored on your phone.

#### JavaScript

Select On/Off.

#### Reset settings

Select this to reset your phone to its default configuration.

#### Streaming (Menu #.7.6)

If you want to set different network setting to play streaming content, you can set different network settings.

#### Dial-up network (Menu #.7.7)

You can use your phone with a variety of PC connectivity and data communications applications. Select USB and Bluetooth you want to use for the data connection.

#### **Note**

 $\blacktriangleright$  Enabling this function will delay displaying of images until transmission is completed. Disabling this function will prevent the browser from downloading images from the server, thus allowing faster transmission.

# Accessories

There are various accessories for your mobile phone. You can select these options according to your personal communication requirements.

#### Travel Adapter

This charger allows you to charge the battery while away from home or your office.

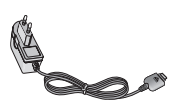

#### Standard Battery

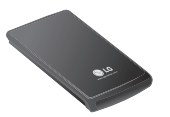

#### Data cable/CD

You can connect your phone to PC to exchange the data between them.

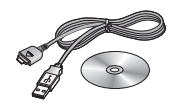

Hands free ear-microphone and music player controller combo

**Stereo headset**

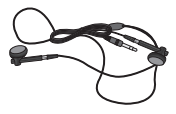

**Controller:** Answer & End key, music player control, volume control, Hold button and microphone.

After connecting the headset and the controller, plug the end of controller into the headset jack on the right side of the phone.

#### **Note**

- $\blacktriangleright$  Always use genuine LG accessories.
- $\blacktriangleright$  Failure to do so may invalidate your warranty.
- $\triangleright$  Accessories may vary in different regions: please check with our regional service company or agent for further information.

# Technical data

#### **General**

**Product name:** KU800

**System:** GSM900/DCS1800/PCS 1900, WCDMA 2100

**Net weight:** 67.5g(Without battery)

#### Ambient Temperatures

**Max:** +55°C

**Min:** -10°C

# Index

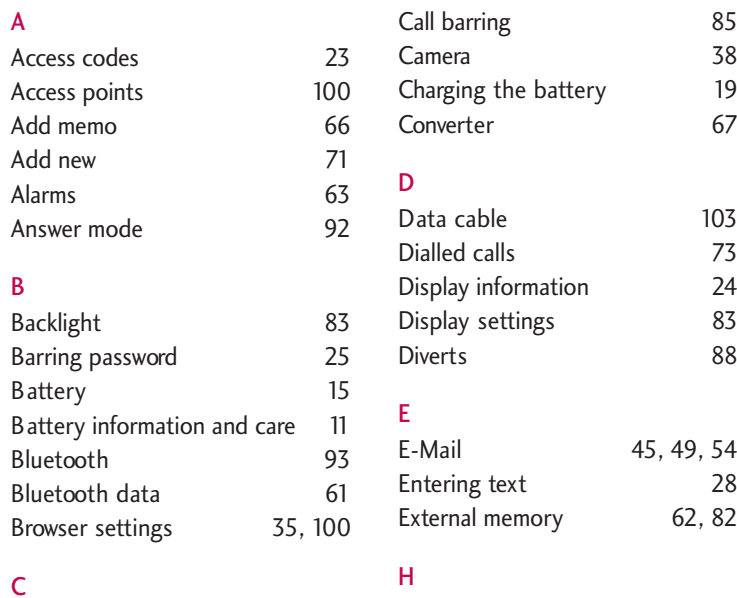

### Calculator 66 Calendar 63

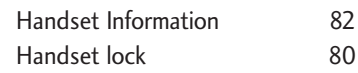

## Index

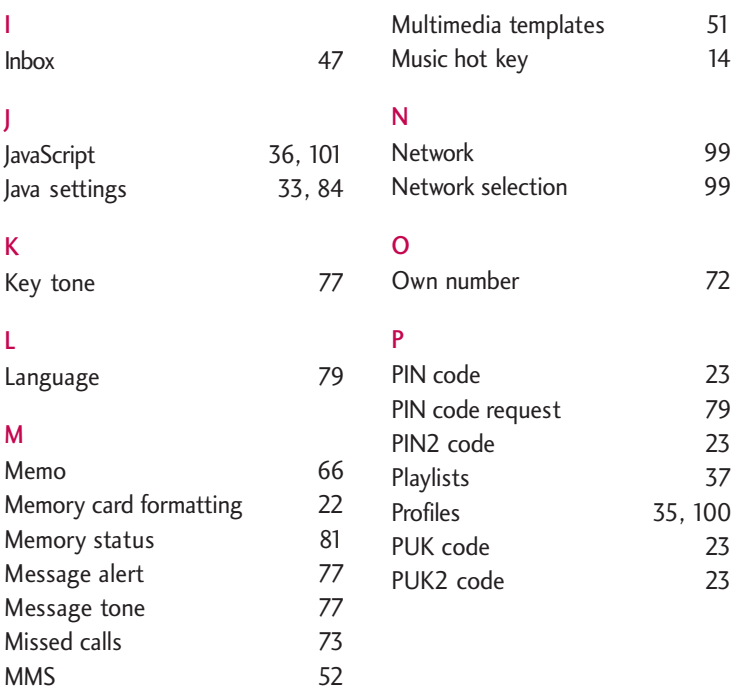

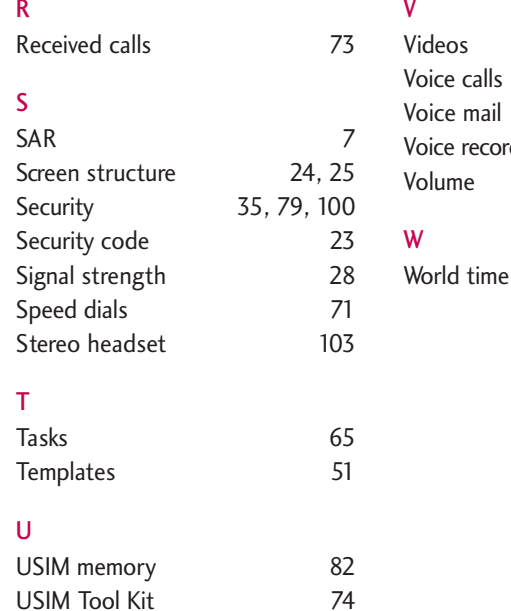

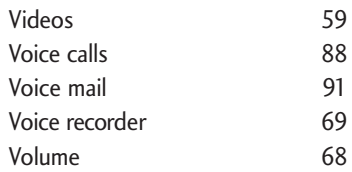

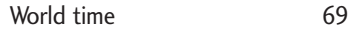
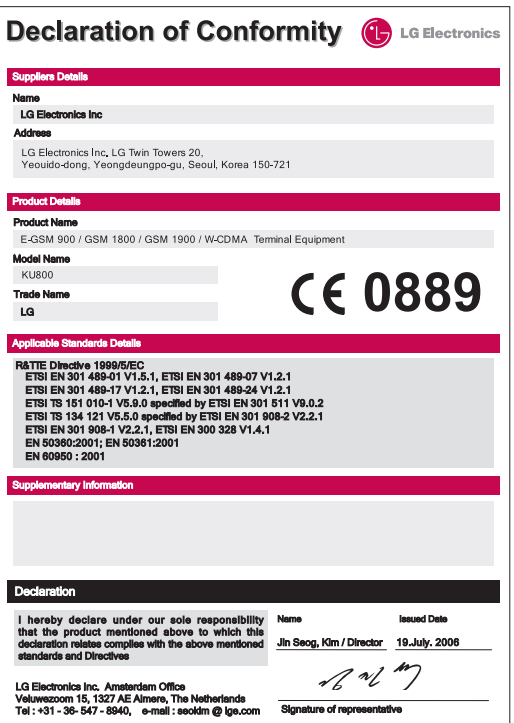